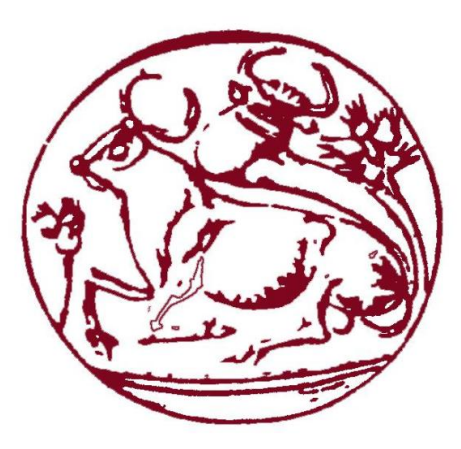

# **Τεχνολογικό εκπαιδευτικό Ίδρυμα ΚΡΗΤΗΣ**

ΣΧΟΛΗ ΤΕΧΝΟΛΟΓΙΚΩΝ ΕΦΑΡΜΟΓΩΝ

Τμήμα Μηχανικών Πληροφορικής

# **Πτυχιακή Εργασία**

Εφαρμογή android για την καταγραφή προϊόντων αποθήκης ενός καταστήματος.

# **ΦΟΙΤΗΤΕΣ:**

Ανέστη Ιωάννα ΑΜ: 3571 Τζιράκη Ελευθερία ΑΜ: 3553

# **ΕΠΙΒΛΕΠΟΝ ΚΑΘΗΓΗΤΗΣ:**

Παπαδάκης Νικόλαος

ΗΡΑΚΛΕΙΟ 2018

i

### **ΠΕΡΙΛΗΨΗ**

Η πτυχιακή αυτή εργασία παρουσιάζει την υλοποίηση μιας android εφαρμογής που έχει στόχο την διευκόλυνση του υπεύθυνου της αποθήκης ενός καταστήματος. Για την υλοποίηση της πτυχιακής χρησιμοποιήθηκαν το Android Studio, όπου σε αυτό "χτίστηκε " η εφαρμογή και το MySqlite, με το οποίο διαχειριζόμαστε τα στοιχεία των πινάκων των βάσεων δεδομένων. Αρχικά παραθέτουμε τους ορισμούς και όλα τα θεωρητικά κομμάτια της πτυχιακής εργασίας καθώς και τις ιστορικές αναδρομές για τα βασικές τεχνολογίες της πτυχιακής. Στη συνέχεια αναφέρουμε την δομή του κώδικα που αναπτύξαμε για την ολοκλήρωση αυτής της εφαρμογής. Στο τέλος αναγράφεται ο κώδικας μας όπως επίσης και προτάσεις για την επέκταση της εφαρμογής μας.

### **ABSTRACT**

This thesis present the implementation of an android application that aims to facilitate the store manager of a shop. In order to implement this thesis, we used the Android Studio, where the application was build, and the MySqlite, with which we checking the data of the tables of databases. First we present the definitions and all the theoretical pieces of the thesis, as well as historical flashbacks for the basic technologies of this thesis. Then we mention the structure of the code that we developed to complete the application. In the end was mentioned our code, as well as proposals to extend our application.

# ΠΙΝΑΚΑΣ ΠΕΡΙΕΧΟΜΕΝΩΝ

# Πίνακας περιεχομένων

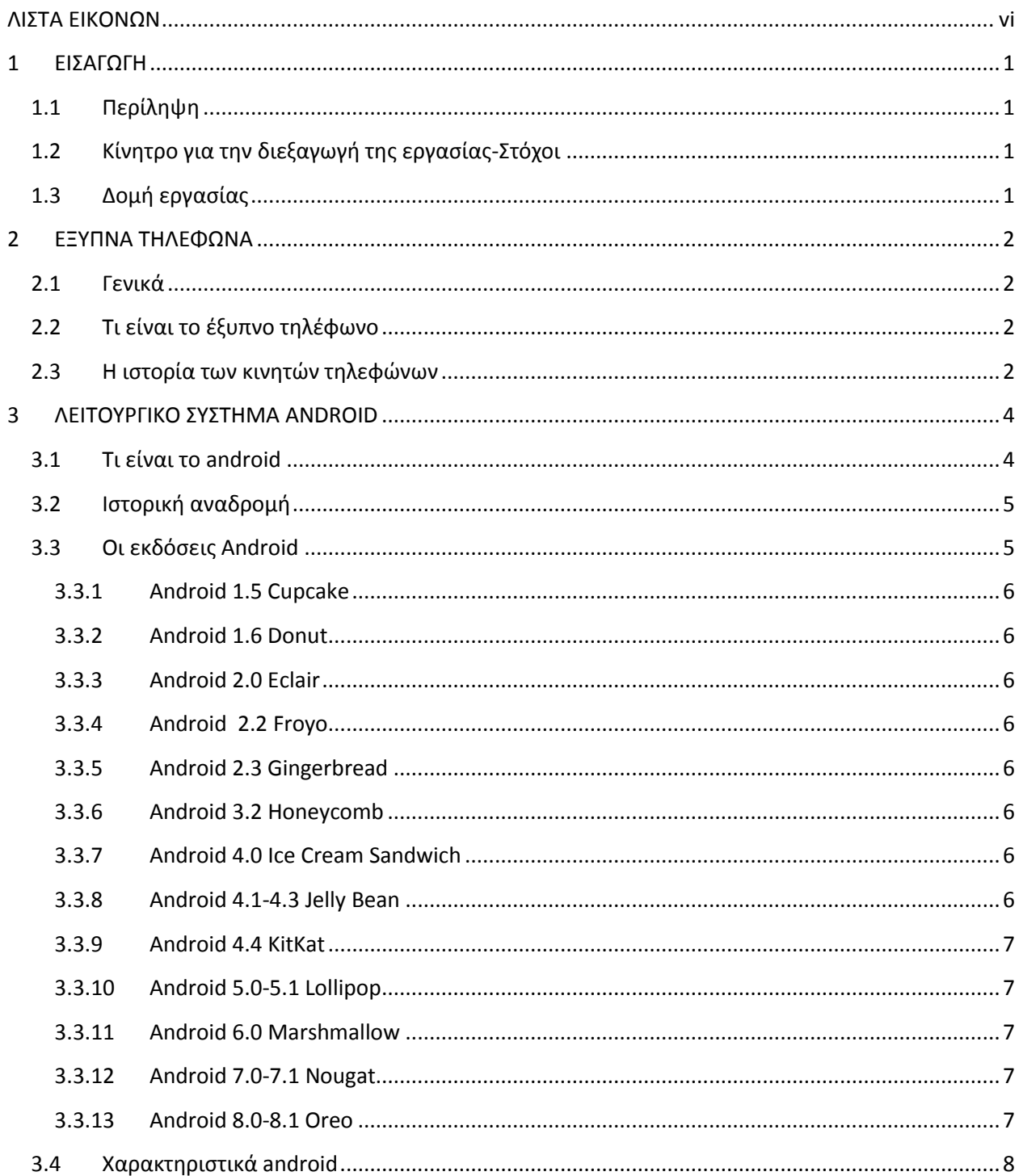

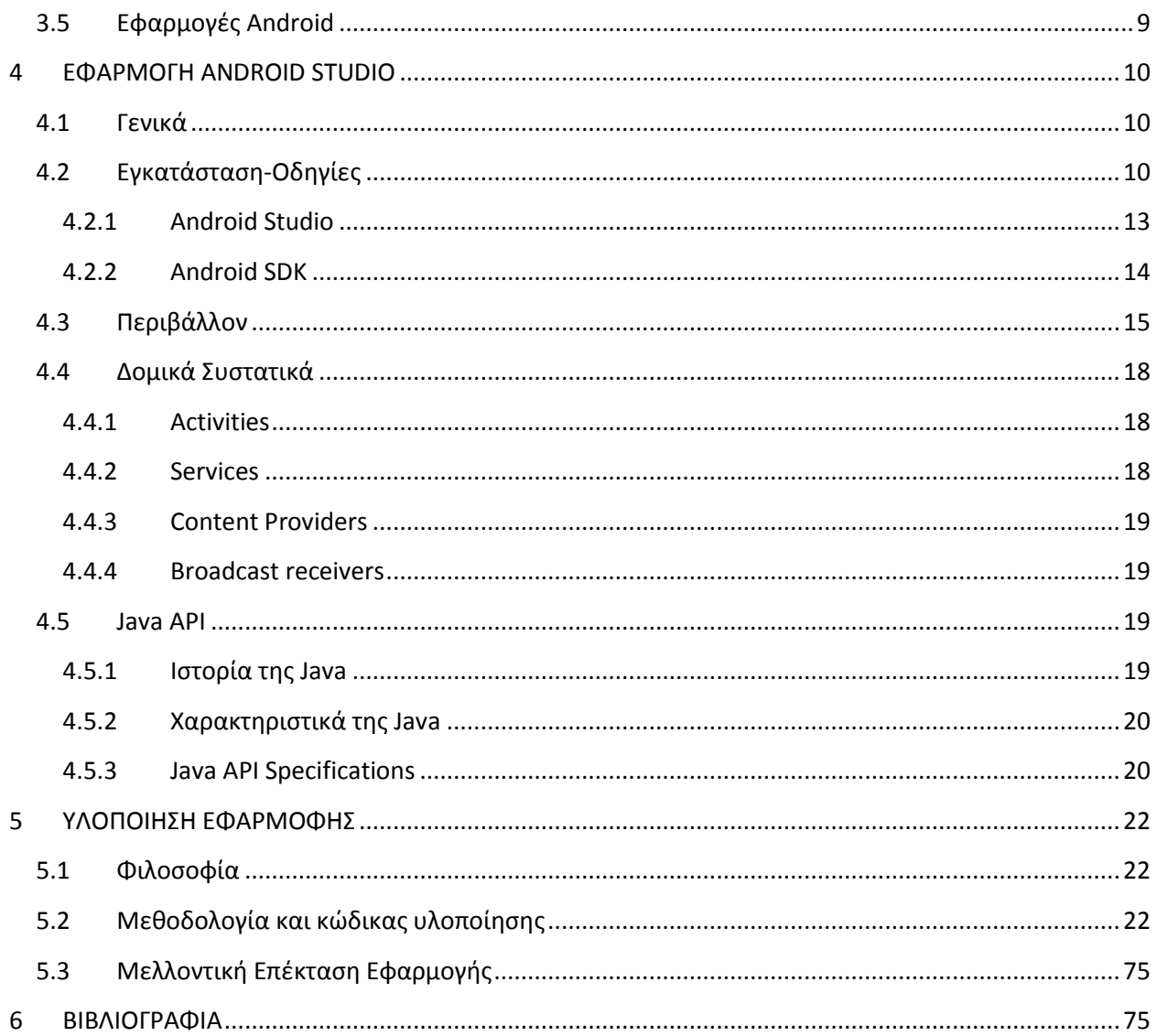

# <span id="page-6-0"></span>ΛΙΣΤΑ ΕΙΚΟΝΩΝ

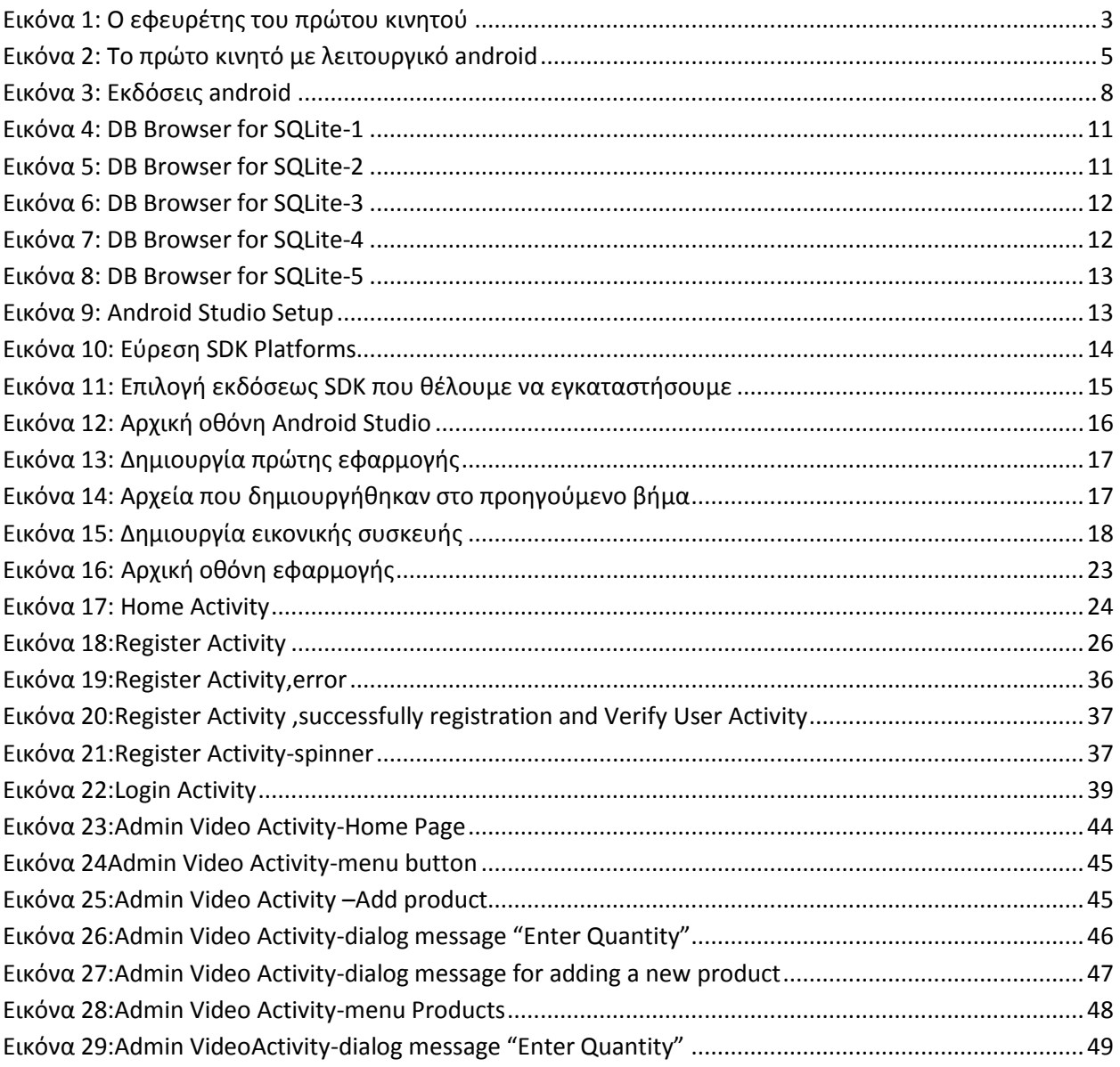

# <span id="page-7-0"></span>**1 ΕΙΣΑΓΩΓΗ**

#### <span id="page-7-1"></span>**1.1 Περίληψη**

Στις μέρες μας τα Smartphones και τα Tablets έχουν παίξει καθοριστικό ρόλο στην διευκόλυνση της καθημερινότητας του ανθρώπου, με τις τεχνολογίες που διαθέτουν και τις εφαρμογές που έχουν αναπτυχτεί. Οι δυνατότητες έχουν ξεπεράσει το επίπεδο της απλής επικοινωνίας και έχουν φτάσει στο επίπεδο της ψυχαγωγίας και της εργασίας . Βέβαια όλα αυτά δεν θα ήταν εφικτά να γίνουν χωρίς κάποιο λειτουργικό σύστημα.

Τα κυρίαρχα λειτουργικά συστήματα είναι τα Android, IOS και Windows Mobile, με δημοφιλέστερο από αυτά να είναι το Android διότι είναι ένα δωρεάν λογισμικό και γι αυτό έχει χρησιμοποιηθεί από πολλές εταιρείες.

Στο κομμάτι της εργασίας επικεντρωθήκαμε γι αυτήν την πτυχιακή. Δημιουργήσαμε μια εφαρμογή για tablet και smartphone που ασχολείται με την καταγραφή προϊόντων μιας αποθήκης ενός καταστήματος. Αυτό διευκολύνει τον υπεύθυνο της αποθήκης αλλά και τους υπαλλήλους να γνωρίζουν για το απόθεμα τους.

#### <span id="page-7-2"></span>**1.2 Κίνητρο για την διεξαγωγή της εργασίας-Στόχοι**

Αυτό που μας ώθησε στην διεξαγωγή αυτής της εργασίας ήταν η ανάγκη των καταστηματαρχών να ελέγχουν το απόθεμα της αποθήκης τους για να μην έχουν έλλειψη στα προϊόντα τους. Στόχος μας είναι η σαφέστερη απογραφή των προϊόντων ενός καταστήματος.

#### <span id="page-7-3"></span>**1.3 Δομή εργασίας**

Κεφάλαιο 1-Περίληψη: Αφόρα το κεφάλαιο της εισαγωγής με τις γενικές γνώσεις και περίληψη της πτυχιακής

# <span id="page-8-0"></span>**2 ΕΞΥΠΝΑ ΤΗΛΕΦΩΝΑ**

#### <span id="page-8-1"></span>**2.1 Γενικά**

Τα έξυπνα τηλέφωνα πρωτοεμφανίστηκαν το 1997, «όταν η Ericsson περιέγραψε το GS 88 "Penelope" ως Smart Phone» Η πιο σημαντική διαφορά των έξυπνων τηλεφώνων με τα παλιά τηλεφωνά βρίσκεται στις διεπαφές προγραμματισμού εφαρμογών, όπου αυτές επιτρέψουν σε εφαρμογές να έχουν καλύτερη ενσωμάτωση στο λειτουργικό σύστημα και στο hardware του τηλεφώνου.

Με τα έξυπνα τηλέφωνα οι δυνατότητες του κάθε χρήστη είναι περισσότερες και πιο εύχρηστες σε κάθε τομέα της καθημερινότητας τους. Μπορούν να χειρίζονται ηλεκτρονικές συσκευές μέσα από αυτά και τις εφαρμογές που εκείνα διαθέτουν. Με την πάροδο του χρόνου αυτές οι δυνατότητες όλο και αυξάνονται και βελτιστοποιούνται.

#### <span id="page-8-2"></span>**2.2 Τι είναι το έξυπνο τηλέφωνο**

Το έξυπνο τηλέφωνο είναι ένας μικρής κατασκευής υπολογιστής με ένα ειδικά σχεδιασμένο λειτουργικό σύστημα, για να μπορεί να ανταπεξέλθει στις δυνατότητες που το ίδιο παρέχει αλλά και που ο χρήστης του ζητά, βάζοντας του επιπρόσθετες εφαρμογές. Μπορεί να γίνει μια μηχανή αναζήτησης εφόσον έχει την δυνατότητα να συνδέεται στο internet και επίσης μπορεί να χρησιμοποιηθεί και σαν φωτογραφική κάμερα, βιντεοκάμερα και γενικά όλα τα gadget της νεολαίας.

#### <span id="page-8-3"></span>**2.3 Η ιστορία των κινητών τηλεφώνων**

Στις μέρες μας είναι γνωστό πως η επικοινωνία παίζει σημαντικό ρόλο. Άνθρωπος κάθε ηλικίας χρησιμοποιεί και από μια συσκευή γνωστή ως κινητό τηλέφωνο γι αυτόν τον σκοπό. Αυτά τα κινητά τηλέφωνα όμως χωρίζονται σε δυο μεγάλες κατηγορίες αναλόγως την χρονολογία στην όποια δημιουργήθηκαν αλλά και στις ηλικίες των ανθρώπων όπου απευθύνονται. Ας κάνουμε όμως μια μικρή ιστορική αναδρομή στην δημιουργία των κινητών τηλεφώνων και πως αυτά εξελιχτήκαν μέχρι σήμερα.

Οι πρώτες προσπάθειες δημιουργίας κινητών τηλεφώνων ξεκίνησαν μετά τον Β΄ Παγκόσμιο Πόλεμο όμως το πρώτο κινητό τηλέφωνο εφευρέθηκε το 1973 από τον Martin Cooper. Αρχικά τα κινητά τηλέφωνα είχαν αρκετά μεγάλο μέγεθος πράγμα που δυσκόλευε τους ανθρώπους στην μεταφορά τους. Μετά από 10 χρόνια κυκλοφόρησε η πρώτη συσκευή η οποία «υπήρξε η ναυαρχίδα των λεγόμενων κινητών πρώτης γενιάς» το Motorola DynaTAC*.*

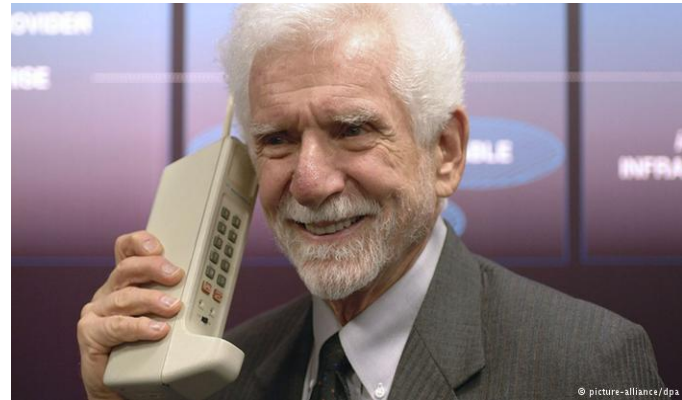

**Εικόνα 1: Ο εφευρέτης του πρώτου κινητού**

<span id="page-9-0"></span>Στην αρχή της δεκαετία του ΄90 περνάμε στα κινητά δεύτερης γενιάς, όπου ήταν μικρότερα και παρείχαν περισσότερες δυνατότητες πέρα από την τηλεφωνική επικοινωνία. Στην συνέχεια έρχονται τα κινητά τρίτης γενιάς όπου εμφανίστηκαν στις αρχές του 21<sup>ου</sup> αιώνα. Με δυνατότητες που ο εφευρέτης του πρώτου κινητού δεν θα μπορούσε καν να φανταστεί. Και τέλος στις μέρες μας έχουμε φτάσει στα κινητά τέταρτης γενιάς, όπου είναι μικροί υπολογιστές χειρός μαζί με τα κινητά τηλέφωνα τρίτης γενιάς. Αυτές οι δυο γενιές έχουν τεχνολογίες και εφαρμογές οι οποίες χρησιμεύουν για κάθε είδους εργασίας αλλά και διασκέδασης.

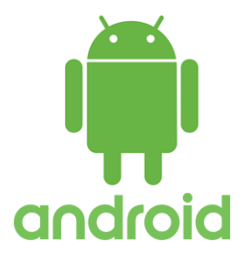

# <span id="page-10-0"></span>**3 ΛΕΙΤΟΥΡΓΙΚΟ ΣΥΣΤΗΜΑ ANDROID**

#### <span id="page-10-1"></span>**3.1 Τι είναι το android**

Το android είναι ένα λειτουργικό σύστημα ανοικτού κώδικα για κινητές συσκευές βασισμένο στο λειτουργικό Linux και έχει αναπτυχθεί από την Google. Οι κατασκευαστές των συσκευών που το χρησιμοποιούν, το προτιμούν διότι είναι ένα ελευθέρα διαθέσιμο λειτουργικό σύστημα γι αυτό και πλέον είναι το πιο ευρέως γνωστό λειτουργικό. Επιτρέπει στους κατασκευαστές λογισμικού να δημιουργούν κώδικα με γλώσσα προγραμματισμού Java. Ο Dan Morrill δημιούργησε αρχικά κάποια λογότυπα μασκότ αλλά το πράσινο λογότυπο του android σχεδιάστηκε από την Irina Blok

#### <span id="page-11-0"></span>**3.2 Ιστορική αναδρομή**

Το λειτουργικό σύστημα android ιδρύθηκε τον Οκτώβριο του 2003 στην Καλιφόρνια από τους Andy Rubin, Rich Miner, Nick Sears και Chris White. Οι πρώτες του προσθέσεις έγιναν τον Απρίλιο του 2004 και πέντε μήνες αργότερα ανταγωνιζόταν 2 άλλα λειτουργικά. Το 2005 απέκτησε το Android Inc και ξεκίνησε να δημιουργεί software για κινητά τηλέφωνα. «Το πρώτο εμπορικά διαθέσιμο smartphone που έτρεξε το Android ήταν το HTC Dream, επίσης γνωστό ως T-Mobile G1, που ανακοινώθηκε στις 23 Σεπτεμβρίου 2008.»

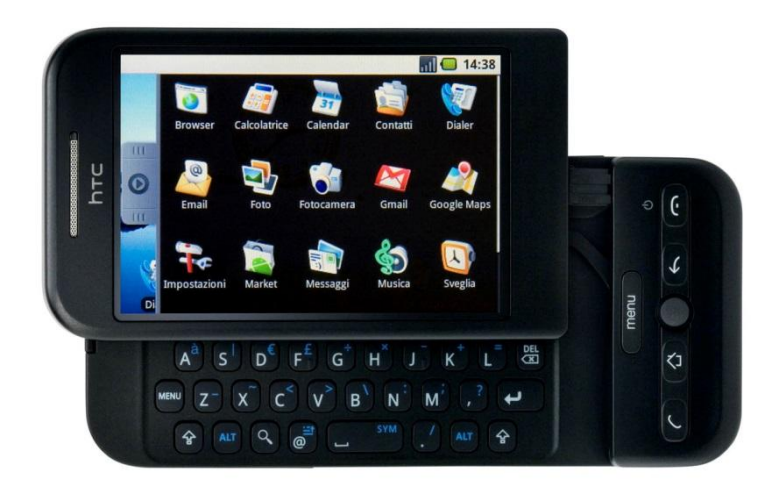

**Εικόνα 2: Το πρώτο κινητό με λειτουργικό android**

#### <span id="page-11-2"></span><span id="page-11-1"></span>**3.3 Οι εκδόσεις Android**

Η πρώτη παρουσίαση της πλατφόρμας android έγινε 5 Νοέμβριου 2007. Από το 2008 ξεκίνησαν οι αναβαθμίσεις βελτιστοποίησης και επιδιόρθωσης του λειτουργικού της συστήματος λόγω κυκλοφορίας του πρώτου smartphone. Οι ονομασίες τους βασίζονται πάντα σε κάποιο επιδόρπιο ή γλυκό και έχουν αλφαβητική κατάταξη.

Οι δυο πρώτες εκδόσεις δεν άνηκαν στην κατηγορία των ονομάτων με ζαχαροπλαστική θεματολογία και είχαν τα ονόματα Alpha και Beta, κυκλοφόρησαν 23 Σεπτεμβρίου 2008 και 9 Φεβρουαρίου 2009 αντίστοιχα.

#### <span id="page-12-0"></span>**3.3.1 Android 1.5 Cupcake**

Το Android Cupcake ήταν η τρίτη έκδοση του android κυκλοφόρησε από την Google την Άνοιξη του 2009. Δεν είναι πλέον διαθέσιμη παρά μόνο για τους προγραμματιστές ως στοιχειό που μπορεί να φορτωθεί για το Android SDK.

#### <span id="page-12-1"></span>**3.3.2 Android 1.6 Donut**

Το Android Donut κυκλοφόρησε τον Σεπτέμβριο του 2009. Είχε νέες αναβαθμίσεις και η πιο σημαντική από αυτές ήταν η υποστήριξη CDMA smartphones, μεγαλύτερες οθόνες και δείκτη χρήσης μπαταριάς. Μετά την κυκλοφορία του Android Donut καθιερώθηκε η ονομασία όλων των εκδόσεων με βάση τα γλυκά και τα επιδόρπια.

#### <span id="page-12-2"></span>**3.3.3 Android 2.0 Eclair**

Το Android Eclair παρουσιάστηκε στις 26 Οκτώβριου του 2009 με νέες λειτουργιές στην κάμερα του, όπως και στο ζουμ και το φλας του. Με αρκετές βελτιώσεις πάνω στο προηγούμενο λειτουργικό όπου κληρονομεί.

### <span id="page-12-3"></span>**3.3.4 Android 2.2 Froyo**

Το Android Froyo εκτίνεται σε εκδόσεις μεταξύ 2.2 και 2.2.3 και παρουσιάστηκε κατά την διάρκεια του συνεδρίου Ι/Ο της Google στις 20 Μαΐου του 2010. Οι κυριότερες από τις νέες αλλαγές που είχε αυτή η έκδοση Android είναι η σύνδεση USB και η λειτουργιά Wi-Fi hotspot . Επιπλέον είναι ταχύτερο σε κάποιες εφαρμογές.

### <span id="page-12-4"></span>**3.3.5 Android 2.3 Gingerbread**

Το Android Gingerbread κυκλοφόρησε τον Δεκέμβριου του 2010, όπου με την κυκλοφορία του είχαμε την υποστήριξη της επικοινωνίας κοντινού επιπέδου. Είχε πιο απαλή παλέτα χρωμάτων, βελτιώσεις στο μενού και στις ρυθμίσεις που παρείχαν ευκολότερη πλοήγηση. Χρησιμοποιεί την έκδοση 2.6.35 του πυρήνα Linux.

#### <span id="page-12-5"></span>**3.3.6 Android 3.2 Honeycomb**

To Android Honeycomb σχεδιάστηκε για μεγαλύτερες συσκευές, ειδικότερα για tablet. Ξεκίνησε με ένα tablet της Motorola τον Φεβρουάριο του 2011.

### <span id="page-12-6"></span>**3.3.7 Android 4.0 Ice Cream Sandwich**

Το Android Ice Cream Sandwich κυκλοφόρησε στις 19 Οκτώβριου του 2011 και απλούστευσε και εκσυγχρόνισε την εμπειρία του android γύρω από τον άνθρωπο. Με αυτήν την έκδοση είχαμε ανανεωμένη αρχική οθόνη, ενημερωμένο web browser, σύνδεση επαφών με κοινωνικά μέσα δικτύωσης και αναγνώριση προσώπου στο ξεκλείδωμα Κάποιες εσωτερικές βελτιώσεις που υπήρξαν ήταν η παρακολούθηση των δεδομένων κινητής τηλεφωνίας.

#### <span id="page-12-7"></span>**3.3.8 Android 4.1-4.3 Jelly Bean**

Το Android Jelly Bean έχει τρείς εκδόσεις(4,1-4.3.1), η πρώτη παρουσιάστηκε σε συνέδριο της Google τον Ιούνιο του 2012 με εστίαση στις βελτιώσεις απόδοσης του λειτουργικού συστήματος για μια καλύτερη αίσθηση, στο σύστημα γρήγορων επίλογων που έχει η πάνω μπάρα κάθε κινητού και σε άλλες εσωτερικές αλλαγές. Οι επόμενες δυο εκδόσεις έγιναν Οκτώβριο του 2012 και Ιούλιο του 2013, όπου η δεύτερη περιελάμβανε βελτιώσεις υποστήριξης και η τρίτη βελτιώσεις της πλατφόρμας

#### <span id="page-13-0"></span>**3.3.9 Android 4.4 KitKat**

Το Android KitKat έχει 4 εκδόσεις μεταξύ των 4.4 και 4.4.4. Παρουσιάστηκε στις 3 Σεπτέμβριου 2013 και επικεντρώθηκε στις βελτιστοποιήσεις του λειτουργικού συστήματος και την βελτίωση των entry-level συσκευών. Αυτή η έκδοση είναι η δεύτερη πιο χρησιμοποιημένη παγκοσμίως.

### <span id="page-13-1"></span>**3.3.10 Android 5.0-5.1 Lollipop**

Το Android Lollipop παρουσιάστηκε για πρώτη φορά σε συνέδριο της Google στις 25 Ιουνίου 2014 ενώ κυκλοφόρησε στις 12 Νοέμβριου για συσκευές της Google. Περιείχε βελτιστοποιήσεις στις γρήγορες επιλογές από το κλείδωμα οθόνης. Έγιναν επίσης αλλαγές στην πλατφόρμα με το Android Runtime να είναι επίσημο καθώς επίσης και στην καλύτερη χρήση μπαταριάς. Αυτή η έκδοση είναι η ευρέως πιο χρησιμοποιημένη με ποσοστό 35,5%

#### <span id="page-13-2"></span>**3.3.11 Android 6.0 Marshmallow**

Το Android Marshmallow παρουσιάστηκε τον Μαΐου του 2015 σε συνέδριο της Google αλλά κυκλοφόρησε τον Οκτώβριο. Οι αλλαγές οι οποίες έγιναν πάνω σε αυτό το λειτουργικό επικεντρώνονται κυρίως στην συνολική εμπειρία του χρήστη με νέα δικαιώματα για κάθε εφαρμογή όπως επίσης και στην μείωση της δραστηριότητας του παρασκηνίου όταν δε χρησιμοποιείται κάποια εφαρμογή. Δυο αλλαγές ακόμα ήταν το δακτυλικό αποτύπωμα στο ξεκλείδωμα και η μεταφορά δεδομένων σε εξωτερικούς παράγοντες (κάρτα microSD).

### <span id="page-13-3"></span>**3.3.12 Android 7.0-7.1 Nougat**

Το android Nougat κυκλοφόρησε αρχικά ως beta build στις 9 Μαρτίου 2016 και επίσημα στις 22 Αυγούστου. Οι πρώτες συσκευές που μπορούσαν να εγκαταστήσουν αυτήν την έκδοση ήταν τα Nexus. Το πρώτο όμως κινητό που κυκλοφόρησε με αυτήν την έκδοση ήταν το LG V20. Οι αλλαγές που είχε αυτό το λειτουργικό ήταν αρκετά σημαντικές και αφορούσαν την πλατφόρμα ανάπτυξης του.

#### <span id="page-13-4"></span>**3.3.13 Android 8.0-8.1 Oreo**

Η τελευταία έκδοση μέχρι σήμερα είναι το Android Oreo, κυκλοφόρησε στις 21 Αυγούστου 2017. Το πρώτο κινητό που κυκλοφόρησε με αυτήν την έκδοση είναι το Sony Xperia XZ1. Σημαντικές λειτουργιές που παρατηρηθήκαν σε αυτό το λειτουργικό είναι η προστασία των αρχείων και της συσκευής και η καλύτερη απόδοση της μπαταριάς

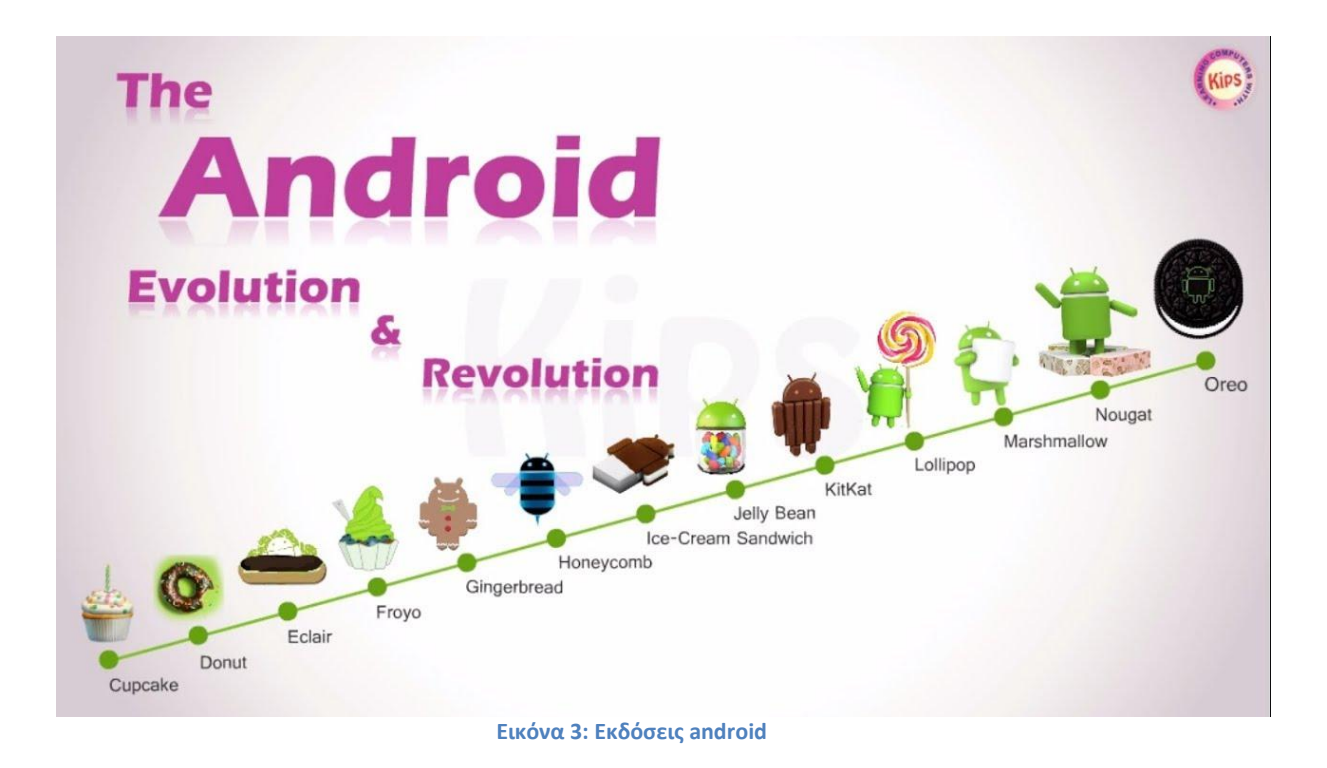

#### <span id="page-14-1"></span><span id="page-14-0"></span>**3.4 Χαρακτηριστικά android**

Το android είναι ένα λειτουργικό σύστημα με απεριόριστες δυνατότητες. Τα τεχνικά χαρακτηριστικά δεν είναι ίδια σε όλες τις συσκευές και σε όλες τις εκδόσεις αλλά οι περισσότερες από αυτές έχουν υποστήριξη για κάμερα GPS, Bluetooth, NFC και άλλα πολλά. Κάποιες από τις σημαντικές τους δυνατότητες βρίσκονται στον παρακάτω πίνακα:

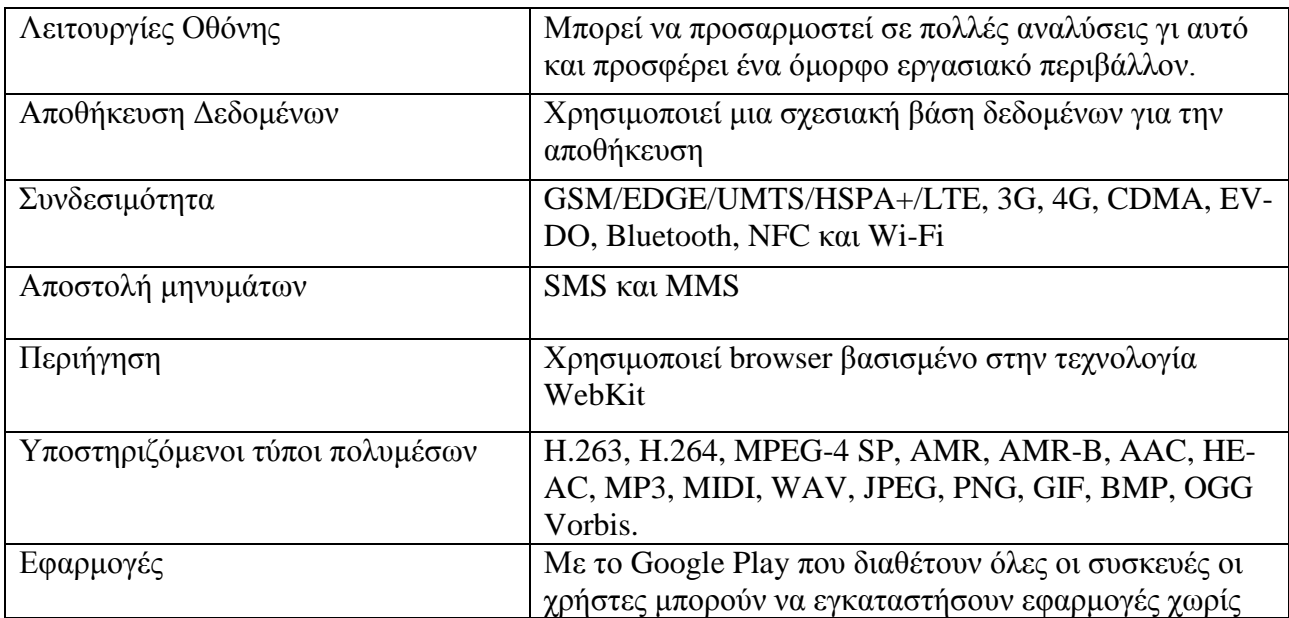

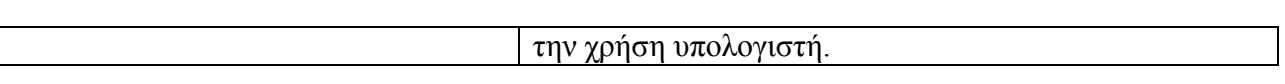

### <span id="page-15-0"></span>**3.5 Εφαρμογές Android**

Οι εφαρμογές για το Android αναπτύσσονται συνήθως σε γλωσσά προγραμματισμού Java μέσα από ειδικές εφαρμογές όπως το eclipse και το android studio που χρησιμοποιήσαμε εμείς και θα αναλύσουμε παρακάτω. Χρησιμοποιούν επίσης το Android SDK για την ανάπτυξη λογισμικού. Υπάρχει επίσης ο SDK Manager που διαχωρίζει τα εργαλεία SDK για ευκολότερη πρόσβαση και διαχείριση από τον χρήστη. Περιέχει κάποια πακέτα εργαλείων και πλατφορμών όπου χρησιμεύουν για την μεταγλώττιση της εφαρμογής.

Εφόσον έχει ολοκληρωθεί κάποια εφαρμογή και διατεθεί στο εμπόριο, υπάρχει το αρχείο με κατάληξη .apk που είναι αι αυτό που εγκαθιστούμε για να μπορούμε να τρέξουμε τις εφαρμογές.

# <span id="page-16-0"></span>**4 ΕΦΑΡΜΟΓΗ ANDROID STUDIO**

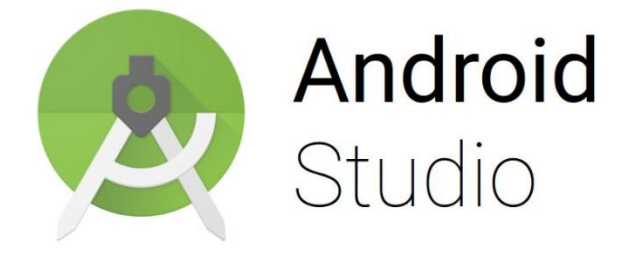

### <span id="page-16-1"></span>**4.1 Γενικά**

Το Android Studio είναι ένα ολοκληρωμένο προγραμματιστικό περιβάλλον (IDE) για την ανάπτυξη εφαρμογών για συσκευές Android. Σχεδιάστηκε με λογισμικό JetBrains' IntelliJ IDEA και είναι διαθέσιμο για Windows, Mac OS X και Linux. Κυκλοφόρησε σε δοκιμαστικό στάδιο τον Ιούνιο του 2014 ενώ σε σταθερή έκδοση τον Δεκέμβριο.

### <span id="page-16-2"></span>**4.2 Εγκατάσταση-Οδηγίες**

Για να μπορέσει να δημιουργηθεί μια εφαρμογή δεν χρειάζεται μόνο το πρόγραμμα android αλλά και μια σχεσιακή βάση δεδομένων την όποια εμπεριέχει το android αλλά θα μπορούσαμε να χρησιμοποιήσουμε και κάποιο εξωτερικό πρόγραμμα όπως το phpMyAdmin.

Σε περίπτωση που χρησιμοποιηθεί του android η σχεσιακή βάση η SQLite πρέπει να εγκατασταθεί ένα παραπάνω πρόγραμμα όπου μπορεί να μας δείχνει τα περιεχόμενα κάθε βάσης, όπως επίσης και μας επιτρέπει την δημιουργία και την επεξεργασία μιας βάσης. Το πρόγραμμα που εμείς χρησιμοποιήσαμε είναι το DB Browser for SQLite.

Για δημιουργία νέας βάσης:

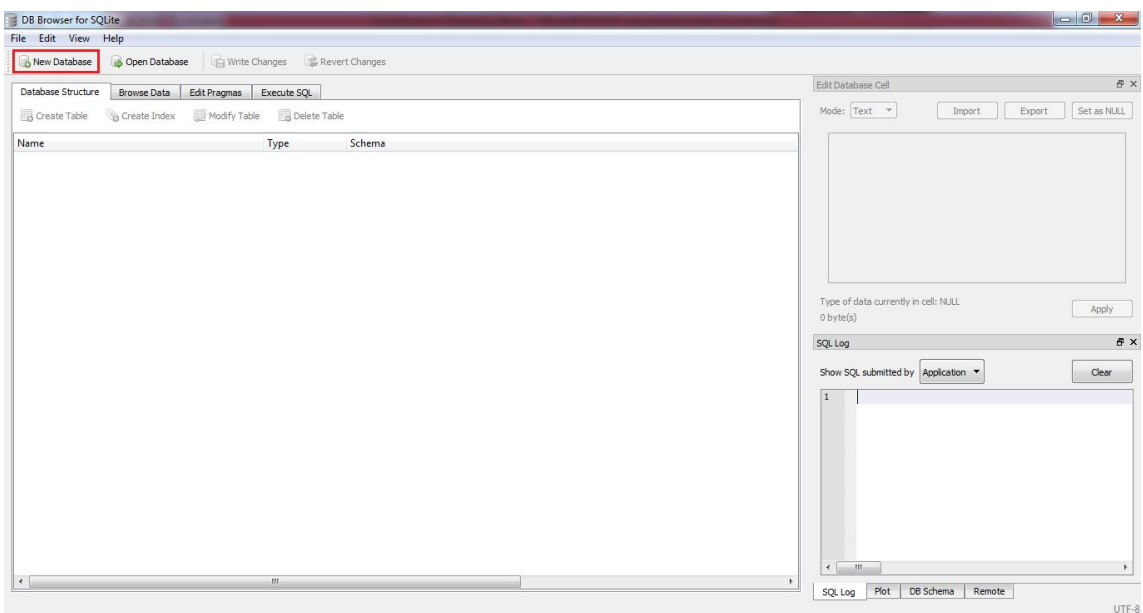

**Εικόνα 4: DB Browser for SQLite-1**

<span id="page-17-0"></span>Δίνουμε το όνομα της βάσης και έπειτα φτιάχνουμε τα tables

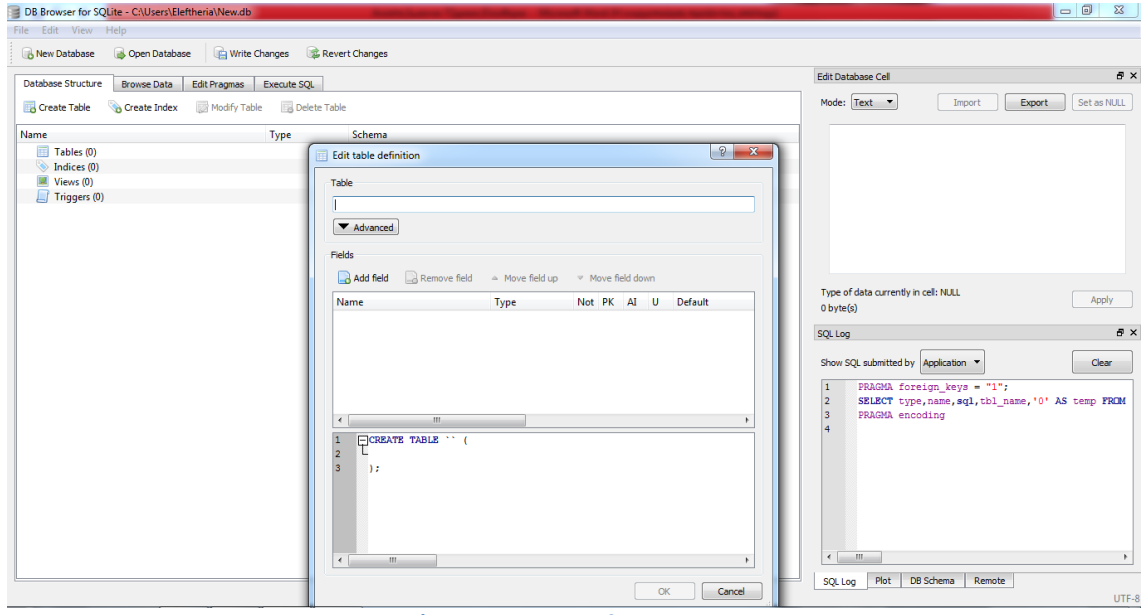

**Εικόνα 5: DB Browser for SQLite-2**

<span id="page-17-1"></span>Για να δούμε τι περιέχει μια βάση, είτε να την επεξεργαστούμε:

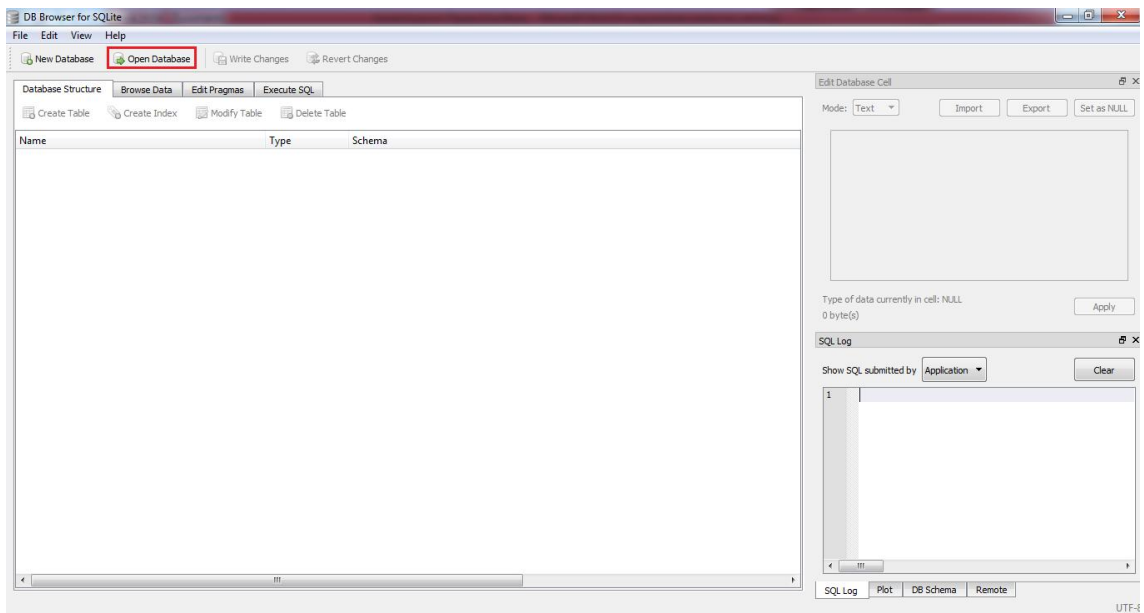

**Εικόνα 6: DB Browser for SQLite-3**

<span id="page-18-0"></span>Βρίσκουμε την βάση την οποία θέλουμε να ανοίξουμε:

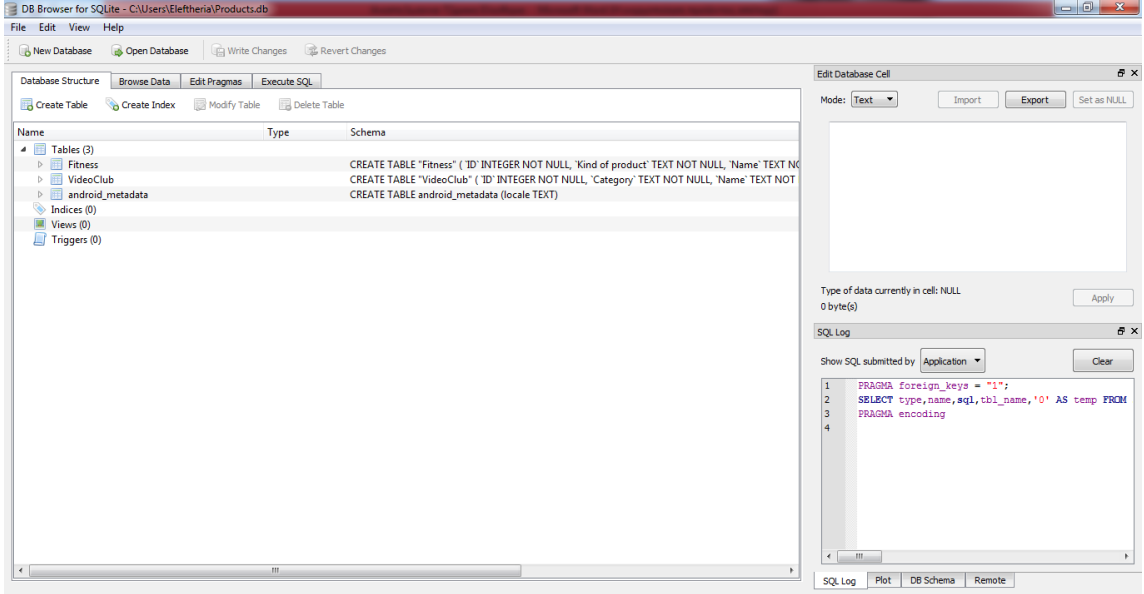

**Εικόνα 7: DB Browser for SQLite-4**

<span id="page-18-1"></span>Στην οποία φαίνονται τα tables που έχουμε και όταν πατηθεί το Browse Data, επιλέγουμε το table που θέλουμε να δούμε ή να επεξεργαστούμε.

| File Edit View Help                                          |                             |                                    |              |              |                        |                          |                                                                                        |                                                                                                |
|--------------------------------------------------------------|-----------------------------|------------------------------------|--------------|--------------|------------------------|--------------------------|----------------------------------------------------------------------------------------|------------------------------------------------------------------------------------------------|
| New Database                                                 | Open Database               | Write Changes & Revert Changes     |              |              |                        |                          |                                                                                        |                                                                                                |
| Database Structure                                           | <b>Browse Data</b>          | Edit Pragmas<br><b>Execute SQL</b> |              |              |                        |                          | <b>Edit Database Cell</b>                                                              |                                                                                                |
| <b>WideoClub</b><br>Table:                                   |                             |                                    |              |              | € 6<br>÷.              | New Record Delete Record | Mode: Text <b>v</b>                                                                    | Export<br>Set as NULL<br>Import                                                                |
| Fitness                                                      |                             |                                    |              |              |                        |                          |                                                                                        |                                                                                                |
| VideoClub<br>android_metadata                                |                             |                                    |              |              |                        |                          |                                                                                        |                                                                                                |
|                                                              |                             |                                    |              |              |                        |                          |                                                                                        |                                                                                                |
| $1 \quad 0$                                                  |                             | Action, Adven Thor: Ragnarok 0     |              | $\bullet$    |                        |                          |                                                                                        |                                                                                                |
| 2 <sup>1</sup>                                               |                             | Biography, Dr The Greatest  0      |              | $\bullet$    |                        |                          |                                                                                        |                                                                                                |
| 3 <sup>2</sup>                                               |                             | Action, Adven Guardians of t 0     |              | $\bullet$    |                        |                          |                                                                                        |                                                                                                |
| $4 \quad 3$                                                  |                             | Action, Adven Spider-Man:  0       |              | $\bullet$    |                        |                          |                                                                                        |                                                                                                |
| $5-4$                                                        |                             | Action, Adven Jumanji: Welc 0      |              | $\bullet$    |                        |                          |                                                                                        |                                                                                                |
| 6 <sub>5</sub>                                               |                             | Adventure, Dr Traveling with 0     |              | $\bullet$    |                        |                          | Type of data currently in cell: NULL                                                   |                                                                                                |
| 76                                                           |                             | Drama, Roma Disobedience 0         |              | $\bullet$    |                        |                          | $0$ byte $(s)$                                                                         | Apply                                                                                          |
| 8 <sup>7</sup>                                               |                             | Action, Adven Justice League 0     |              | $\mathbf{0}$ |                        |                          | <b>SQL Log</b>                                                                         |                                                                                                |
| 9 <sup>8</sup>                                               |                             | Drama, Myste You have nev 0        |              | $\bullet$    |                        |                          |                                                                                        |                                                                                                |
| 10 <sup>9</sup>                                              |                             | Adventure, Dr The form of t 0      |              | $\bullet$    |                        |                          | Show SQL submitted by Application ▼                                                    | Clear                                                                                          |
| 11 10                                                        |                             | Action, Come The performe 0        |              | $\bullet$    |                        |                          | $\overline{2}$                                                                         | SELECT type, name, sql, tbl name, '0' AS temp FF A                                             |
| 12 11                                                        | Action, Thriller Revenge    |                                    | $\bullet$    | $\bullet$    |                        |                          | $\overline{3}$<br><b>PRAGMA</b> encoding<br>$\overline{4}$                             | SELECT COUNT (*) FROM (SELECT ' rowid ', * FRC                                                 |
| 13 12                                                        |                             | Action, Adven Wonder Woman 0       |              | $\bullet$    |                        |                          | 5                                                                                      | SELECT '_rowid_',* FROM 'Fitness' ORDER BY                                                     |
| 14 13                                                        |                             | Drama, Myste Blade Runner  0       |              | $\bullet$    |                        |                          | 6<br>$\overline{7}$                                                                    | SELECT COUNT(*) FROM (SELECT '_rowid_',* FRC<br>SELECT ' rowid ', * FROM 'Fitness' ORDER BY    |
|                                                              |                             |                                    |              |              |                        |                          | $\mathbf{8}$                                                                           | DELETE FROM 'Fitness' WHERE ' rowid ' IN ('2 E                                                 |
| 15 14                                                        | Biography, Cri Molly's Game |                                    | $\bullet$    | $\bullet$    |                        |                          | $\overline{9}$                                                                         | SELECT COUNT(*) FROM (SELECT ' rowid ', * FRE                                                  |
| 16 15                                                        | Drama, Horro The same       |                                    | $\mathbf{0}$ | $\bullet$    |                        |                          | 10<br>11                                                                               | SELECT ' rowid ', * FROM 'VideoClub' ORDER BY<br>SELECT COUNT(*) FROM (SELECT ' rowid ', * FRC |
| 17 16                                                        |                             | Crime in Oria Crime in Oria 0      |              | $\bullet$    |                        |                          | 12                                                                                     | SELECT ' rowid ', * FROM 'VideoClub' ORDER BY                                                  |
| 18 17                                                        | Action, Come Baywatch       |                                    | n.           | $\mathbf{a}$ |                        |                          | 13<br>$\left\vert \left. \left\langle \right. \right\vert \right\vert$<br>$\mathbf{m}$ |                                                                                                |
| $\boxed{M}$ $\boxed{4}$ 1 - 18 of 18 $\boxed{P}$ $\boxed{M}$ |                             |                                    |              |              | Go to:<br>$\mathbf{1}$ |                          |                                                                                        |                                                                                                |

**Εικόνα 8: DB Browser for SQLite-5**

#### <span id="page-19-1"></span><span id="page-19-0"></span>**4.2.1 Android Studio**

Το πρόγραμμα που χρησιμοποιούμε για την δημιουργία της εφαρμογής είναι το Android Studio. Η εγκατάσταση του προγράμματος είναι αρκετά απλή. Αρχικά κατεβάζουμε και τρέχουμε το .exe αρχείο από το Internet. Ακολουθούμε το setup wizard του Android studio και κατεβάζουμε όποιο SDK package προτείνεται.

<span id="page-19-2"></span>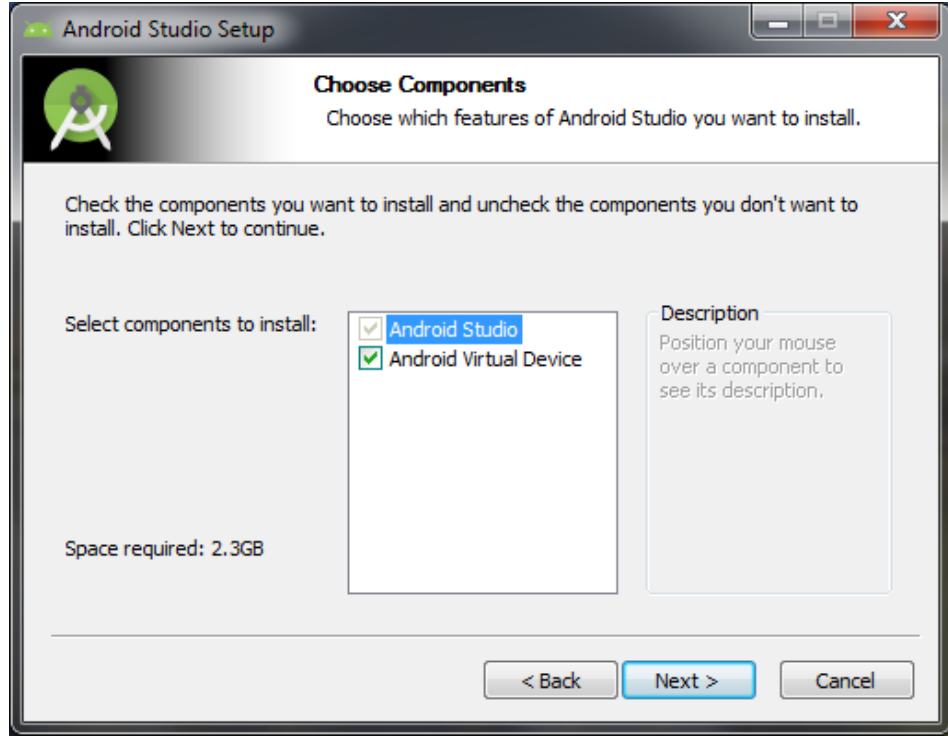

**Εικόνα 9: Android Studio Setup**

Μόλις ολοκληρωθεί η εγκατάσταση μπορούμε να ανοίξουμε το πρόγραμμα. Ακολουθούμε κάποια βήματα που αναλύουμε παρακάτω για την δημιουργία ενός νέου project και έπειτα θα μας ζητήσει να εγκαταστήσουμε κάποιο SDK.

#### <span id="page-20-0"></span>**4.2.2 Android SDK**

Για την εγκατάσταση του SDK η διαδικασία που ακολουθούμε είναι η εξής, αφού έχει ανοίξει το πρόγραμμα

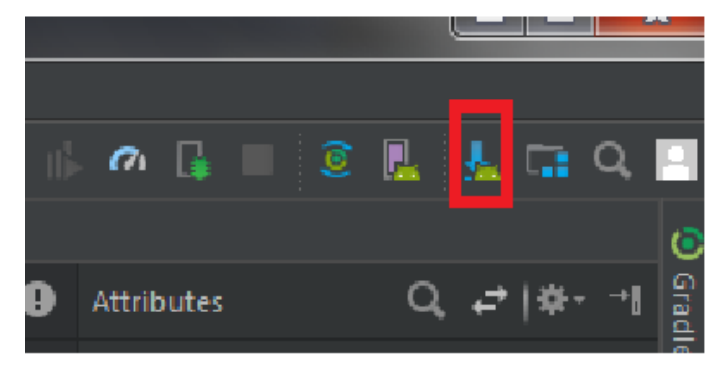

επιλέγουμε από το menu File  $\rightarrow$  Settings ή μπορούμε να χρησιμοποιήσουμε την συντόμευση Ctrl+Alt+S ή το εικονίδιο στο toolbar . Αν επιλέξουμε το εικονίδιο μας ανοίγει ένα παράθυρο απευθείας στην επιλογή Android SDK, διαφορετικά όταν ανοίξει το παράθυρο (Default Settings) επιλέγουμε το Settings στην αριστερή στήλη και μετά το Android SDK.Στο tab SDK platforms εμφανίζεται μια λίστα με τις εκδόσεις του Android ,το API level του καθενός ,το Revision καθώς και την κατάσταση τους ,δηλαδή

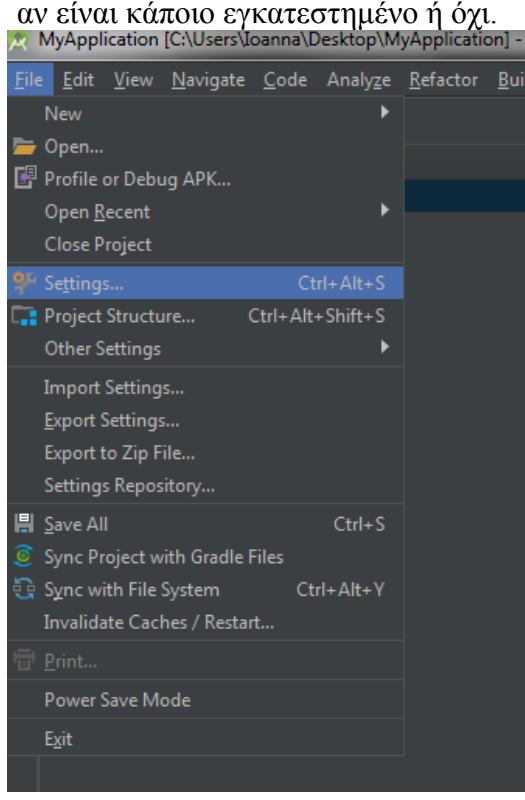

<span id="page-20-1"></span>**Εικόνα 10: Εύρεση SDK Platforms**

| <b>Default Settings</b>             |                                                                                                    |                  |                 | $\mathbf{x}$                            |  |  |  |
|-------------------------------------|----------------------------------------------------------------------------------------------------|------------------|-----------------|-----------------------------------------|--|--|--|
| Q۰                                  | Appearance & Behavior > System Settings > Android SDK                                                                                               |                  |                 |                                         |  |  |  |
| ▼ Appearance & Behavior             | Manager for the Android SDK and Tools used by Android Studio                                                                                        |                  |                 |                                         |  |  |  |
| Appearance                          | Android SDK Location:   C:\Users\Ioanna\AppData\Local\Android\Sdk                                                                                   |                  | Edit            |                                         |  |  |  |
| <b>Menus and Toolbars</b>           |                                                                                                    |                  |                 |                                         |  |  |  |
|                                     | SDK Platforms SDK Tools SDK Update Sites                                                                                                    |                  |                 |                                         |  |  |  |
| ▼ System Settings                   | Each Android SDK Platform package includes the Android platform and sources pertaining to an API level by                                           |                  |                 |                                         |  |  |  |
| Passwords                           | default. Once installed, Android Studio will automatically check for updates. Check "show package details" to<br>display individual SDK components. |                  |                 |                                         |  |  |  |
| <b>HTTP Proxy</b>                   | <b>Name</b>                                                                                                    | <b>API Level</b> | <b>Revision</b> | Status                                  |  |  |  |
| Updates                             | Android API 28                                                                                                    | 28               |                 | Not installed                           |  |  |  |
| <b>Usage Statistics</b>             | Android 8.1 (Oreo)                                                                                                    | 27               |                 | Update available                        |  |  |  |
| <b>Android SDK</b>                  | Android 8.0 (Oreo)<br>Android 7.1.1 (Nougat)                                                                                                    | 26<br>25         |                 | Partially installed<br>Not installed    |  |  |  |
| <b>Notifications</b>                | Android 7.0 (Nougat)                                                                                                    | 24               |                 | <b>Not installed</b>                    |  |  |  |
| <b>Ouick Lists</b>                  | Android 6.0 (Marshmallow)                                                                                                    | 23               |                 | <b>Not installed</b>                    |  |  |  |
| <b>Path Variables</b>               | Android 5.1 (Lollipop)<br>Android 5.0 (Lollipop)                                                                                                    | 22<br>21         |                 | Partially installed<br><b>Installed</b> |  |  |  |
|                                     | Android 4.4W (KitKat Wear)                                                                                                    | 20               |                 | <b>Not installed</b>                    |  |  |  |
| Keymap                              | Android 4.4 (KitKat)                                                                                                    | 19               |                 | Not installed                           |  |  |  |
| <b>Editor</b>                       | Android 4.3 (Jelly Bean)<br>Android 4.2 (Jelly Bean)                                                                                                | 18<br>17         | Ŕ               | Not installed<br><b>Not installed</b>   |  |  |  |
| <b>Plugins</b>                      | Android 4.1 (Jelly Bean)                                                                                                    | 16               |                 | <b>Not installed</b>                    |  |  |  |
| <b>Build, Execution, Deployment</b> | Android 4.0.3 (IceCreamSandwich)                                                                                                    | 15               |                 | Not installed                           |  |  |  |
| $\blacktriangleright$ Tools         | Android 4.0 (IceCreamSandwich)                                                                                                    | 14               |                 | Not installed                           |  |  |  |
| <b>Android Studio</b>               | Android 3.2 (Honeycomb)<br>Android 3.1 (Honeycomb)                                                                                                  | 13<br>12         |                 | <b>Not installed</b><br>Not installed   |  |  |  |
|                                     | Android 3.0 (Honeycomb)                                                                                                    | 11               |                 | Not installed                           |  |  |  |
|                                     | Android 2.3.3 (Gingerbread)                                                                                                    | 10               |                 | <b>Not installed</b>                    |  |  |  |
|                                     | Android 2.3 (Gingerbread)<br>Android 2.2 (Froyo)                                                                                                    | 9<br>8           | R               | <b>Not installed</b><br>Not installed   |  |  |  |
|                                     | Android 2.1 (Eclair)                                                                                                    | $\overline{7}$   | R               | Not installed                           |  |  |  |
|                                     |                                                                                                    |                  |                 |                                         |  |  |  |
|                                     |                                                                                                    |                  |                 |                                         |  |  |  |
|                                     |                                                                                                    |                  |                 | Show Package Details                    |  |  |  |
|                                     |                                                                                                    |                  |                 |                                         |  |  |  |
| $\overline{\mathbf{?}}$             |                                                                                                    |                  |                 | OK<br>Cancel<br>Apply                   |  |  |  |

**Εικόνα 11: Επιλογή εκδόσεως SDK που θέλουμε να εγκαταστήσουμε**

### <span id="page-21-1"></span><span id="page-21-0"></span>**4.3 Περιβάλλον**

Μόλις εγκατασταθεί το Android Studio η πρώτη επαφή που βλέπεις εμφανίζεται παρακάτω και τα πρώτα βήματα για την δημιουργία ενός Project παραθέτονται παρακάτω.

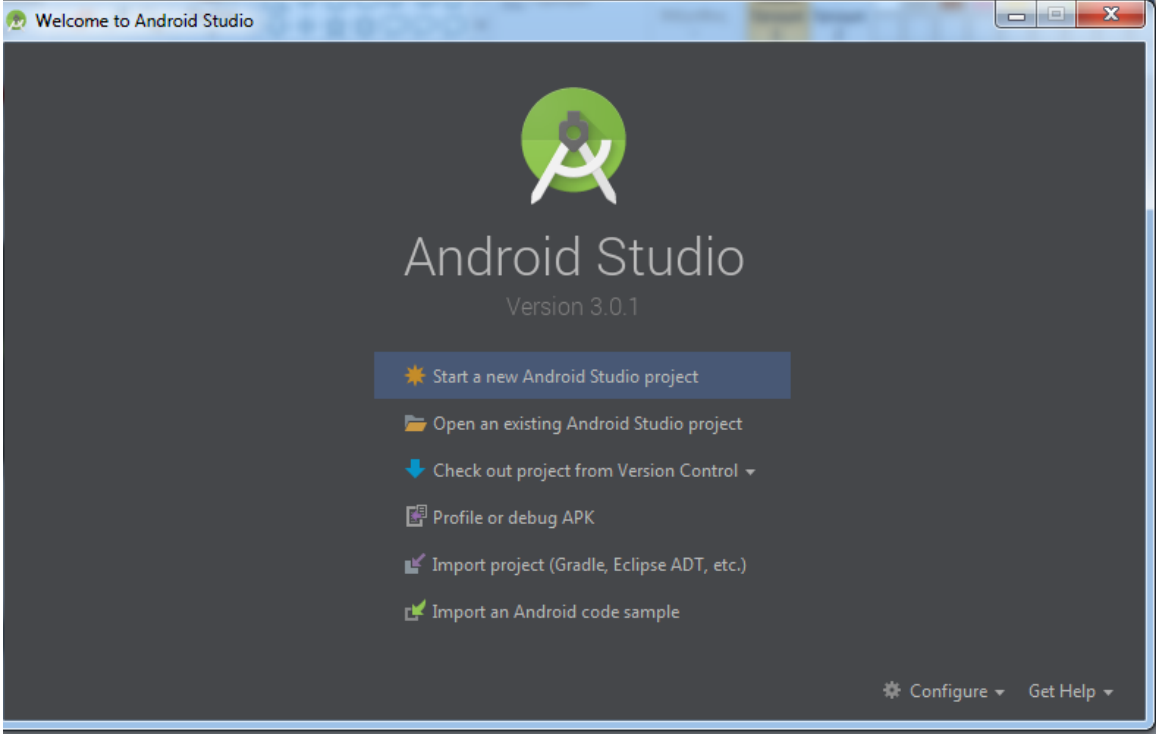

**Εικόνα 12: Αρχική οθόνη Android Studio**

<span id="page-22-0"></span>Επιλέγοντας το Start a new Android Studio project, μας ζητάει να δώσουμε το όνομα της εφαρμογής και το domain μας. Στην συνέχεια επιλέγουμε συσκευή και έκδοση λειτουργικού android και έπειτα το συνηθέστερο activity που επιλέγεται είναι το Empty Activity. Δημιουργείται ένα νέο empty activity συνήθως με το όνομα MainActivity και ταυτόχρονα με παρόμοιο όνομα δημιουργείται και ένα Layout που θα εξηγήσουμε στην επομένη ενότητα που χρησιμεύουν.

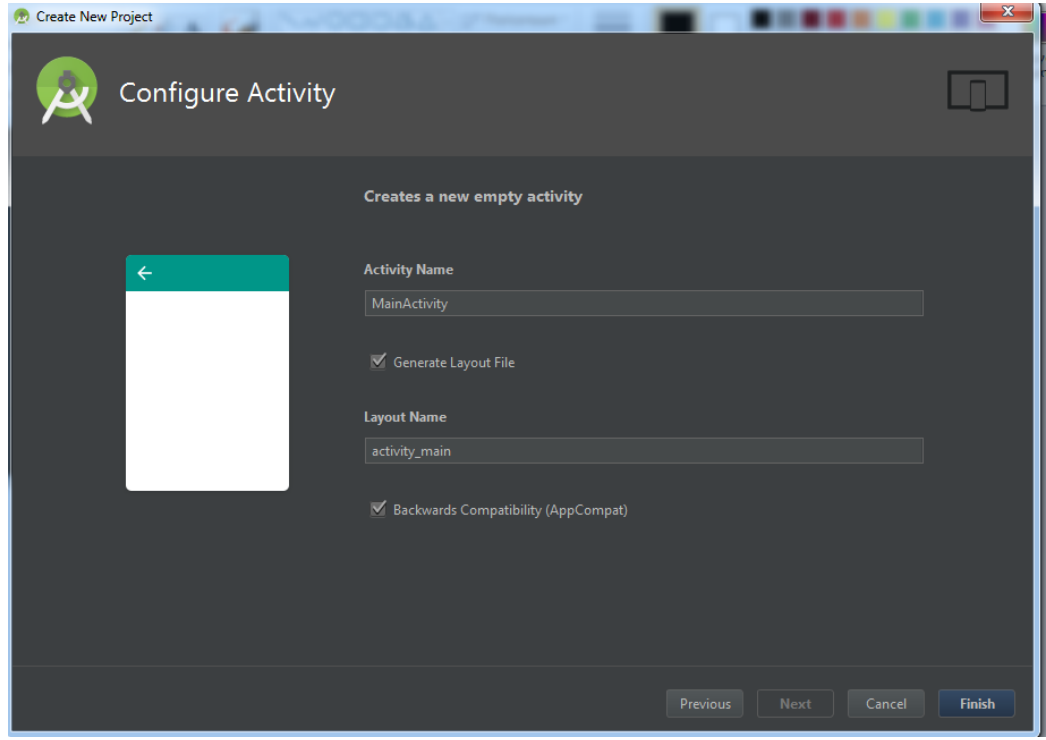

**Εικόνα 13: Δημιουργία πρώτης εφαρμογής**

<span id="page-23-0"></span>Το περιβάλλον εργασίας των προγραμματιστών είναι αρκετά ευχάριστο και εύχρηστο.

|                           |                                                                                               | MyApplication - [C:\Users\Eleftheria\AndroidStudioProjects\MyApplication] - [app] - \app\src\main\java\com\example\eleftheria\myapplication\MainActivity.java - Android Studio 3.0.1 | $-6 x$                                        |
|---------------------------|-----------------------------------------------------------------------------------------------|----------------------------------------------------------------------------------------------------|-----------------------------------------------|
|                           | Eile Edit View Navigate Code Analyze Refactor Build Run Tools VCS Window Help                 |                                                                                                    |                                               |
|                           | $= 8$                                                                                         |                                                                                                    | $Q$ $\Box$                                    |
|                           | MyApplication   app   src   main   ava                                                        |                                                                                                    |                                               |
|                           | Android                                                                                       | ▼ ③ 幸 章 · 計 detivity_main.xml × ● MainActivity.java                                                                                                    |                                               |
|                           | <b>E</b> <sub>4</sub> app                                                                     |                                                                                                    |                                               |
| <b>XD</b> 1: Project      | $\nabla$ <b>I</b> manifests<br><b>2</b> AndroidManifest.xml                                   | package com.example.eleftheria.myapplication;                                                                                                    |                                               |
|                           | $\mathbf{v}$ .<br>l java                                                                      | Mimport                                                                                                    |                                               |
|                           | T Ell com.example.eleftheria.myapplication                                                    |                                                                                                    |                                               |
| 42 Structure              | <sup>th</sup> MainActivity                                                                    | 晶<br>public class MainActivity extends AppCompatActivity {                                                                                                    |                                               |
|                           | Ell com.example.eleftheria.myapplication (an<br>Ell com.example.eleftheria.myapplication (tes | <b>ROVerride</b>                                                                                                    |                                               |
|                           | $\nabla$ <b>R</b> <sup>2</sup> res                                                            | ுள்<br>protected void onCreate(Bundle savedInstanceState) {<br>super.onCreate(savedInstanceState);<br>10                                                                             |                                               |
|                           | $\triangleright$ $\blacksquare$ drawable                                                      | setContentView(R.layout.activity main);<br>11                                                                                                    |                                               |
| 6 Captures                | $\nabla$ <b>Di</b> layout                                                                     | 12<br>13                                                                                                    |                                               |
|                           | con activity_main.xml<br>$\triangleright$ <b>DI</b> mipmap                                    | 14.                                                                                                    |                                               |
|                           | $\triangleright$ <b>DI</b> values                                                             |                                                                                                    |                                               |
|                           | $\blacktriangleright$ $\blacktriangleright$ Gradle Scripts                                    |                                                                                                    |                                               |
|                           |                                                                                               |                                                                                                    |                                               |
|                           |                                                                                               |                                                                                                    |                                               |
|                           |                                                                                               |                                                                                                    |                                               |
| $\frac{1}{2}$ : Favorites |                                                                                               |                                                                                                    |                                               |
|                           |                                                                                               |                                                                                                    |                                               |
|                           |                                                                                               |                                                                                                    |                                               |
|                           |                                                                                               |                                                                                                    | <b>□ Device File Explor</b>                   |
| <b>Build Variants</b>     |                                                                                               |                                                                                                    |                                               |
|                           |                                                                                               |                                                                                                    |                                               |
|                           |                                                                                               |                                                                                                    |                                               |
|                           | $\overline{a}$ Terminal $\equiv 6:$ Logcat $\equiv 0:$ Messages<br><b>G</b> TODO              |                                                                                                    | Event Log <b>El</b> Gradle Console            |
|                           | <sup>t</sup> daemon started successfully (moments ago)                                        |                                                                                                    | 14:1 CRLE: UTE-8: Context: < no context> 3. @ |

**Εικόνα 14: Αρχεία που δημιουργήθηκαν στο προηγούμενο βήμα**

<span id="page-23-1"></span>Για κάθε ένα από τα αρχεία που βρίσκονται στα αριστερά του παράθυρου θα μιλήσουμε στην επομένη ενότητα. Το επόμενο βήμα για να ολοκληρωθεί η δημιουργία του project είναι να δημιουργηθεί η εικονική συσκευή όπου θα τρέχουμε την εφαρμογή.

Πατώντας το AVD Manager(Το κουμπί που είναι στο κόκκινο πλαίσιο) εμφανίζει ένα παράθυρο όπου ξεκινάμε την διαδικασία της δημιουργίας της συσκευής μας.

| Android Virtual Device Manager<br>Your Virtual Devices<br>Android Studio |                       |                   |            |     |        |         |              |                            |
|--------------------------------------------------------------------------|-----------------------|-------------------|------------|-----|--------|---------|--------------|----------------------------|
| Type                                                                     | Name                  | <b>Play Store</b> | Resolution | API | Target | CPU/ABI | Size on Disk | Actions                    |
|                                                                          |                       |                   |            |     |        |         |              |                            |
|                                                                          |                       |                   |            |     |        |         |              |                            |
|                                                                          |                       |                   |            |     |        |         |              |                            |
|                                                                          |                       |                   |            |     |        |         |              |                            |
|                                                                          |                       |                   |            |     |        |         |              |                            |
|                                                                          |                       |                   |            |     |        |         |              |                            |
|                                                                          |                       |                   |            |     |        |         |              |                            |
|                                                                          |                       |                   |            |     |        |         |              |                            |
|                                                                          |                       |                   |            |     |        |         |              |                            |
|                                                                          | Create Virtual Device |                   |            |     |        |         |              | $\overline{2}$<br>$\sigma$ |

**Εικόνα 15: Δημιουργία εικονικής συσκευής**

<span id="page-24-3"></span>Φροντίζουμε να δημιουργήσουμε ένα κλώνο μιας συσκευής και να μην αλλάξουμε τα ήδη υπάρχων στοιχεία κάποιας. Μόλις έχουμε έτοιμη την συσκευή μας μπορούμε να τρέξουμε και την εφαρμογή που έχουμε.

Δίνουμε προσοχή στο API level που θα επιλέξουμε διότι κάποια δεν υποστηρίζονται από το android device monitor το οποίο χρησιμοποιούμε για να ανοίξουμε την βάση μας μέσα στο android studio. Στη πρώτη μας προσπάθεια είχαμε API level 26 αλλά δεν μας άνοιγε τον φάκελο data μέσα στο android device monitor για να ελέγξουμε αν η βάση μας έχει δημιουργηθεί, οπότε βάλαμε το API level 22.

#### <span id="page-24-0"></span>**4.4 Δομικά Συστατικά**

Η δημιουργία μιας android εφαρμογής βασίζεται σε 4 δομικά συστατικά, τα οποία είναι τα Activities, Services, Content Providers, Broadcast receivers. Αυτά τα συστατικά μας δίνουν τις απαραίτητες διασυνδέσεις με το σύστημα και κάθε ένα έχει ένα συγκεκριμένο ρόλο στην εφαρμογή.

#### <span id="page-24-1"></span>**4.4.1 Activities**

Μια Activity class είναι ένα σημαντικό στοιχείο μιας εφαρμογής για να λειτουργήσει, αφού αλληλοεπιδρά με τον χρήστη και είναι υπεύθυνη για την δημιουργία του παραθύρου στο οποίο η εφαρμογή σχεδιάζει το user interface. Μπορούμε να έχουμε αρκετές activities οι οποίες συνδέονται μεταξύ τους. Κάθε activity έχει ένα κύκλο ζωής ξεκινάει με την εντολή onCreate() και τελειώνει με την εντολή onDestroy().

#### <span id="page-24-2"></span>**4.4.2 Services**

Είναι ένα στοιχείο της εφαρμογής το οποίο εκτελείται στο παρασκήνιο και δεν έχει άμεση επαφή με το χρήστη. Μπορεί να διαχειρίζεται συνδέσεις δικτύου, βάσεων δεδομένων, ενημέρωση τοποθεσίας, κ.α. Έχουμε τρία διαφορετικά είδη από services ,τα οποία είναι το foreground, background και bound.

Μια foreground service ( υπηρεσία στο προσκήνιο) εκτελεί κάποιες λειτουργίες τις οποίες ο χρήστης θα τις παρατηρήσει. Τέτοιου είδους υπηρεσίες συνεχίζουν να εκτελούνται ακόμα και αν ο χρήστης δεν αλληλεπιδρά με την εφαρμογή. Μια background service (υπηρεσία παρασκηνίου) εκτελεί κάποιες λειτουργίες οι οποίες δεν παρατηρούνται άμεσα από τον χρήστη.

Μια bound service (δεσμευμένη υπηρεσία) προσφέρει μια client-server διεπαφή όπου μας δίνεται η δυνατότητα να στέλνουμε αιτήματα και να λαμβάνουμε τα αποτελέσματα. Η δέσμευση γίνεται με την εντολή bind() στο activity που θέλουμε. Μπορούμε να δεσμεύσουμε πολλά στοιχεία αλλά μόλις γίνει αποδέσμευση η υπηρεσία αυτή καταστρέφεται.

#### <span id="page-25-0"></span>**4.4.3 Content Providers**

Οι content providers( παροχή περιεχομένου) είναι χρήσιμοι για την διαχείριση και την αποθήκευση των δεδομένων της εφαρμογής. Τα δεδομένα μπορούν να αποθηκευτούν σε οποιοδήποτε χώρο , όπως το file system του κινητού, στην SQLite Database. Βάση του πάροχου περιεχομένου άλλες εφαρμογές μπορούν να ζητήσουν ή να τροποποιήσουν τα δεδομένα της εφαρμογής μας.

#### <span id="page-25-1"></span>**4.4.4 Broadcast receivers**

Το broadcast receiver είναι ένας μηχανισμός ο οποίος ενημερώνει τον χρήστη με ειδοποιήσεις για διάφορες λειτουργίες που πραγματοποιούνται και συνήθως τον ενδιαφέρουν ειδοποιήσεις αυτές αφορούν την συσκευή όπως αν η συσκευή είναι συνδεδεμένη σε κάποιο δίκτυο ή αν υπάρχει κάποιο διαθέσιμο δίκτυο , αν η συσκευή βρίσκεται σε φόρτιση , αν ολοκληρώθηκε το download κάποιων εφαρμογών και γενικά δεδομένων κ.α.

<span id="page-25-2"></span>**4.5 Java API**

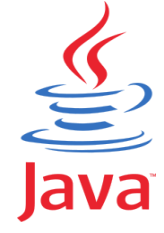

#### <span id="page-25-3"></span>**4.5.1 Ιστορία της Java**

Η Java είναι μια αντικειμενοστραφής γλώσσα προγραμματισμού σχεδιασμένη από τον James Gosling και την εταιρία όπου εργαζόταν την Sun Microsystems. Αρχικά είχε το όνομα Oak αλλά επειδή αυτό το όνομα ήταν ήδη κατοχυρωμένο την μετονόμασαν Java. Η πρώτη της εμφάνιση έγινε τον Μάρτιο του 1995. Ο μεταγλωττιστής της ήταν σε γλωσσά C αρχικά και στην συνέχεια έγινε σε γλώσσα Javac.

Η γλώσσα Java είναι μια από τις πιο δημοφιλείς γλώσσες στον χώρο της πληροφορικής. Στις 13 Νοεμβρίου 2006 έγινε γλώσσα ανοικτού κώδικα και στις 27 Απριλίου του 2010 εξαγοράστηκε από την Oracle.

#### <span id="page-26-0"></span>**4.5.2 Χαρακτηριστικά της Java**

Η γλώσσα Java είναι μια απλή γλώσσα και μεταφέρσιμη σε όλες τις συσκευές ανεξαρτήτως λογισμικού. Μπορεί και ανιχνεύει προβλήματα κατά την εκτέλεση του κώδικα, υποστηρίζει κατανεμημένο προγραμματισμό και πολυνηματική επεξεργασία. Επιτρέπει την υλοποίηση ασφαλών προγραμμάτων και είναι κατάλληλη για εφαρμογές στο Internet.

#### <span id="page-26-1"></span>**4.5.3 Java API Specifications**

To API level είναι μια αριθμητική τιμή η οποία προσδιορίζει μοναδικά την αναθεώρηση του API πλαισίου που προσφέρει μια έκδοση της πλατφόρμας Android. Η πλατφόρμα Android παρέχει ένα πλαίσιο API όπου οι εφαρμογές το χρησιμοποιούν για να αλληλεπιδράσουν με το σύστημα Android.

Το πλαίσιο API αποτελείται από ένα πυρήνα από πακέτα και κλάσεις, από ένα σετ από XML στοιχεία και χαρακτηριστικά για την δήλωση του manifest και για την δήλωση και την πρόσβαση στο resources.Καθώς και από ένα σετ από Intents και ένα σετ από δικαιώματα που μπορούν να ζητήσουν οι εφαρμογές όπως και δικαιώματα εκτέλεσης που περιλαμβάνονται στο σύστημα.

Κάθε έκδοση της πλατφόρμας Android μπορεί να περιλαμβάνει ενημερώσεις στο API πλαίσιο των εφαρμογών Android που παρέχει. Οι ενημερώσεις αυτές είναι σχεδιασμένες ώστε να είναι συμβατές με προηγούμενες εκδόσεις API,δηλαδή προστίθενται νέες λειτουργίες. Το πλαίσιο API στην πλατφόρμα Android καθορίζεται από έναν αριθμό ο οποίος λέγεται API Level.Κάθε πλατφόρμα Android υποστηρίζει ένα επίπεδο API. Παρακάτω έχουμε έναν πίνακα στον όποιο φαίνεται το επίπεδο API που υποστηρίζει η κάθε έκδοση πλατφόρμας.

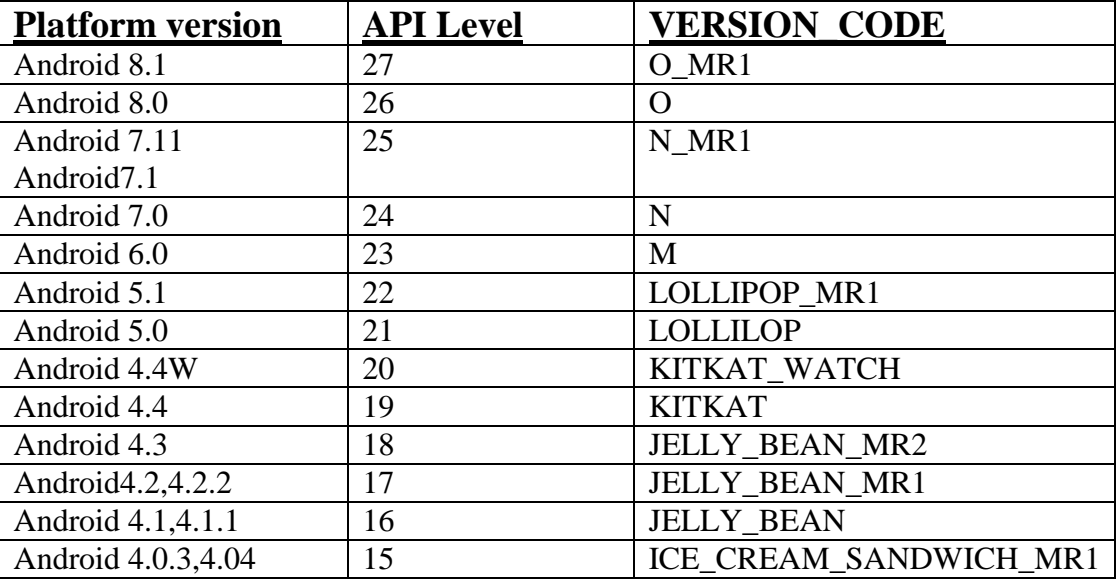

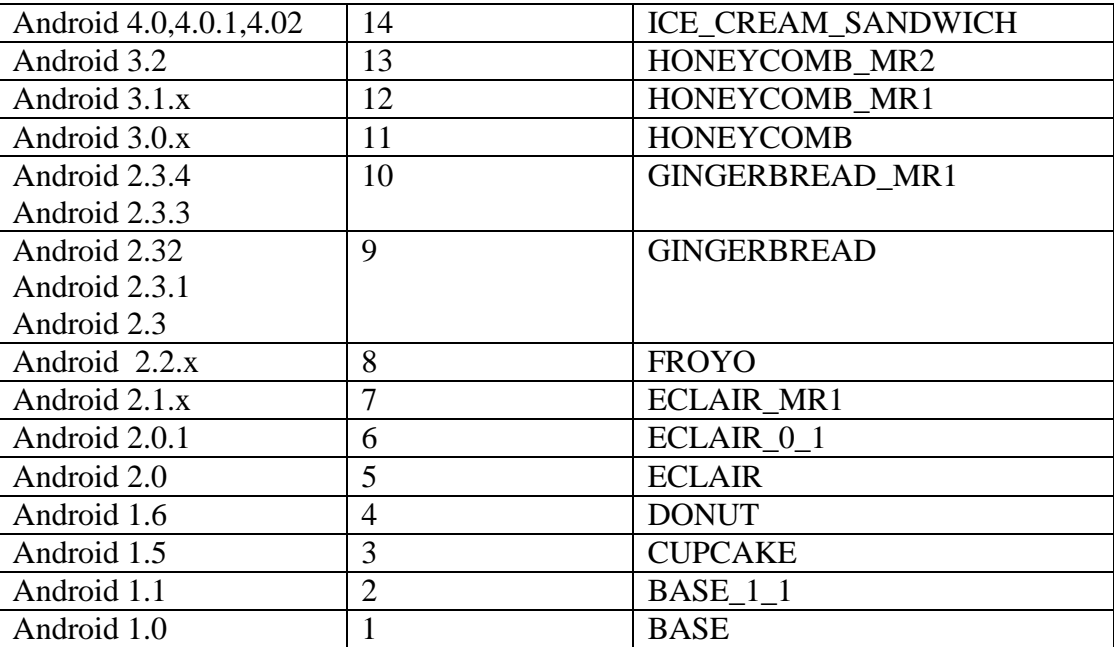

**Table 1: Android version-API Level**

# <span id="page-28-0"></span>**5 ΥΛΟΠΟΙΗΣΗ ΕΦΑΡΜΟΦΗΣ**

#### <span id="page-28-1"></span>**5.1 Φιλοσοφία**

Η εφαρμογή που αποφασίσαμε να φτιάξουμε βασίζεται στις ανάγκες των καταστηματαρχών αλλά και των αγοραστών για άμεση ενημέρωση των διαθέσιμων προϊόντων που υπάρχουν στο κατάστημα τους, μέσω μιας εφαρμογής για κινητά τηλέφωνα όπου διαθέτουν όλοι οι υπάλληλοι του καταστήματος και έχουν την δυνατότητα να παρακολουθούν συνεχώς τις ποσότητες των προϊόντων τους.

Όπως σε κάθε κατάστημα υπάρχει και ένας υπεύθυνος, έτσι και στην εφαρμογή δίνουμε την δυνατότητα σε έναν υπάλληλο να έχει την ευθύνη της εφαρμογής καθώς μόνο ο χρήστης που θα δηλωθεί ως admin έχει την δυνατότητα να επεξεργάζεται και να εισάγει νέα προϊόντα στην εφαρμογή. Ο χρήστης που δηλώνεται ως απλός user απλά βλέπει την ονομασία και την ποσότητα των προϊόντων.

Για να μπορέσει κάποιος να χρησιμοποιήσει την εφαρμογή πρέπει να κάνει εγγραφή και είσοδο. Στην διαδικασία της εγγραφής ο υπάλληλος που εγκαθιστά την εφαρμογή στο κινητό του έχει την υποχρέωση να επιλέξει το είδος του καταστήματός του και να δώσει την σωστή ονομασία.

Ο admin του καταστήματος είναι εκείνος που καθορίζει τα προϊόντα. Αν ο admin δεν συνδεθεί με τις βάσεις που υπάρχουν τα προϊόντα που του έχουμε δώσει για να τα εισάγει στην εφαρμογή και να προσθέσει άλλα προϊόντα που τυχόν διαθέτουν και δεν υπάρχουν σε αυτήν ο user μπαίνοντας στην εφαρμογή θα δει μια κενή σελίδα.

#### <span id="page-28-2"></span>**5.2 Μεθοδολογία και κώδικας υλοποίησης**

H πρώτη επαφή με την εφαρμογή μας θέλαμε να περιείχε το όνομα της και κάποιο λογότυπο.

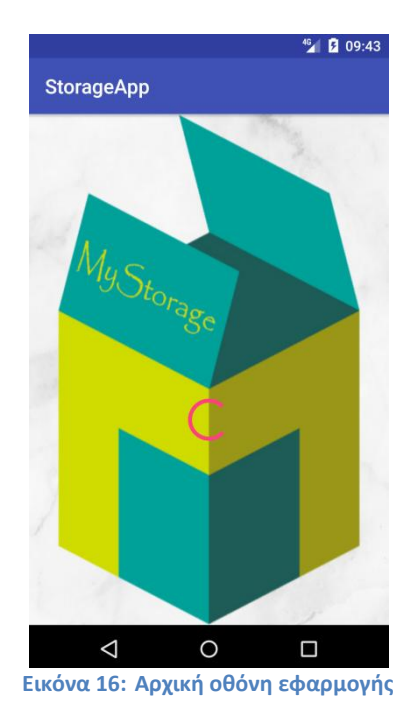

#### <span id="page-29-0"></span>Για την επίτευξη αυτής της αρχικής οθόνης ο κώδικας είναι ο ακόλουθος για το xml :

```
<android.support.constraint.ConstraintLayout 
xmlns:android="http://schemas.android.com/apk/res/android"
     xmlns:app="http://schemas.android.com/apk/res-auto"
     xmlns:tools="http://schemas.android.com/tools"
    android: layout width="match parent"
    android: layout height="match parent"
     tools:context="com.example.eleftheria.stockapp.Activities.MainActivity"
     android:background="@drawable/storage">
     <ProgressBar
         android:id="@+id/progressBar"
         style="?android:attr/progressBarStyle"
        android: layout width="wrap_content"
        android: layout height="wrap content"
        android: layout marginBottom="8dp"
        android: layout marginEnd="8dp"
        android: layout marginStart="8dp"
         android:layout_marginTop="8dp"
        app:layout constraintBottom toBottomOf="parent"
        app:layout constraintEnd toEndOf="parent"
        app:layout constraintStart toStartOf="parent"
        app:layout constraintTop toTopOf="parent"
        app:layout constraintVertical bias="0.612" />
</android.support.constraint.ConstraintLayout
```
Και για το java αρχείο ο κώδικας είναι:

```
ackage com.example.eleftheria.stockapp.Activities;
import android.content.Intent;
import android.os.Handler;
import android.support.v7.app.AppCompatActivity;
import android.os.Bundle;
import com.example.eleftheria.stockapp.R;
public class MainActivity extends AppCompatActivity {
     @Override
     protected void onCreate(Bundle savedInstanceState) {
         super.onCreate(savedInstanceState);
         setContentView(R.layout.activity_main);
         new Handler().postDelayed(new Runnable() {
             @Override
                 Intent welcomeIntent= new Intent(MainActivity.this, 
HomeActivity.class);
                 startActivity(welcomeIntent);
```
Έπειτα κάθε χρήστης πρέπει να κάνει εγγραφή η σύνδεση για να μπορέσει να λειτουργήσει την εφαρμογή.

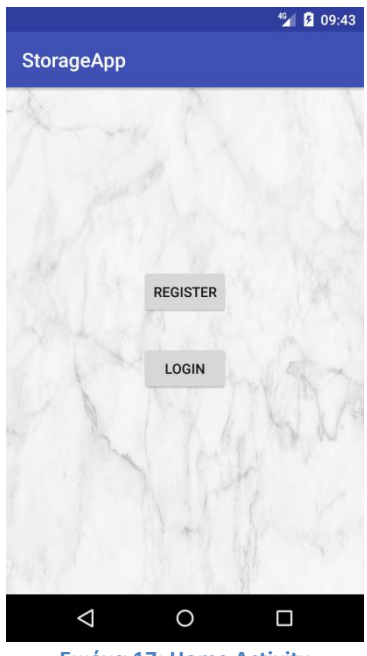

**Εικόνα 17: Home Activity**

<span id="page-30-0"></span>Για να γίνει αυτό ο κώδικας είναι ο ακόλουθος:

Για το xml:

```
<?xml version="1.0" encoding="utf-8"?>
<android.support.constraint.ConstraintLayout 
xmlns:android="http://schemas.android.com/apk/res/android"
     xmlns:app="http://schemas.android.com/apk/res-auto"
     xmlns:tools="http://schemas.android.com/tools"
    android: layout width="match parent"
    android: layout height="match parent"
     tools:context="com.example.eleftheria.stockapp.Activities.HomeActivity"
    android:background="@drawable/white marble">
     <Button
         android:id="@+id/registerBtn"
        android: layout width="wrap_content"
        android: layout height="wrap content"
        android:layout marginBottom="8dp"
        android: layout marginEnd="8dp"
        android: layout marginStart="8dp"
        android: layout marginTop="8dp"
         android:text="@string/registerBtn"
        app:layout constraintBottom toBottomOf="parent"
        app:layout_constraintEnd toEndOf="parent"
        app:layout constraintStart toStartOf="parent"
         app:layout_constraintTop_toTopOf="parent"
        app:layout_constraintVertical bias="0.389" />
     <Button
         android:id="@+id/loginBtn"
        android: layout width="wrap_content"
        android: layout height="wrap content"
        android: layout marginBottom="8dp"
         android:layout_marginEnd="8dp"
        android: layout marginStart="8dp"
        android: layout marginTop="8dp"
         android:text="@string/loginBtn"
        app:layout constraintBottom toBottomOf="parent"
        app:layout constraintEnd toEndOf="parent"
         app:layout_constraintStart_toStartOf="parent"
        app:layout_constraintTop_toBottomOf="@+id/registerBtn"
        app:layout constraintVertical bias="0.098" />
```
</android.support.constraint.ConstraintLayout>

#### Για το Java αρχείο:

```
package com.example.eleftheria.stockapp.Activities;
import android.content.Intent;
import android.os.Bundle;
import android.support.v7.app.AppCompatActivity;
import android.view.View;
import android.view.View.OnClickListener;
import android.widget.Button;
import com.example.eleftheria.stockapp.R;
public class HomeActivity extends AppCompatActivity {
    private Button registerBtn, loginBtn;
    @Override
```

```
 protected void onCreate(Bundle savedInstanceState) {
        super.onCreate( savedInstanceState ) ;
        setContentView(R.layout.activity home);
         Button registerBtn = (Button) findViewById( R.id.registerBtn );
         registerBtn.setOnClickListener( new OnClickListener() {
             @Override
             public void onClick(View view) {
                 Intent startIntent = new Intent( getApplicationContext(), 
RegisterActivity.class );
                startActivity( startIntent );
                 Button loginBtn = (Button) findViewById( R.id.loginBtn );
                 loginBtn.setOnClickListener( new OnClickListener() {
                   @Override
                     public void onClick(View view) {
                        Intent startIntent = new Intent( 
getApplicationContext(), LoginActivity.class );
                       startActivity( startIntent );
```
Η εγγραφή ενός χρήστη περιέχει πεδία τα οποία πρέπει να συμπληρωθούν όλα σωστά για να μπορέσουν να την ολοκληρώσουν. Σε περίπτωση που κάποιος χρήστης επιλέξει κατά λάθος την εγγραφή αντί της εισόδου υπάρχει link που τον οδηγεί στην σύνδεση

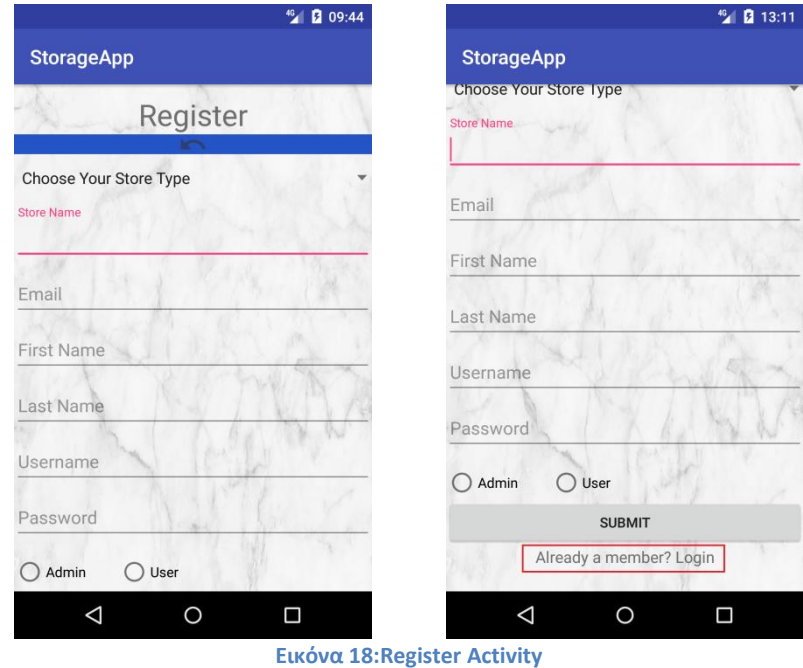

<span id="page-32-0"></span>Ο κώδικας υλοποίησης για αυτήν την λειτουργία είναι:

#### Xml:

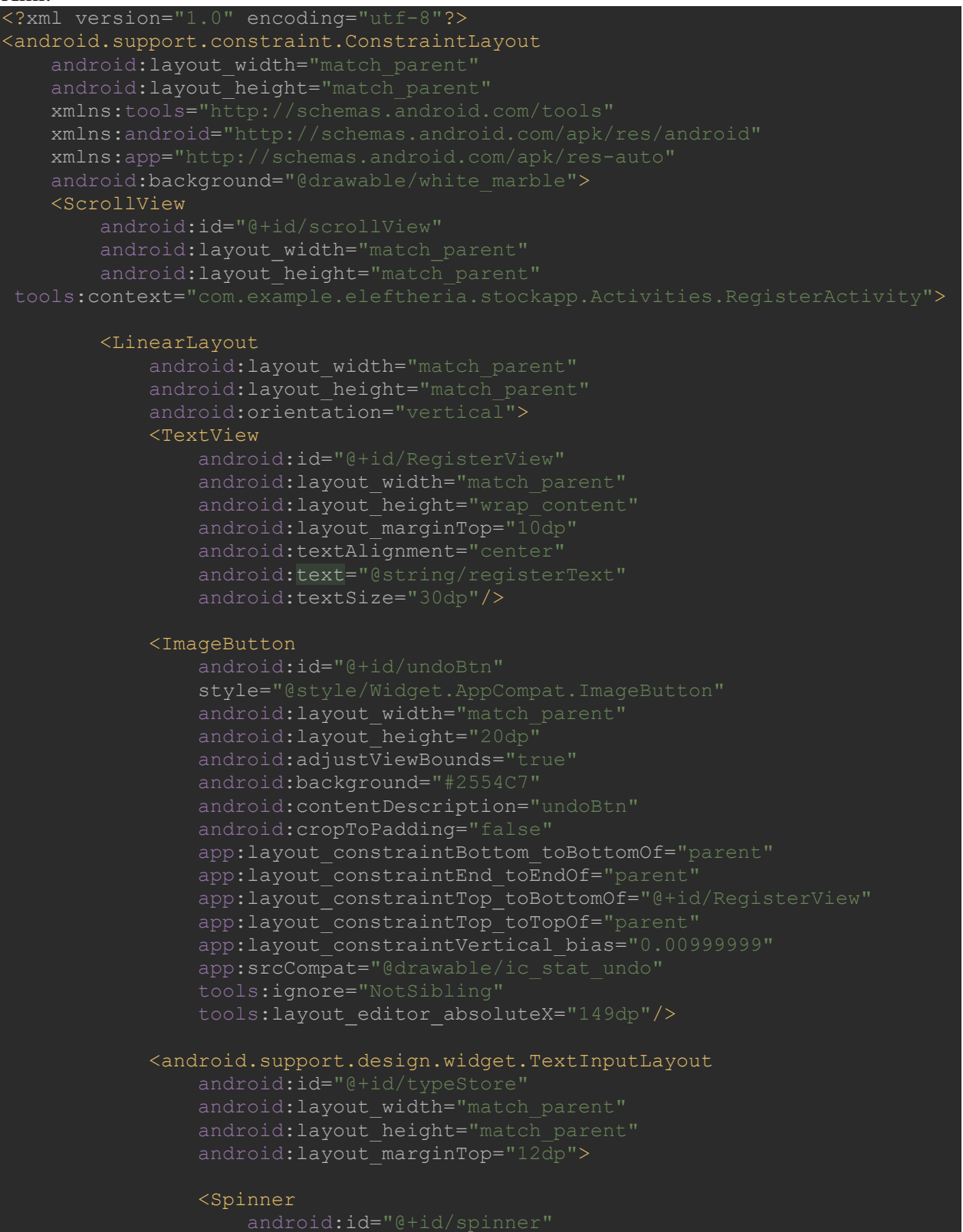

android: layout width="match parent"

#### android: layout height="match parent" android:spinnerMode="dialog"/>

#### </android.support.design.widget.TextInputLayout>

 <android.support.design.widget.TextInputLayout android:id="@+id/nameStore" android: layout width="match parent" android: layout\_height="match\_parent"

android:layout marginTop="16dp">

#### <EditText

 android:id="@+id/nameStoretxt" android: layout width="match parent" android:layout\_height="match\_parent" android:inputType="text"/>

#### </android.support.design.widget.TextInputLayout>

#### <android.support.design.widget.TextInputLayout

 android:id="@+id/emailtxt" android: layout width="match parent" android: layout height="match parent">

#### <EditText

android: id="@+id/txtEmail" android:layout\_width="match\_parent" android: layout\_height="match\_parent" android:inputType="textEmailAddress"/>

</android.support.design.widget.TextInputLayout>

<android.support.design.widget.TextInputLayout

 android:id="@+id/firstName" android: layout width="match parent" android: layout height="match parent">

#### <EditText

 android:id="@+id/fnametxt" android: layout width="match parent" android: layout height="match parent" android:inputType="textPersonName"/> </android.support.design.widget.TextInputLayout>

 <android.support.design.widget.TextInputLayout android:id="@+id/lastName" android: layout width="match parent" android: layout height="match parent">

<EditText

#### android:id="@+id/lnametxt"

android: layout width="match parent" android:layout\_height="match\_parent" android:inputType="textPersonName"/>

#### </android.support.design.widget.TextInputLayout>

#### <android.support.design.widget.TextInputLayout

 android:id="@+id/usernametxt" android: layout width="match parent" android: layout height="match parent">

#### <EditText

 android:id="@+id/txtUsername" android: layout width="match parent" android: layout\_height="match\_parent" android:inputType="text"/>

#### </android.support.design.widget.TextInputLayout>

#### <android.support.design.widget.TextInputLayout

 android:id="@+id/pass" android: layout width="match parent" android: layout height="match parent">

#### <EditText

 android:id="@+id/passtxt" android: layout width="match parent" android: layout\_height="match\_parent" android:inputType="textPassword"

#### </android.support.design.widget.TextInputLayout>

#### <android.support.design.widget.TextInputLayout

 android:id="@+id/permissions" android: layout width="wrap\_content" android: layout height="match parent" android: layout marginTop="15dp" android: layout marginLeft="3dp" android:text="@string/permissions" android:textSize="16dp"

#### <RadioGroup

xmlns:android="http://schemas.android.com/apk/res/android" android:id="@+id/radioGroup" android:layout\_width="328dp" android: layout height="wrap\_content" android:orientation="horizontal" android:textAlignment="center">

<RadioButton
```
 android:id="@+id/adminBtn"
                    android: layout width="105dp"
                    android:layout_height="wrap_content"
                     android:text="@string/adminBtn" />
                 <RadioButton
                     android:id="@+id/userBtn"
                    android: layout width="201dp"
                    android: layout height="wrap content"
                    android: text="@string/userBtn" />
             </RadioGroup>
             <Button
                android: layout width="match parent"
                android: layout height="wrap content"
                android: text="@string/submitBtn"/>
//TO LINK ΓΙΑ ΝΑ ΠΑΕΙ ΑΠΕΥΘΕΙΑΣ ΣΤΗΝ ΣΥΝΔΕΣΗ ΕΙΝΑΙ ΤΟ ΠΑΡΑΚΑΤΩ:
             <TextView android:id="@+id/link_login"
                android: layout width="fill parent"
                android: layout height="wrap_content"
                android: layout marginBottom="24dp"
                android:text="Already a member? Login"
                 android:gravity="center"
                 android:textSize="16dip"/>
        </LinearLayout>
     </ScrollView>
</android.support.constraint.ConstraintLayout>
```
## Java:

```
public class RegisterActivity extends AppCompatActivity{
    private DatabaseHelper helper = new DatabaseHelper(this);
     private Vibrator vib;
    private Spinner spinner;
    private EditText nameStoretxt, txtEmail, fnametxt, lnametxt, txtUsername, 
passtxt;
     private TextInputLayout typeStore, nameStore, emailtxt, firstName, 
    private RadioGroup radioGroup;
    private TextView link_login;
    private ScrollView scrollView;
```

```
 private Storage s;
     @Override
     protected void onCreate(Bundle savedInstanceState) {
         super.onCreate(savedInstanceState);
         setContentView(R.layout.activity_register);
         spinner = findViewById(R.id.spinner);
         ArrayAdapter<CharSequence> adapter = 
ArrayAdapter.createFromResource(this, R.array.store_type, 
android.R.layout.simple spinner item);
adapter.setDropDownViewResource(android.R.layout.simple_spinner_dropdown_item
         spinner.setAdapter(adapter);
         typeStore = findViewById(R.id.typeStore);
         nameStore = findViewById(R.id.nameStore);
         emailtxt = findViewById(R.id.emailtxt);
         firstName = findViewById(R.id.firstName);
         lastName = findViewById(R.id.lastName);
         usernametxt = findViewById(R.id.usernametxt);
         pass = findViewById(R.id.pass);
         permissions = findViewById(R.id.permissions);
         link_login = findViewById(R.id.link_login);
         scrollView = findViewById(R.id.scrollView);
         //EditText
         spinner = findViewById(R.id.spinner);
         nameStoretxt = findViewById(R.id.nameStoretxt);
         txtEmail = findViewById(R.id.txtEmail);
         fnametxt = findViewById(R.id.fnametxt);
         lnametxt = findViewById(R.id.lnametxt);
         txtUsername = findViewById(R.id.txtUsername);
         passtxt = findViewById(R.id.passtxt);
         submitBtn = findViewById(R.id.submitBtn);
         radioGroup = findViewById(R.id.radioGroup);
         vib = (Vibrator) 
getSystemService(getApplicationContext().VIBRATOR_SERVICE);
         submitBtn.setOnClickListener(new OnClickListener() {
             @Override
             public void onClick(View v) {
                 submitForm();
         ImageButton undoBtn = (ImageButton) findViewById(R.id.undoBtn);
         undoBtn.setOnClickListener(new OnClickListener() {
             public void onClick(View v) {
                 Intent startIntent;
                 startIntent = new Intent(getApplicationContext(), 
RegisterActivity.class);
```

```
 startActivity(startIntent);
         link_login.setOnClickListener(new View.OnClickListener() {
             @Override
             public void onClick(View v) {
activity
                 Intent intent = new Intent(getApplicationContext(), 
LoginActivity.class);
                 startActivity(intent);
        Intent appLinkIntent = getInternet();
         String appLinkAction = appLinkIntent.getAction();
        Uri appLinkData = appLinkIntent.getData();
     private void submitForm()
         if (!checkStoreType()) {
         if (!checkStoreName()) {
             return;
         if (!checkEmail()) {
         if (!checkFName()) {
             return;
         if (!checkLName()) {
             return;
         if (!checkUsername()) {
         if (!checkPassword()) {
             return;
         if (!checkPermission()) {
             return;
         submitBtn.setEnabled(false);
         typeStore.setErrorEnabled(false);
```

```
 nameStore.setErrorEnabled(false);
        emailtxt.setErrorEnabled(false);
         firstName.setErrorEnabled(false);
         lastName.setErrorEnabled(false);
         usernametxt.setErrorEnabled(false);
         pass.setErrorEnabled(false);
         permissions.setErrorEnabled(false);
 //ΕΜΦΑΝΙΣΗ ΜΗΝΥΜΑΤΟΣ Creating Account
         final ProgressDialog progressDialog = new 
ProgressDialog(RegisterActivity.this);
         progressDialog.setIndeterminate(true);
         progressDialog.setMessage("Creating Account...");
         progressDialog.show();
 //ΝΕΟ ACTIVITY ΠΡΙΝ ΤΗΝ ΕΙΣΟΔΟ ΓΙΑ ΝΑ ΔΕΙΞΕΙ ΟΤΙ ΕΓΙΝΕ Η ΕΓΓΡΑΦΗ
         Toast.makeText(getApplicationContext(), "You are succesfully 
         int selectedId;
         selectedId = radioGroup.getCheckedRadioButtonId();
         if (selectedId == R.id.adminBtn)
            qender = "admin";
             gender = "user";
         postDataToSql();
        if (gender == "admin")
             Intent startIntent = new Intent(RegisterActivity.this, 
VerifyUserActivity.class);
             startActivity(startIntent);
             finish();
             overridePendingTransition(R.anim.push_left_in, 
         else
             Intent startIntent = new Intent(RegisterActivity.this, 
VerifyUserActivity.class);
             startActivity(startIntent);
             finish();
             overridePendingTransition(R.anim.push_left_in, 
//ΕΔΩ ΓΙΝΕΤΑΙ Η ΕΙΣΟΔΟΣ ΤΩΝ ΔΕΔΟΜΕΝΩΝ ΜΑΣ ΣΤΗΝ ΒΑΣΗ
     private void postDataToSql(){
         TextView choice = (TextView) spinner.getSelectedView();
         String result = choice.getText().toString();
```

```
 String spinnerstr = result;
       String namestore = nameStoretxt.getText().toString();
        String emailstr = txtEmail.getText().toString();
        String fnamestr = fnametxt.getText().toString();
        String lnamestr = lnametxt.getText().toString();
       String usernamestr = txtUsername.getText().toString();
        String passwordstr = passtxt.getText().toString();
        String userpermissionstr = gender;
       Storage c = new Storage();
        helper.getReadableDatabase();
        c.setKindOfStore(spinnerstr);
        c.setStoreName(namestore);
        c.setEmail(emailstr);
        c.setFirstName(fnamestr);
        c.setLastName(lnamestr);
        c.setUsername(usernamestr);
        c.setPassword(passwordstr);
        c.setUserPermission(userpermissionstr);
        helper.insertStorage(c);
//ΕΛΕΓΧΟΣ ΟΡΘΗΣ ΣΥΠΛΗΡΩΣΗΣ ΠΕΔΙΩΝ
         private boolean checkStoreType()
             if (spinner.getSelectedItem().toString().trim().equals("Choose 
                 typeStore.setErrorEnabled(true);
                 typeStore.setError("Please select your Store type");
                 return false;
             typeStore.setErrorEnabled(false);
             return true;
        private boolean checkStoreName () {
             if (nameStoretxt.getText().toString().trim().isEmpty()) {
                 nameStore.setErrorEnabled(true);
               nameStore.setError("Please enter a Name");
                nameStoretxt.setError("Valid Input Required");
                 return false;
            nameStore.setErrorEnabled(false);
         private boolean checkEmail() {
            String email = txtEmail.getText() .toString().trim() ; if (email.isEmpty() || !isValidEmail(email)) {
                emailtxt.setErrorEnabled(true);
                emailtxt.setError("Please enter valid email");
                 txtEmail.setError("Valid Input Required");
```

```
 requestFocus(txtEmail);
    emailtxt.setErrorEnabled(false);
     return true;
 private boolean checkFName() {
     if (fnametxt.getText().toString().trim().isEmpty()) {
         firstName.setErrorEnabled(true);
        firstName.setError("Please enter a Name");
         fnametxt.setError("Valid Input Required");
         return false;
     firstName.setErrorEnabled(false);
     return true;
 private boolean checkLName() {
     if (lnametxt.getText().toString().trim().isEmpty()) {
        lastName.setErrorEnabled(true);
        lastName.setError("Please enter a Name");
         lnametxt.setError("Valid Input Required");
         return false;
     lastName.setErrorEnabled(false);
     return true;
 private boolean checkUsername() {
     if (txtUsername.getText().toString().trim().isEmpty()) {
        usernametxt.setErrorEnabled(true);
        usernametxt.setError("Please enter Username");
         txtUsername.setError("Valid Input Required");
         return false;
    String str = txtUsername.getText().toString();
     Boolean searchUname = helper.searchUsername(str);
     if (searchUname == false) {
         usernametxt.setErrorEnabled(true);
         usernametxt.setError("This Username is already exists");
         return false;
     usernametxt.setErrorEnabled(false);
     return true;
 private boolean checkPassword() {
     if (passtxt.getText().toString().trim().isEmpty()) {
         pass.setErrorEnabled(true);
        pass.setError("Please enter a Name");
         passtxt.setError("Valid Input Required");
         requestFocus(passtxt);
         return false;
     pass.setErrorEnabled(false);
```
return true;

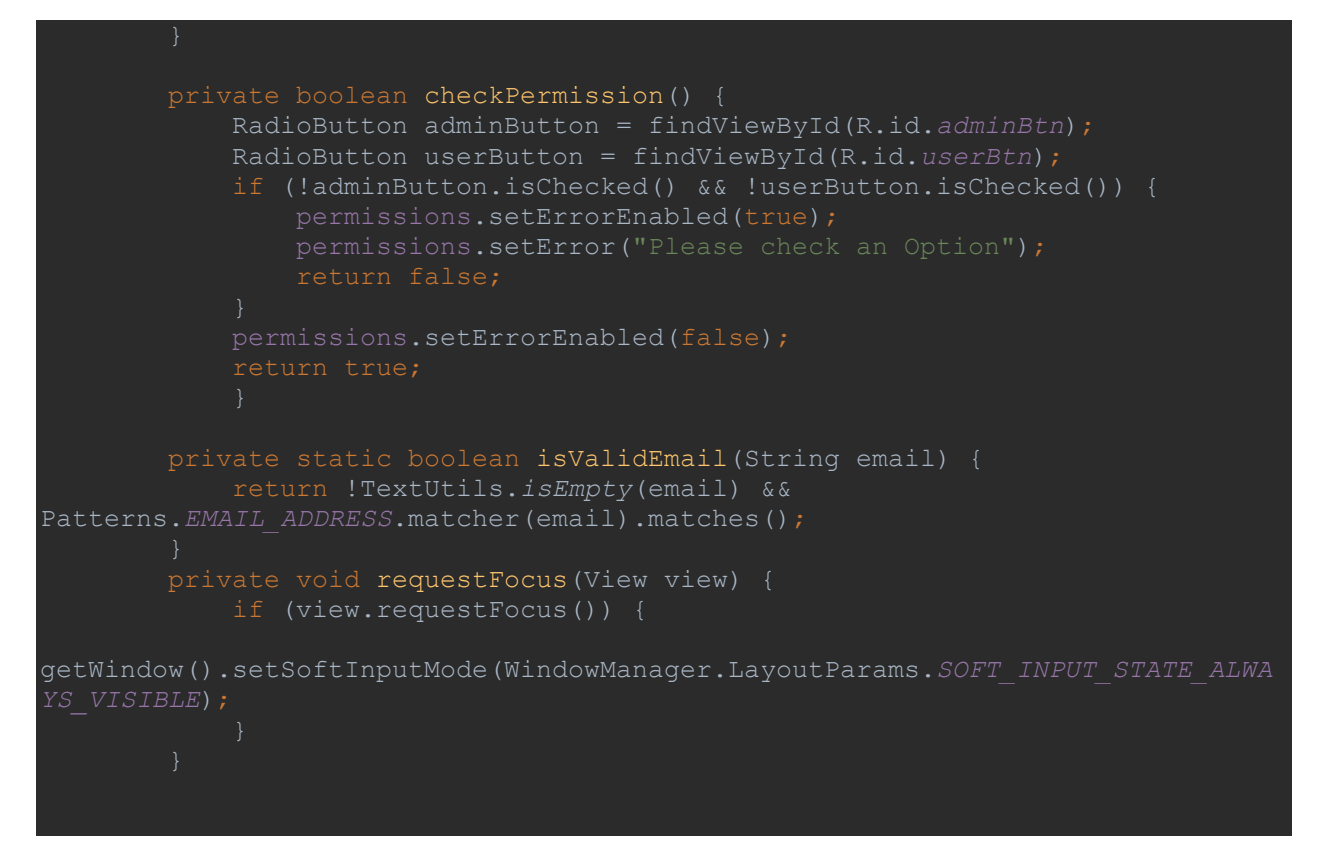

Σε περίπτωση που κάποια από τα πεδία δεν έχουν συμπληρωθεί εμφανίζεται μήνυμα στο πεδίο όπου διαπιστώθηκε το λάθος.

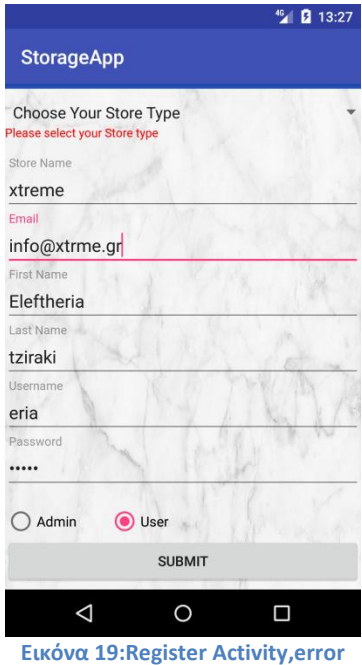

Μόλις όλα τα πεδία είναι συμπληρωμένα εμφανίζει το μήνυμα Creating Account και έπειτα μας επιβεβαιώνει πως έγινε η εγγραφή στο νέο activity.

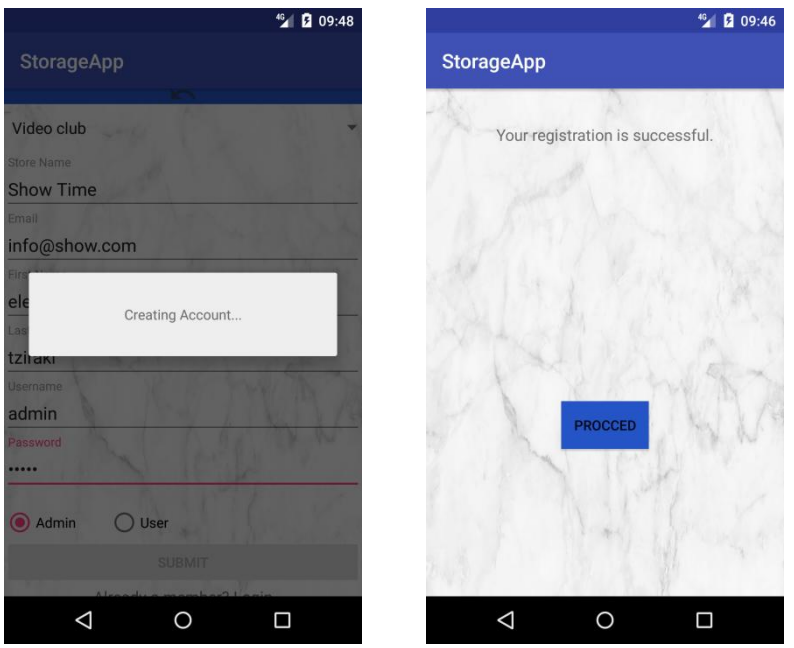

**Εικόνα 20:Register Activity ,successfully registration and Verify User Activity**

Στην επιλογή choose your store type έχουμε χρησιμοποιήσει ένα spinner για να βγάλει τις επιλογές των καταστημάτων.

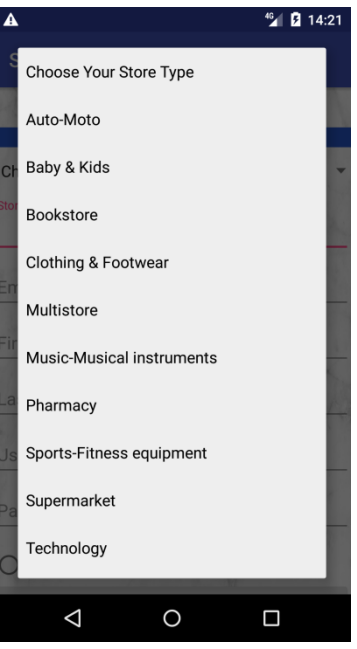

**Εικόνα 21:Register Activity-spinner**

Για να γίνει αυτό δεν χρησιμοποιήθηκε κάποιο java ή xml αρχείο αλλά κάποιος πίνακας ο οποίος δηλώθηκε στις μεταβλητές μας. Και αυτό έχει ως εξής:

```
<string-array name="store_type">
    <item>Choose Your Store Type</item>
    <item>Auto-Moto</item>
    <item>Baby & amp; Kids</item>
     <item>Bookstore</item>
```

```
<item>Clothing & amp; Footwear</item>
    <item>Multistore</item>
    <item>Music-Musical instruments</item>
    <item>Pharmacy</item>
    <item>Sports-Fitness equipment</item>
    <item>Supermarket</item>
    <item>Technology</item>
    <item>Toiletries</item>
   <item>Video club</item>
</string-array>
```
## Ο κώδικας που χρησιμοποιήσαμε για το Verify User Activity Xml:

```
<?xml version="1.0" encoding="utf-8"?>
<android.support.constraint.ConstraintLayout 
xmlns:android="http://schemas.android.com/apk/res/android"
     xmlns:app="http://schemas.android.com/apk/res-auto"
     xmlns:tools="http://schemas.android.com/tools"
    android: layout width="match parent"
    android: layout height="match parent"
tools:context="com.example.eleftheria.stockapp.Activities.VerifyUserActivity"
    android:background="@drawable/white marble">>
     <Button
         android:id="@+id/proccedBtn"
        android: layout width="wrap_content"
        android: layout height="wrap content"
        android: layout marginBottom="8dp"
        android: layout marginEnd="8dp"
        android: layout marginStart="8dp"
        android: layout marginTop="8dp"
         android:background="#2554C7"
         android:text="@string/proccedBtn"
        app:layout constraintBottom toBottomOf="parent"
        app:layout constraintEnd toEndOf="parent"
        app:layout constraintStart toStartOf="parent"
        app:layout constraintTop toBottomOf="@+id/messageU"
        app:layout constraintVertical bias="0.607" />
     <TextView
         android:id="@+id/messageU"
        android: layout width="322dp"
        android: layout height="54dp"
        android: layout marginBottom="8dp"
        android: layout marginEnd="8dp"
        android: layout marginStart="8dp"
        android: layout marginTop="8dp"
         android:textAlignment="center"
         android:textSize="16sp"
        app:layout constraintBottom toBottomOf="parent"
        app:layout constraintEnd toEndOf="parent"
        app:layout constraintHorizontal bias="0.507"
        app:layout constraintStart toStartOf="parent"
        app:layout constraintTop toTopOf="parent"
```
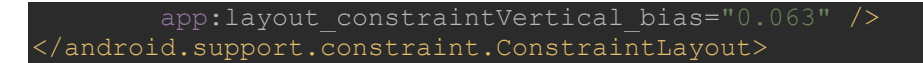

# Java:

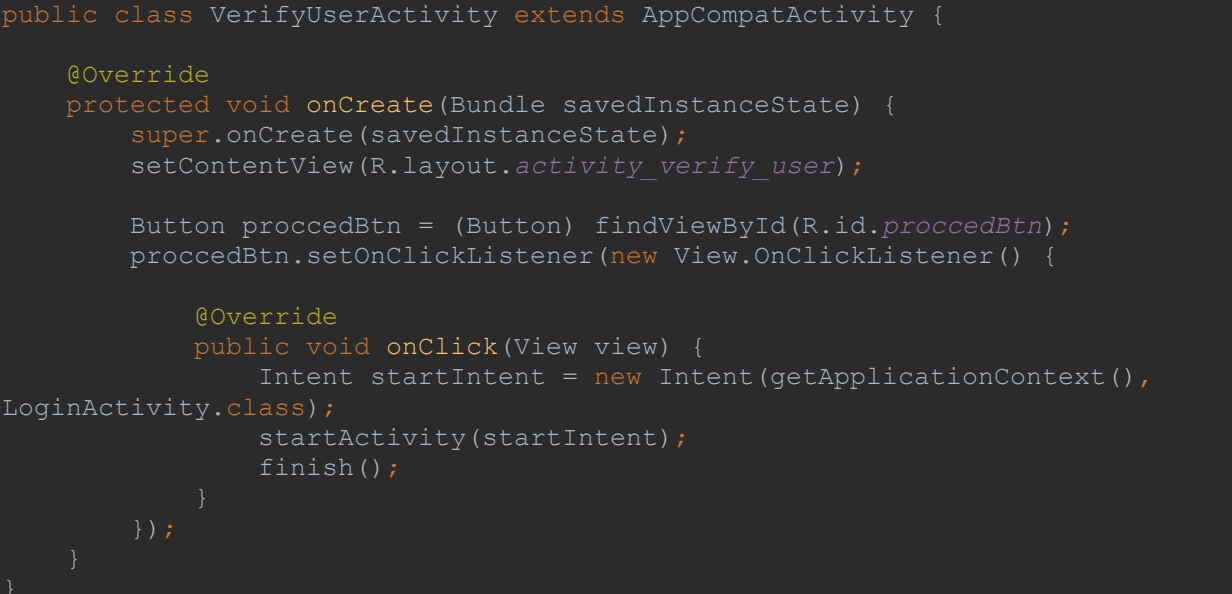

Στην είσοδο όπως και στην εγγραφή υπάρχει το link που σε οδηγεί σε άλλο activity. Υπάρχουν και σε αυτό το στάδιο έλεγχοι. Ελέγχεται αν υπάρχει το username και αν αυτό συμφωνεί με το password.

Σε περίπτωση λάθους εμφανίζει μήνυμα.

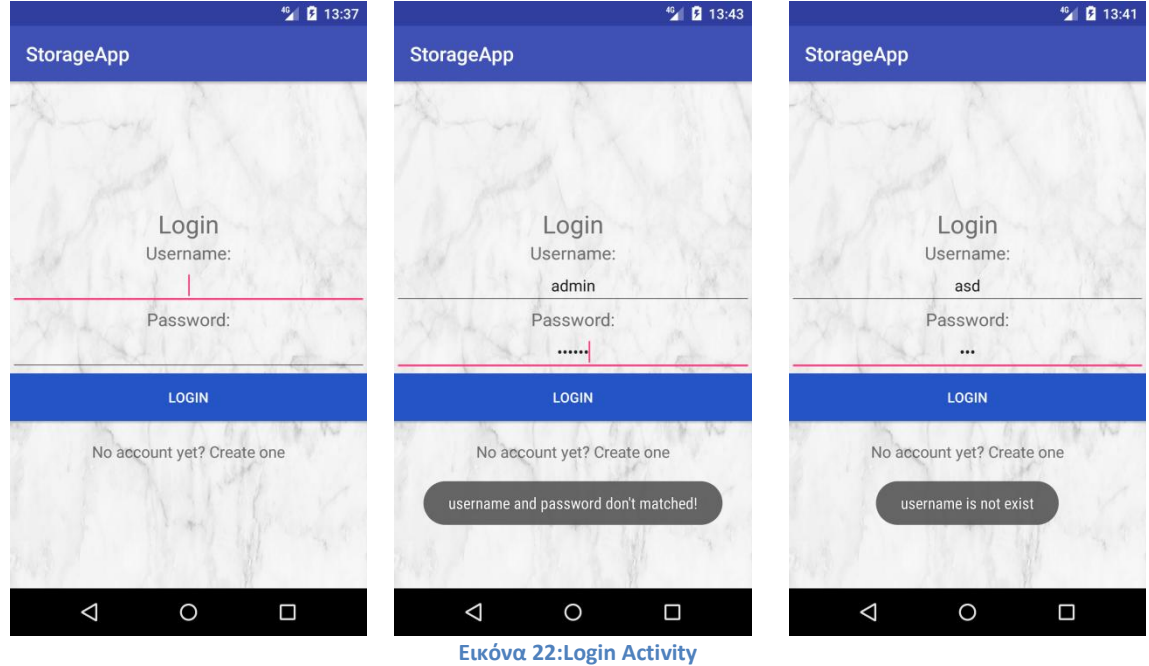

Ο κώδικας που χρησιμοποιήθηκε γι αυτό το activity είναι ο παρακάτω:

Xml:

# <?xml version="1.0" encoding="utf-8"?>

## <android.support.constraint.ConstraintLayout

 xmlns:android="http://schemas.android.com/apk/res/android" xmlns:app="http://schemas.android.com/apk/res-auto" xmlns:tools="http://schemas.android.com/tools" android: layout width="match parent" android: layout height="match parent" tools:context="com.example.eleftheria.stockapp.Activities.LoginActivity" android:background="@drawable/white marble"> <ScrollView android: layout width="match parent" android: layout height="match parent">

#### <LinearLayout

android: layout width="match parent" android: layout height="wrap\_content" android: layout gravity="center" android:orientation="vertical">

#### <TextView

 android:id="@+id/LoginView" android: layout width="match parent" android: layout height="wrap content" android:textAlignment="center" android:textSize="25dp" />

#### <TextView

 android:id="@+id/loginUser" android: layout width="match parent" android:layout\_height="match\_parent" android:gravity="center" android:text="@string/loginUser" android:textSize="18sp" />

## <EditText

 android:id="@+id/loginUsertxt" android: layout width="match parent" android: layout height="wrap content" android:gravity="center" android:inputType="textPersonName" android:textSize="16sp" />

### <TextView

 android:id="@+id/loginPass" android: layout width="match parent" android: layout height="wrap content" android:gravity="center" android:text="@string/loginPass"

## <EditText

 android:id="@+id/loginPasstxt" android: layout width="match parent" android: layout height="wrap\_content" android:gravity="center" android:inputType="textPassword"

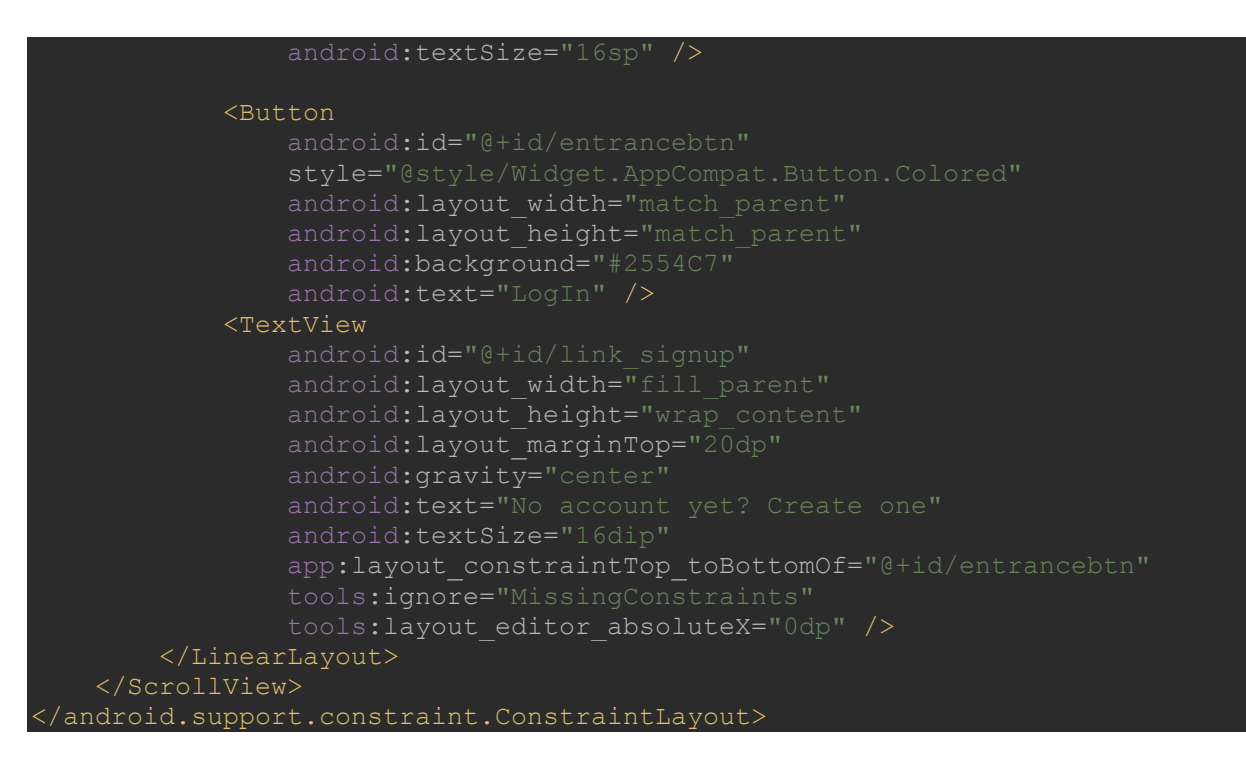

#### Java:

```
public class LoginActivity extends AppCompatActivity{
    private EditText loginUsertxt, loginPasstxt;
    private String perms;
   private TextView link signup;
   DatabaseHelper helper = new DatabaseHelper(this);
    @Override
    protected void onCreate(Bundle savedInstanceState)
       super.onCreate(savedInstanceState);
       setContentView(R.layout.activity login);
        link_signup=findViewById(R.id.link_signup);
        Button entrancebtn = findViewById(R.id.entrancebtn);
        entrancebtn.setOnClickListener(new View.OnClickListener() {
            public void onClick(View view) {
             // ΕΛΕΓΧΟΣ ΑΝ ΤΑ ΠΕΔΙΑ ΕΙΝΑΙ ΣΩΣΤΑ ΣΥΜΠΛΗΡΩΜΕΝΑ
                if (view.getId() == R.id.entrancebtn)
                    EditText a = findViewById(R.id.loginUsertxt);
                   String str = a.getText() .toString() ; EditText b = findViewById(R.id.loginPasstxt);
                     String pass = b.getText().toString();
                     Boolean searchUname = helper.searchUsername(str);
```

```
 String pass1 = helper.searchPass(str);
                      if (str.isEmpty() || pass.isEmpty())
                          Toast temp = Toast.makeText(LoginActivity.this, 
"Username and Password must filled", Toast.LENGTH_LONG);
                         temp.show();
                      } else
                         if (pass.equals(pass1)) {
                              String kind = helper.searchKind(str);
                              System.out.println("Kind ===" +kind);
                              if (kind.equals("Sports-Fitness equipment"))
                                  System.out.println("Kind After===" +kind);
                                  String gender = helper.searchPermission(str);
                                  if (perms.equals(gender)) {
                                     Intent j = new Intent (LoginActivity.this,
UserActivity.class);
                                      j.putExtra("username", str);
                                      Toast temp = 
Toast.makeText(LoginActivity.this, "Username and Password matched!", 
Toast.LENGTH_LONG);
                                      temp.show();
                                     startActivity(j);
                                     finish();
overridePendingTransition(R.anim.push_left_in, R.anim.push_left_out);
                                     Intent j = new Intent (LoginActivity.this,
AdminActivity.class);
                                      Toast temp = 
Toast.makeText(LoginActivity.this, "Username and Password matched!", 
                                      temp.show();
                                     startActivity(j);
                                     finish();
overridePendingTransition(R.anim.push_left_in, R.anim.push_left_out);
                             else if (kind.equals("Video club"))
                                  String gender = helper.searchPermission(str);
                                  if (perms.equals(gender)) {
                                     Intent j = new Intent (LoginActivity.this,
UserVideoActivity.class);
                                      j.putExtra("username", str);
                                      Toast temp = 
Toast.makeText(LoginActivity.this, "Username and Password matched!", 
Toast.LENGTH_LONG);
                                      temp.show();
                                      startActivity(j);
                                      finish();
```

```
overridePendingTransition(R.anim.push_left_in, R.anim.push_left_out);
                                   } else {
                                       Intent j = new Intent(LoginActivity.this, 
AdminVideoActivity.class);
                                       Toast temp = 
Toast.makeText(LoginActivity.this, "Username and Password matched!", 
Toast.LENGTH_LONG);
                                       temp.show();
                                       startActivity(j);
                                      finish();
overridePendingTransition(R.anim.push_left_in, R.anim.push_left_out);
                                  System.out.println( "Inside else KInd is "+ 
kind);
                                  Toast.makeText(getApplicationContext(), "Is 
                                  finish();
                          } else {
                              if (searchUname == true) {
                                  Toast temp = 
Toast.makeText(LoginActivity.this, "username is not exist", 
Toast.LENGTH_LONG);
                                  temp.show();
                                   Toast temp = 
Toast.makeText(LoginActivity.this, "username and password don't matched!", 
                                  temp.show();
            link signup.setOnClickListener(new View.OnClickListener() {
                  @Override
                  public void onClick(View v) {
activity
                      Intent intent = new 
Intent(getApplicationContext(), RegisterActivity.class);
                      startActivity(intent);
```
Όταν τα πεδία είναι σωστά συμπληρωμένα η είσοδος για τους admin είναι κάπως έτσι:

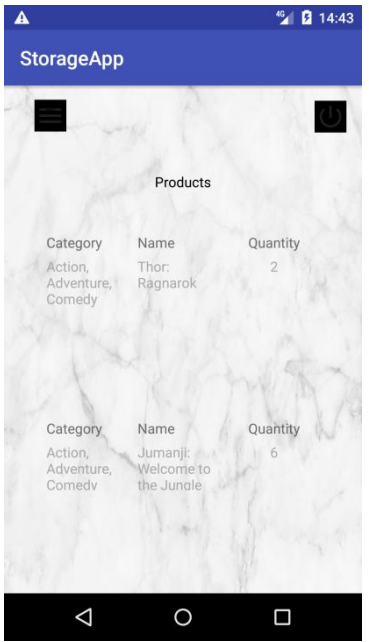

**Εικόνα 23:Admin Video Activity-Home Page**

Σε αυτήν την περίπτωση η είσοδος μας έχει γίνει σε κατάστημα video club αλλά σε οποιοδήποτε κατάστημα και να εισέλθουμε η εικόνα που έχουμε είναι η ίδια, όπως και ο κώδικας υλοποίησης. Τα στοιχεία που φαίνονται είναι αυτά έχει περάσει ο admin στην βάση δεδομένων. Σε περίπτωση που μπαίνει για πρώτη φορά δεν υπάρχει κανένα προϊόν που να εμφανίζεται.

Οι επιλογές που έχει ο admin είναι να προσθέτει και να αφαιρει τις ποσότητες των προϊόντων, όπως επίσης και να προσθέτει ή να διαγράφει προϊόντα από την βάση. Για να μπορέσει να εκτελέσει αυτές τις λειτουργιές δημιουργήσαμε άλλο ένα spinner που υπάρχει σαν Menu button στην οθόνη μας και με αυτόν τον τρόπο, πατώντας κάθε μια από αυτές τις επιλογές μας στέλνει σε άλλο activity κάθε φορά.

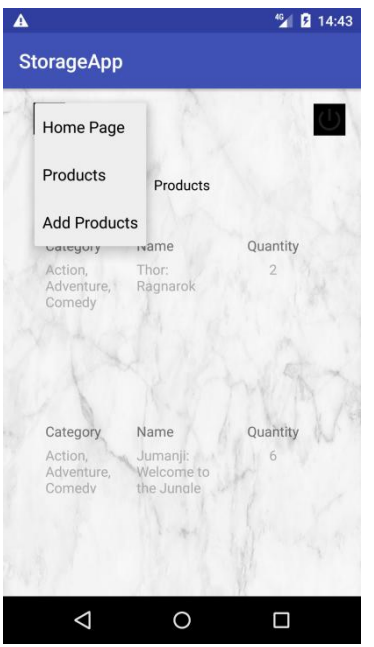

**Εικόνα 24:Admin Video Activity-menu button**

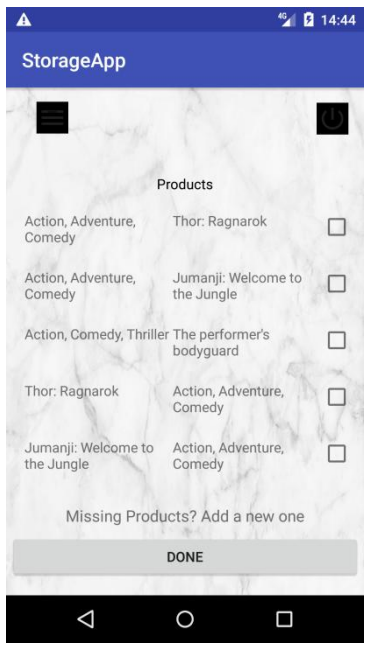

**Εικόνα 25:Admin Video Activity –Add product**

Έχουμε επιλέξει το Add Product από τις επιλογές μας στο Menu Button και μας εμφανίζει το παραπάνω.

Πατώντας τα checkbox που υπάρχουν διπλά από κάθε προϊόν εμφανίζεται ένα παράθυρο που μας ζητάει να βάλουμε την ποσότητα του προϊόντος

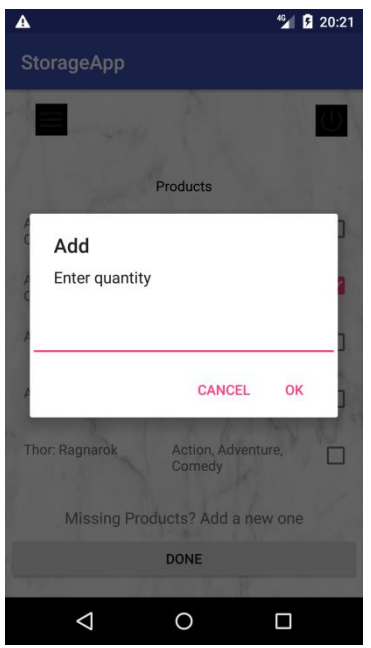

**Εικόνα 26:Admin Video Activity-dialog message "Enter Quantity"**

Το xml αρχείο για αυτό το dialog message είναι:

```
<?xml version="1.0" encoding="utf-8"?>
<android.support.constraint.ConstraintLayout
     xmlns:android="http://schemas.android.com/apk/res/android"
     xmlns:app="http://schemas.android.com/apk/res-auto"
     xmlns:tools="http://schemas.android.com/tools"
    android: layout width="match parent"
    android: layout height="match parent">
     <EditText
         android:id="@+id/quantityDialog"
        android: layout width="330dp"
        android: layout height="46dp"
        android: layout marginBottom="8dp"
        android: layout marginEnd="8dp"
        android: layout marginStart="8dp"
        android:layout marginTop="8dp"
        app:layout constraintBottom toBottomOf="parent"
        app: layout constraintEnd toEndOf="parent"
        app:layout constraintStart toStartOf="parent"
        app:layout constraintTop toTopOf="parent"
         app:layout_constraintVertical_bias="0.017" />
     <Button
         android:id="@+id/positiveButton"
        android: layout width="96dp"
        android: layout height="53dp"
        android: layout marginBottom="188dp"
        android: layout marginEnd="8dp"
        android: layout marginStart="8dp"
         android:layout_marginTop="8dp"
         android:text="@string/positiveButton"
```
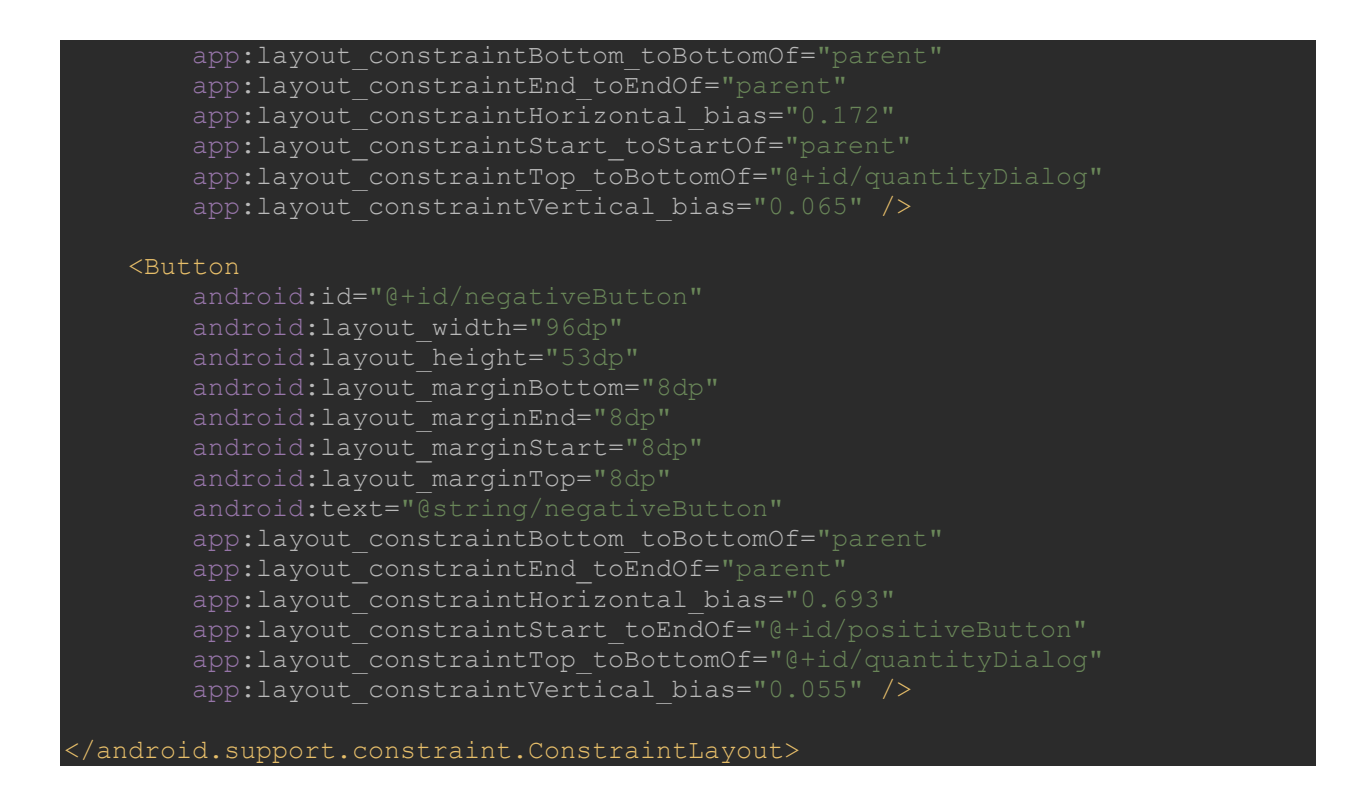

Σε περίπτωση που έχουμε διαθέσιμο κάποιο προϊόν στο κατάστημα μας αλλά στην βάση δεδομένων δεν υπάρχει σαν επιλογή για να το εισάγουμε, πατάμε το Missing Products (Εικόνα 25) που μας οδηγεί σε ένα άλλο παράθυρο που βάζουμε το όνομα του προϊόντος που δεν υπάρχει διαθέσιμο στην βάση.

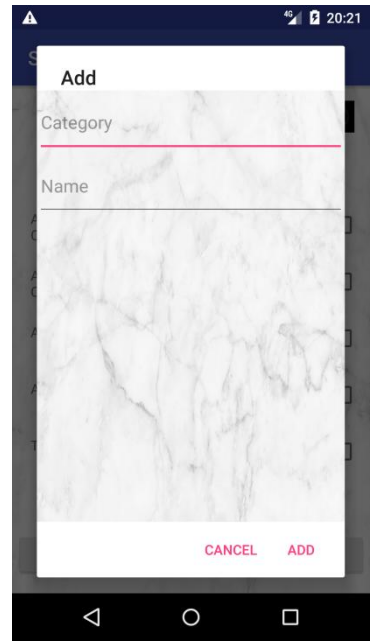

**Εικόνα 27:Admin Video Activity-dialog message for adding a new product**

Το xml αρχείο για αυτό το dialog message είναι:

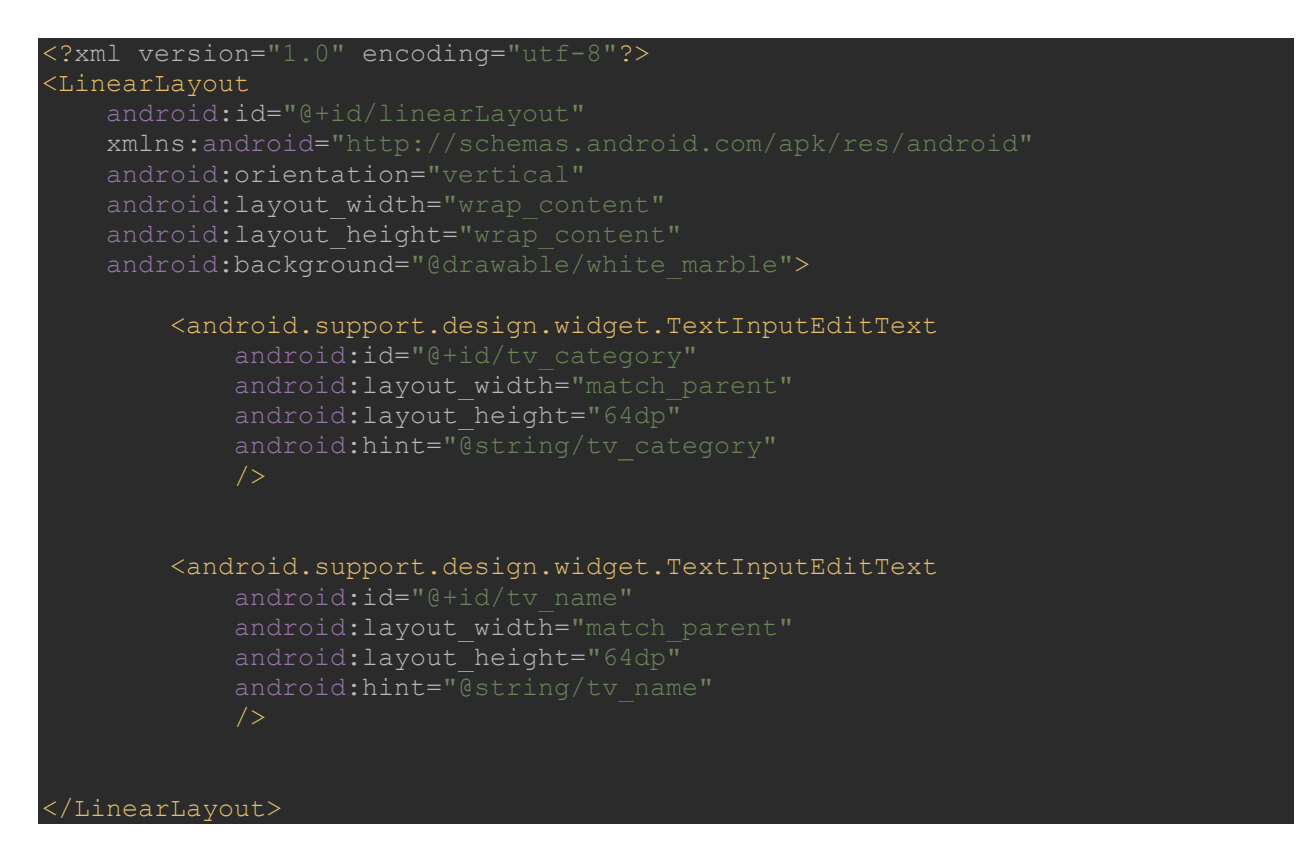

Όταν επιλέξουμε από το menu το "Products" μας εμφανίζεται στην οθόνη μια λίστα με το όνομα του προϊόντος ,την κατηγορία και ένα checkbox. Όταν επιλέγουμε το checkbox εμφανίζεται ένα νέο παράθυρο στο οποίο μπορούμε να ορίσουμε την νέα ποσότητα για το επιλεγμένο προϊόν.

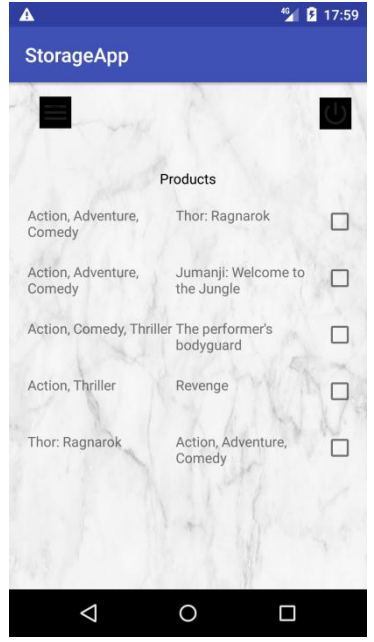

**Εικόνα 28:Admin Video Activity-menu Products**

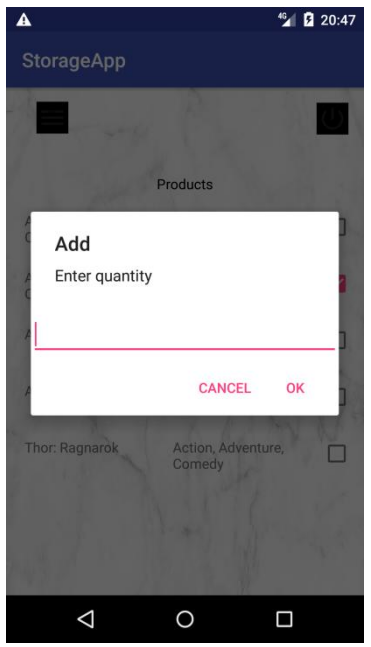

**Εικόνα 29:Admin VideoActivity-dialog message "Enter Quantity"**

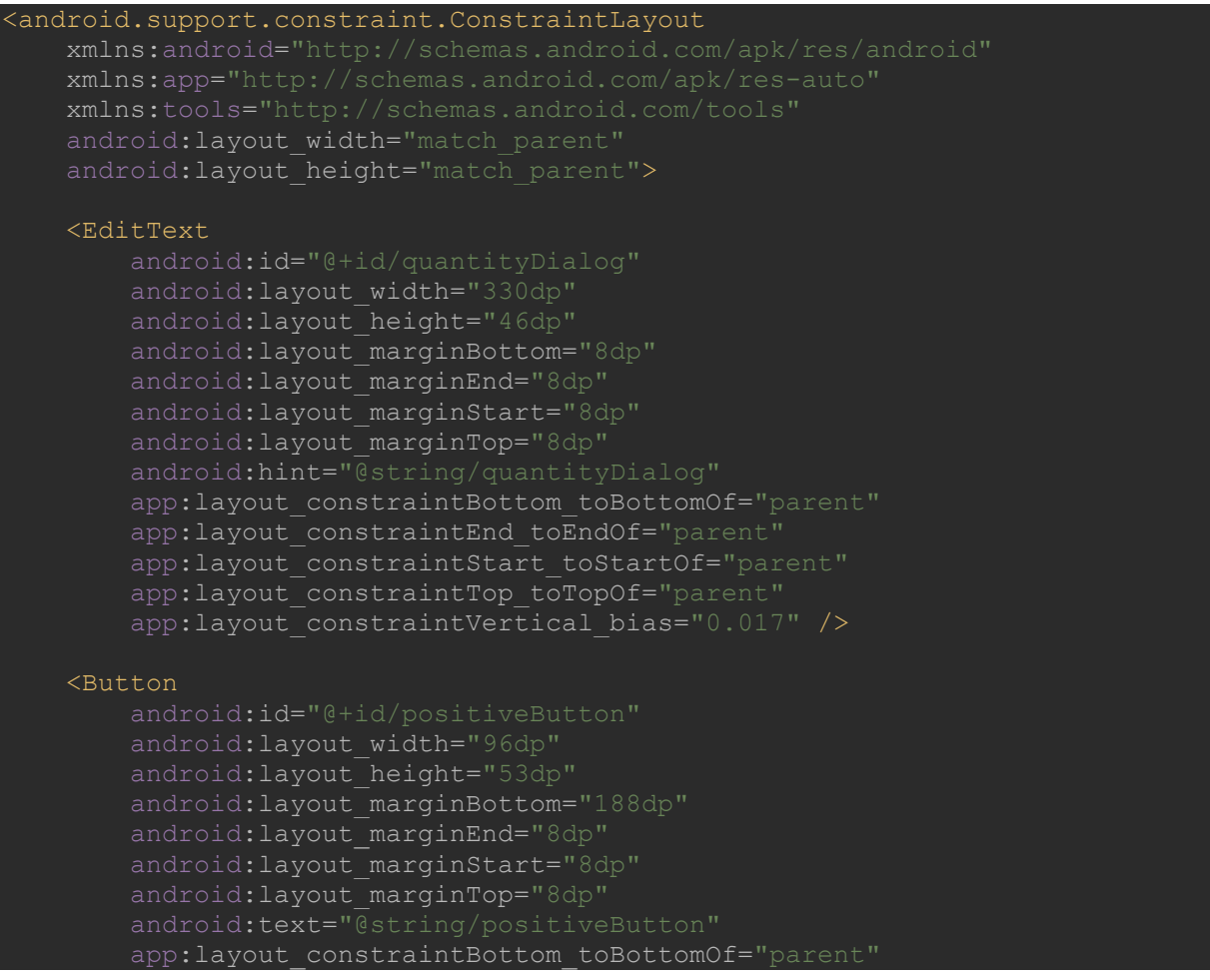

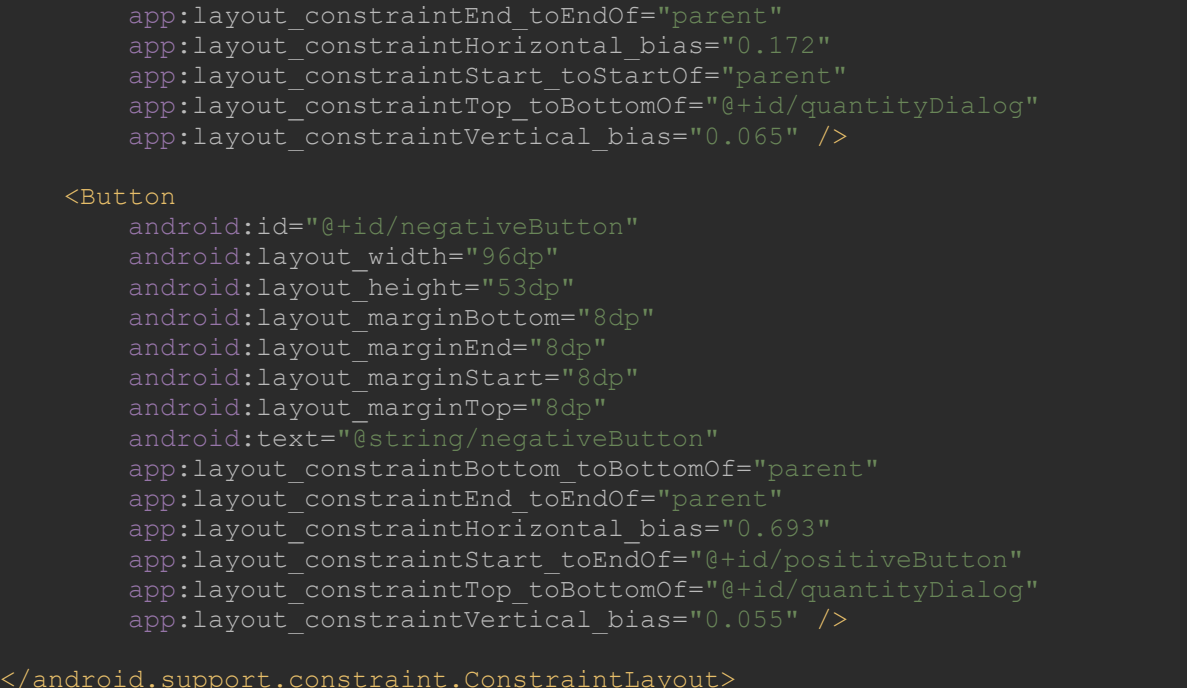

Ο κώδικας που χρησιμοποιήθηκε γι αυτό το activity είναι ο παρακάτω: Xml:

```
<?xml version="1.0" encoding="utf-8"?>
<android.support.constraint.ConstraintLayout 
xmlns:android="http://schemas.android.com/apk/res/android"
     xmlns:app="http://schemas.android.com/apk/res-auto"
     xmlns:tools="http://schemas.android.com/tools"
    android: layout width="match parent"
    android: layout height="match parent"
    android:background="@drawable/white marble"
     tools:context="com.example.eleftheria.stockapp.Activities.AdminActivity">
     <TextView
         android:id="@+id/helloAdmin"
         android:layout_width="wrap_content"
        android: layout height="wrap content"
        android: layout marginBottom="8dp"
         android:layout_marginEnd="8dp"
        android: layout marginStart="8dp"
        android: layout marginTop="8dp"
         android:textSize="16sp"
        app:layout_constraintBottom toBottomOf="parent"
         app:layout_constraintEnd_toEndOf="parent"
        app:layout constraintHorizontal bias="0.838"
        app:layout constraintStart toStartOf="parent"
        app:layout constraintTop toTopOf="parent"
        app:layout constraintVertical bias="0.016" />
     <ImageButton
         android:id="@+id/logBtn"
         style="@style/Widget.AppCompat.ImageButton"
```

```
android: layout width="wrap_content'
```
android: layout height="wrap content" android: layout marginBottom="8dp" android:layout marginEnd="8dp" android: layout marginStart="8dp" android: layout marginTop="8dp" android:background="@android:color/black" android:contentDescription="@+id/logBtn" app:layout constraintBottom toBottomOf="parent" app:layout\_constraintEnd\_toEndOf="parent" app:layout constraintStart toEndOf="@+id/helloAdmin" app:layout constraintTop toTopOf="parent" app:layout constraintVertical bias="0.016" app:srcCompat="@drawable/ic\_stat\_logoff" />

#### <ImageView

 android:id="@+id/menuImg" android: layout width="wrap\_content" android: layout height="wrap\_content" android: layout marginBottom="8dp" android:layout marginEnd="8dp" android: layout marginStart="8dp" android:layout\_marginTop="8dp" android:background="@android:color/black" android:contentDescription="@+id/menuImg" app:layout constraintBottom toBottomOf="parent" app:layout constraintEnd toStartOf="@+id/helloAdmin" app:layout constraintHorizontal bias="0.091" app:layout constraintStart toStartOf="parent" app:layout constraintTop toTopOf="parent" app:layout constraintVertical bias="0.014" app:srcCompat="@drawable/ic stat menu" />

### <Spinner

```
 android:id="@+id/menuBtn"
android: layout width="25dp"
android: layout height="24dp"
android: layout marginBottom="8dp"
android: layout marginEnd="8dp"
android: layout marginStart="8dp"
android: layout marginTop="8dp"
app:layout constraintBottom toBottomOf="parent"
app:layout constraintEnd toStartOf="@+id/helloAdmin"
 app:layout_constraintHorizontal_bias="0.093"
app:layout constraintStart toStartOf="parent"
app:layout constraintTop toTopOf="parent"
app:layout constraintVertical bias="0.014" />
```
#### <LinearLayout

```
 android:id="@+id/linearLayout"
android: layout width="fill parent"
android: layout height="445dp'
android: layout marginBottom="8dp"
android: layout marginEnd="8dp"
android: layout marginStart="8dp"
android: layout marginTop="8dp"
 android:gravity="center"
```
#### android:orientation="vertical"

app:layout constraintBottom toBottomOf="parent" app:layout\_constraintEnd toEndOf="parent" app:layout\_constraintHorizontal\_bias="0.0" app:layout\_constraintStart\_toStartOf="parent" app:layout constraintTop toTopOf="parent" app:layout constraintVertical bias="1.0">

#### <TextView

 android:id="@+id/titleproduct" android: layout width="wrap\_content" android: layout height="wrap content" android:text="@string/titleproduct" android:textColor="@android:color/black" />

#### <android.support.v7.widget.RecyclerView

android:layout width="355dp" android: layout height="293dp" android: layout marginBottom="8dp" android: layout marginEnd="8dp" android: layout marginStart="8dp" android: layout marginTop="8dp" android:scrollbars="none" android:textAlignment="center" />

### </LinearLayout>

#### <Button

```
 android:id="@+id/checBtn"
android: layout width="353dp"
android: layout height="46dp"
android: layout marginBottom="8dp"
android: layout marginEnd="8dp"
android: layout marginStart="8dp"
android: layout marginTop="8dp"
 android:text="@string/checBtn"
app:layout constraintBottom toBottomOf="parent"
app: layout constraintEnd toEndOf="parent"
app:layout constraintHorizontal bias="0.963"
app:layout constraintStart toStartOf="parent"
app: layout constraintTop toTopOf="parent"
app:layout constraintVertical bias="1.0" />
```
#### <TextView

```
android: id="@+id/link add"
android: layout width="306dp"
android: layout height="40dp"
android: layout marginBottom="8dp"
 android:layout_marginEnd="8dp"
android: layout marginStart="8dp"
 android:layout_marginTop="8dp"
 android:gravity="center"
android:text="@string/link add"
 android:textSize="16dip"
app: layout constraintBottom toBottomOf="@+id/linearLayout"
```

```
app:layout constraintEnd toEndOf="parent"
app: layout constraintStart toStartOf="parent"
app:layout constraintTop toTopOf="parent"
app:layout constraintVertical bias="0.914" />
```
</android.support.constraint.ConstraintLayout>

#### Java:

```
public class AdminVideoActivity extends AppCompatActivity {
     Spinner menuBtn;
     Button checkBtn;
     private AppCompatTextView textViewName;
     private RecyclerView recyclerViewProducts2;
     private List<VideoClub> listVideo;
     private AdminVideoRecyclerAdapter videoRecyclerAdapter;
     private ShowVideoRecyclerAdapter videoRecyclerAdapter1;
     private Helper helper;
     public VideoClub p= new VideoClub();
     public CheckBox checkBox;
    public TextView titleproduct, link add;
     public Context context;
     SQLiteDatabase db;
     @Override
     protected void onCreate(Bundle savedInstanceState) {
         super.onCreate(savedInstanceState);
        setContentView(R.layout.activity_admin);
         checkBox=findViewById(R.id.checkBox);
         titleproduct=findViewById(R.id.titleproduct);
         link_add=findViewById(R.id.link_add);
         menuBtn = findViewById(R.id.menuBtn);
         ArrayAdapter<CharSequence> adapter = 
ArrayAdapter.createFromResource(this, R.array.menuBtn, 
android.R.layout.simple_spinner_item);
adapter.setDropDownViewResource(android.R.layout.simple_spinner_dropdown_item
         menuBtn.setAdapter(adapter);
MENU BUTTON-SPINNER
         // spinner choises
         menuBtn.setOnItemSelectedListener(new 
AdapterView.OnItemSelectedListener() {
            @Override
```

```
 public void onItemSelected(AdapterView<?> parentView, View 
selectedItemView, int position, long id) {
                 if(menuBtn.getSelectedItem().toString().trim().equals("Home 
Page"))
                     showItem();
                    hide();
(menuBtn.getSelectedItem().toString().trim().equals("Products"))
                    show();
                   hide();
                 if (menuBtn.getSelectedItem().toString().trim().equals("Add 
                     showProducts();
                     hide();
             @Override
             public void onNothingSelected(AdapterView<?> parentView) {
                 Toast temp = Toast.makeText(AdminVideoActivity.this, "You 
must select something", Toast.LENGTH_LONG);
                 temp.show();
         ImageButton logBtn = findViewById(R.id.logBtn);
         logBtn.setOnClickListener(new View.OnClickListener() {
             @Override
             public void onClick(View view) {
                 Intent startIntent;
                 startIntent = new Intent(getApplicationContext(), 
LoginActivity.class);
                 startActivity(startIntent);
         textViewName = findViewById(R.id.textViewName);
         recyclerViewProducts2 = findViewById(R.id.recyclerViewProducts2);
        listVideo = new ArrayList <> ();
AdminVideoRecyclerAdapter(this,listVideo,this);
         RecyclerView.LayoutManager mLayoutManager = new 
LinearLayoutManager(getApplicationContext());
         recyclerViewProducts2.setLayoutManager(mLayoutManager);
         recyclerViewProducts2.setItemAnimator(new DefaultItemAnimator());
         recyclerViewProducts2.setHasFixedSize(true);
         recyclerViewProducts2.setAdapter(videoRecyclerAdapter);
```

```
helper = new Helper(AdminVideoActivity.this);
         checkBtn = findViewById(R.id.checBtn);
         checkBtn.setOnClickListener(new View.OnClickListener() {
             @Override
             public void onClick(View view) {
                 SparseBooleanArray selectedRows = 
videoRecyclerAdapter.getStateArray();
                     for (int i = 0; i < selectedRows.size(); i++) {
                          if (selectedRows.valueAt(i)) {
                              y=selectedRows.keyAt(i);
                             helper.update(y);
                Intent i = new Intent (getApplicationContext (),
AdminVideoActivity.class);
                 startActivity(i);
        link add.setOnClickListener(new View.OnClickListener() {
             @Override
             public void onClick(View v) {
                 dialogAddProduct();
     public void hide(){
         if(menuBtn.getSelectedItem().toString().trim().equals("Home Page"))
             checkBtn.setVisibility(View.INVISIBLE);
             titleproduct.setVisibility(View.VISIBLE);
             link_add.setVisibility(View.INVISIBLE);
         if(menuBtn.getSelectedItem().toString().trim().equals("Products"))
             checkBtn.setVisibility(View.INVISIBLE);
             titleproduct.setVisibility(View.VISIBLE);
        if(menuBtn.getSelectedItem().toString().trim().equals("Add
             checkBtn.setVisibility(View.VISIBLE);
             titleproduct.setVisibility(View.VISIBLE);
ΕΜΦΑΝΙΣΗ ΤΩΝ ΠΡΟΙΟΝΤΩΝ ΟΤΑΝ ΕΠΙΛΕΓΟΥΜΕ ΤΟ ADD PRODUCT
     // show products
```

```
 public List showProducts()
         db = helper.getReadableDatabase();
         Cursor pcursor;
         String query = "Select * From VideoClub ";
         pcursor = db.rawQuery(query, null);
         if (pcursor.moveToFirst()) {
                 listVideo.add(new VideoClub(
                         pcursor.getString(1),
                          pcursor.getString(2)
                  while (pcursor.moveToNext());
         pcursor.close();
         videoRecyclerAdapter = new AdminVideoRecyclerAdapter(this, 
         recyclerViewProducts2.setAdapter(videoRecyclerAdapter);
         return listVideo;
     DIALOG MESSAGE ΓΙΑ ΤΗΝ ΕΙΣΑΓΩΓΗ ΝΕΟΥ ΠΡΟΙΟΝΤΟΣ
public void dialogAddProduct()
         AlertDialog.Builder builder =new 
AlertDialog.Builder(AdminVideoActivity.this);
         LayoutInflater inflater=this.getLayoutInflater();
dialogView=inflater.inflate(R.layout.activity_add_product,null);
         builder.setView(dialogView);
         builder.setTitle(R.string.dialog_title);
         final EditText category= (EditText) 
dialogView.findViewById(R.id.tv_category);
         final EditText name= (EditText) 
dialogView.findViewById(R.id.tv_name);
         builder.setPositiveButton(R.string.add_btn, new 
DialogInterface.OnClickListener() {
             public void onClick(DialogInterface dialog, int id) {
                 String categorystr = category.getText().toString().trim();
                String namestr= name.getText().toString().trim();
                VideoClub f = new VideoClub();
                 helper.getReadableDatabase();
                 f.setCategory(categorystr);
                 f.setName(namestr);
                 helper.insertNewProduct(f);
                 showProducts();
         builder.setNegativeButton(R.string.cancel_btn, new 
DialogInterface.OnClickListener() {
             public void onClick(DialogInterface dialog, int id) {
                  finishActivity(AlertDialog.BUTTON_NEGATIVE);
```

```
AlertDialog dialog = builder.create();
         dialog.show();
ΕΜΦΑΝΙΣΗ ΤΩΝ ΠΡΟΙΟΝΤΩΝ ΟΤΑΝ ΕΠΙΛΕΓΟΥΜΕ ΤΟ PRODUCT
     public List show()
         db = helper.getReadableDatabase();
        String query = "Select * From VideoClub where isChecked = 1";
         pcursor = db.rawQuery(query, null);
         if (pcursor.moveToFirst()) {
                 listVideo.add(new VideoClub(
                         pcursor.getString(1),
                         pcursor.getString(2)
            while (pcursor.moveToNext());
         pcursor.close();
         videoRecyclerAdapter = new AdminVideoRecyclerAdapter(this, 
listVideo,this);
         recyclerViewProducts2.setAdapter(videoRecyclerAdapter);
         return listVideo;
ΕΜΦΑΝΙΣΗ ΤΩΝ ΠΡΟΙΟΝΤΩΝ ΟΤΑΝ ΕΠΙΛΕΓΟΥΜΕ ΤΟ HOME PAGE
     public List showItem()
         db=helper.getReadableDatabase();
        String query="Select * From VideoClub where isChecked = 1";
         pcursor =db.rawQuery(query,null);
         if(pcursor.moveToFirst())
             do
                 listVideo.add(new VideoClub(
                         pcursor.getString(1),
                         pcursor.getString(2),
                         pcursor.getInt(4)
             while(pcursor.moveToNext());
```
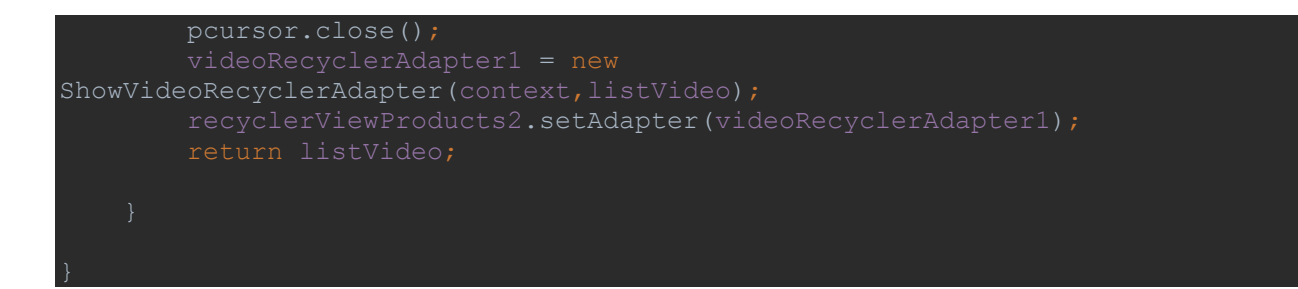

Όλα τα παραπάνω για να τρέξουν σωστά χρειάζεται να πάρουν τα δεδομένα τους από τις βάσεις και να τα εμφανίσουν. Γι αυτό τον λόγο δημιουργήσαμε τους adapters, όπου είναι η γέφυρα μεταξύ αυτών και των αντικειμένων που θέλουμε να εμφανίσουμε. Αυτό δηλαδή μας παρέχει την πρόσβαση στα δεδομένα μας.

Παραθέτουμε τα κομμάτια του κώδικα που χρησιμοποιήσαμε για καταστήματα video club:

Για αυτά που εμφανίζονται στην οθόνη του admin (εικόνα 25) χρησιμοποιήθηκε το xml:

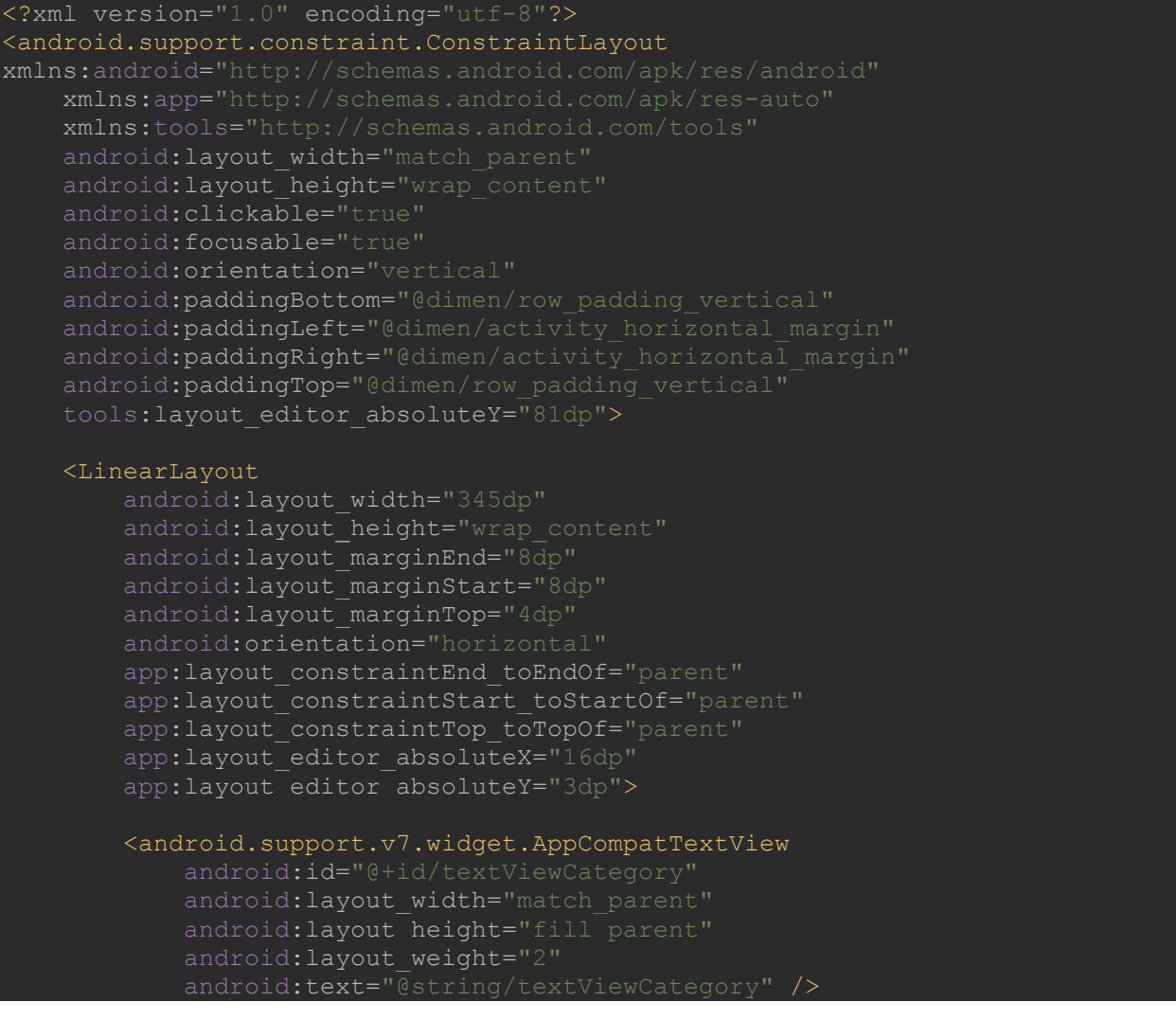

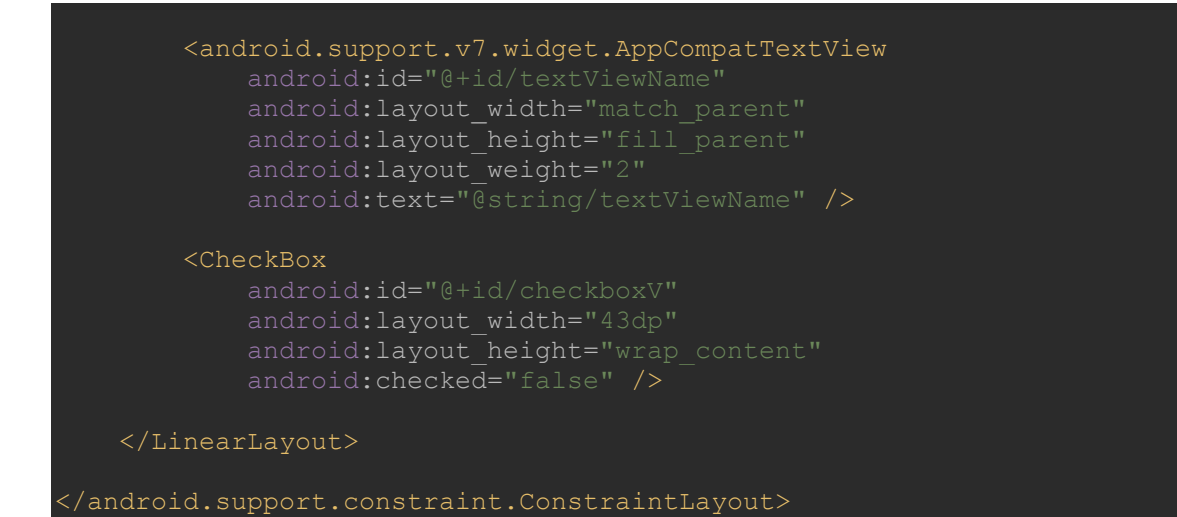

### Και το Java αρχείο:

```
package com.example.eleftheria.stockapp.Adapters;
import android.content.Context;
import android.content.DialogInterface;
import android.database.sqlite.SQLiteDatabase;
import android.support.v7.app.AlertDialog;
import android.support.v7.widget.AppCompatCheckBox;
import android.support.v7.widget.AppCompatTextView;
import android.support.v7.widget.RecyclerView;
import android.util.Log;
import android.util.SparseBooleanArray;
import android.view.LayoutInflater;
import android.view.View;
import android.view.ViewGroup;
import android.widget.CheckBox;
import android.widget.EditText;
import com.example.eleftheria.stockapp.Activities.AdminActivity;
import com.example.eleftheria.stockapp.Activities.AdminVideoActivity;
import com.example.eleftheria.stockapp.Database.DBHelper;
import com.example.eleftheria.stockapp.Database.Helper;
import com.example.eleftheria.stockapp.Database.Products;
import com.example.eleftheria.stockapp.Database.VideoClub;
import com.example.eleftheria.stockapp.R;
public class AdminVideoRecyclerAdapter extends RecyclerView.Adapter 
<AdminVideoRecyclerAdapter.VideoViewHolderAdmin> {
    private List<VideoClub> listProducts;
    public static SparseBooleanArray itemStateArray;
    public AppCompatCheckBox checkBox;
    private Context context;
     public Helper helper;
```
#### EditText quantityDialog;

```
 public AdminVideoRecyclerAdapter(AdminVideoActivity adminVideoActivity, 
List<VideoClub> listProducts,Context context) {
         this.listProducts = listProducts;
         itemStateArray = new SparseBooleanArray();
         this.context=context;
     @Override
     public AdminVideoRecyclerAdapter.VideoViewHolderAdmin 
onCreateViewHolder(ViewGroup parent, int viewType) {
         // inflating recycler item view
         View itemView = 
LayoutInflater.from(parent.getContext()).inflate(R.layout.admin_item_video_re
cycler, parent, false);
         return new AdminVideoRecyclerAdapter.VideoViewHolderAdmin(itemView);
     @Override
     public void onBindViewHolder(final 
AdminVideoRecyclerAdapter.VideoViewHolderAdmin holder, final int position)
         holder.checkBox.setChecked(itemStateArray.get(position));
         VideoClub p = listProducts.get(position);
        holder.textViewName.setText(p.getName());
holder.textViewCategory.setText(listProducts.get(position).getCategory());
        holder.checkBox.setOnClickListener(new View.OnClickListener() {
             @Override
             public void onClick(View view) {
                 holder.bind(position, !itemStateArray.get(position));
                 System.out.println("Item State array====" + itemStateArray);
                 AlertDialog.Builder builder=new AlertDialog.Builder(context);
                 builder.setMessage(R.string.dialog_message)
                          .setTitle(R.string.dialog_title);
                 final EditText quantityInput= new EditText(context) ;
                 builder.setView(quantityInput);
                 System.out.println("first"+quantityInput);
                 builder.setPositiveButton(R.string.positiveButton, new 
DialogInterface.OnClickListener() {
                     public void onClick(DialogInterface dialog, int id) {
                          // User clicked OK button
                        helper=new Helper(context);
                          Integer quantity = 
Integer.valueOf(quantityInput.getText().toString());
```

```
 System.out.println("Inside on click" +quantity);
                        Products fit = new Products();
                         System.out.println("Products fit = new Products();");
                         helper.getReadableDatabase();
                        System.out.println("helper.getWritable");
                         fit.setQuantity(quantity);
                        System.out.println("fit.setQuantity");
                        helper.insertQuantity(fit,position);
                         System.out.println("helper.insert");
                         helper.close();
                        System.out.println("After Insert");
                 builder.setNegativeButton(R.string.negativeButton, new 
DialogInterface.OnClickListener() {
                     public void onClick(DialogInterface dialog, int id) {
                        dialog.cancel();
                 AlertDialog dialog=builder.create();
                 dialog.show();
         holder.textViewName.setOnClickListener(new View.OnClickListener() {
             @Override
             public void onClick(View v) {
                 holder.bind(position, !itemStateArray.get(position));
         holder.textViewCategory.setOnClickListener(new View.OnClickListener() 
             @Override
             public void onClick(View v) {
                 holder.bind(position, !itemStateArray.get(position));
     public String getItem(int position) {
         return listProducts.get(position).toString();
     public SparseBooleanArray getStateArray() {
     public SparseBooleanArray getSelectedIds() {
         return itemStateArray;
```

```
 @Override
```

```
 public int getItemCount() {
Log.v(AdminFitnessRecyclerAdapter.class.getSimpleName(),""+listProducts.size(
         return listProducts.size();
     class VideoViewHolderAdmin extends RecyclerView.ViewHolder {
        public AppCompatTextView textViewName, textViewCategory;
         public CheckBox checkBox;
         VideoViewHolderAdmin(View view) {
             textViewName = view.findViewById(R.id.textViewName);
             textViewCategory= view.findViewById(R.id.textViewCategory);
             checkBox = view.findViewById(R.id.checkboxV);
             view.setOnClickListener(new View.OnClickListener() {
                 public void onClick(View view) {
                     int adapterPosition = getAdapterPosition();
                    if (!itemStateArray.get(adapterPosition, false)) {
                         checkBox.setChecked(true);
                         itemStateArray.put(adapterPosition, true);
                         checkBox.setChecked(false);
                          itemStateArray.put(adapterPosition, false);
         void bind(int position,boolean value) {
                 itemStateArray.put(position, true);
             else
                 itemStateArray.delete(position);
```
Για αυτά που εμφανίζονται στην οθόνη του admin (εικόνα 23) χρησιμοποιήθηκε το xml:

## <?xml version="1.0" encoding="utf-8"?>

## <android.support.constraint.ConstraintLayout

 xmlns:android="http://schemas.android.com/apk/res/android" xmlns:app="http://schemas.android.com/apk/res-auto" xmlns:tools="http://schemas.android.com/tools" android: layout width="match parent" android: layout height="wrap content" android:clickable="true" android:focusable="true" android:orientation="vertical" android:paddingBottom="@dimen/row\_padding\_vertical" android:paddingLeft="@dimen/activity horizontal margin" android:paddingRight="@dimen/activity horizontal margin" android:paddingTop="@dimen/row\_padding\_vertical">

### <LinearLayout

android: layout width="fill parent" android: layout height="71dp' android: layout marginBottom="8dp" android: layout marginEnd="8dp" android: layout marginStart="8dp" android: layout marginTop="8dp" android:padding="16dp" app:layout constraintBottom toBottomOf="parent" app:layout constraintEnd toEndOf="parent" app:layout constraintStart toStartOf="parent" app:layout constraintTop toTopOf="parent">

### <LinearLayout

android: layout width="match parent" android: layout height="wrap content" android:orientation="horizontal">

### <android.support.v7.widget.AppCompatTextView

android: layout width="match parent" android: layout height="wrap content" android:layout\_weight="2" android:text="Category" />

 <android.support.v7.widget.AppCompatTextView android: layout width="match parent" android: layout height="wrap content" android: layout weight="2" android:text="Name" />

 <android.support.v7.widget.AppCompatTextView android: layout width="match parent" android: layout height="wrap content" android: layout weight="2" android:text="Quantity" android:textAlignment="center" />

#### </LinearLayout>

 <LinearLayout android: layout width="match parent"

```
android: layout height="wrap content"
        android:layout marginTop="5dp"
         android:orientation="horizontal">
         <android.support.v7.widget.AppCompatTextView
             android:id="@+id/textViewCategory"
            android: layout width="203dp"
            android: layout height="wrap content"
            android: layout weight="1"
             android:text="Category"
            android:textColor="@android:color/darker gray" />
         <android.support.v7.widget.AppCompatTextView
             android:id="@+id/textViewName"
            android: layout width="match parent"
            android: layout_height="wrap_content"
            android: layout weight="2"
            android:text="Name"
            android:textColor="@android:color/darker gray" />
         <android.support.v7.widget.AppCompatTextView
             android:id="@+id/textViewQuantity"
             android:layout_width="match_parent"
             android:layout_height="wrap_content"
             android:layout_weight="2"
             android:text="Quantity"
             android:textAlignment="center"
            android:textColor="@android:color/darker gray" />
     </LinearLayout>
 </LinearLayout>
```
</android.support.constraint.ConstraintLayout>

## Και το java αρχείο:

```
public class ShowVideoRecyclerAdapter extends RecyclerView.Adapter 
<ShowVideoRecyclerAdapter.ProductsViewHolder> {
     private List<VideoClub> listProducts;
     private Context context;
     public ShowVideoRecyclerAdapter(Context context, List<VideoClub> 
listProducts) {
         this.listProducts = listProducts;
         this.context=context;
     @Override
     public ProductsViewHolder onCreateViewHolder(ViewGroup parent, int 
viewType) {
         View itemView = 
LayoutInflater.from(parent.getContext()).inflate(R.layout.show_video_item, 
parent, false);
```

```
 return new ProductsViewHolder(itemView);
     @Override
     public void onBindViewHolder(ProductsViewHolder holder, int position) {
holder.textViewCategory.setText(listProducts.get(position).getCategory());
        holder.textViewName.setText(listProducts.get(position).getName());
holder.textViewQuantity.setText(String.valueOf(listProducts.get(position).get
Quantity()));
     @Override
     public int getItemCount() {
Log.v(ShowVideoRecyclerAdapter.class.getSimpleName(),""+listProducts.size());
      * ViewHolder class
     public class ProductsViewHolder extends RecyclerView.ViewHolder {
         public AppCompatTextView textViewCategory;
         public AppCompatTextView textViewName;
         public AppCompatTextView textViewQuantity;
         public ProductsViewHolder(View view) {
             textViewCategory=view.findViewById(R.id.textViewCategory);
             textViewName = (AppCompatTextView) 
view.findViewById(R.id.textViewName);
             textViewQuantity = (AppCompatTextView) 
view.findViewById(R.id.textViewQuantity);
```
Όταν τα πεδία είναι σωστά συμπληρωμένα η είσοδος για τους user είναι όπως η φωτογραφία παρακάτω:
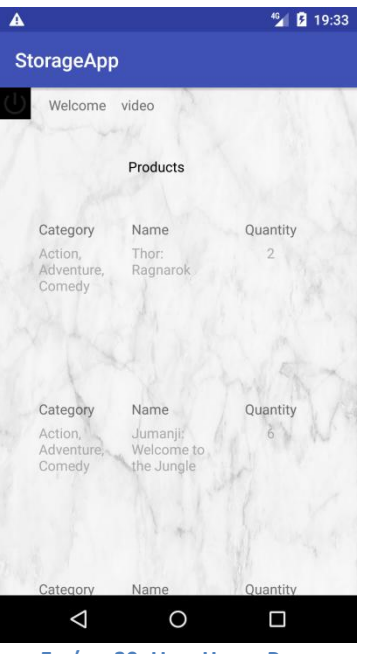

**Εικόνα 30: User Home Page**

Ο κώδικας για αυτό το activity είναι:

Xml:

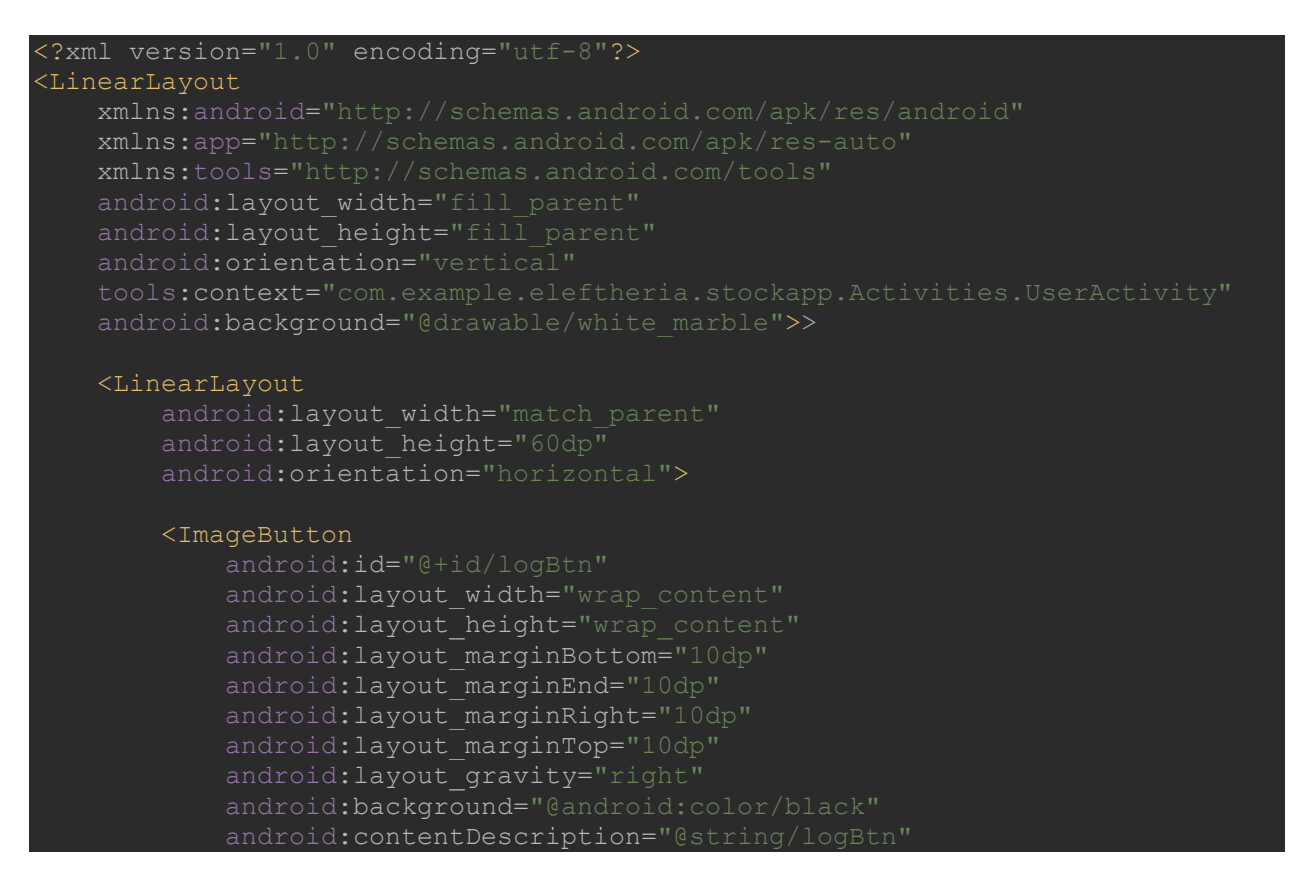

#### android:foregroundGravity="right"

app:layout constraintBottom toBottomOf="parent" app:layout constraintEnd toEndOf="parent" app:layout constraintTop toTopOf="parent" app:layout constraintVertical bias="0.00999999" app:srcCompat="@drawable/ic\_stat\_logoff" />

#### <TextView

 android:id="@+id/welcome" android: layout width="65dp" android: layout height="22dp" android: layout marginBottom="8dp" android: layout marginEnd="8dp" android: layout marginStart="8dp" android:layout\_marginTop="8dp" app:layout constraintBottom toBottomOf="parent" app:layout\_constraintEnd\_toEndOf="parent" app:layout constraintHorizontal bias="0.584" app:layout constraintStart toStartOf="parent" app:layout constraintTop toTopOf="parent" app:layout constraintVertical bias="0.035" />

#### <TextView

```
 android:id="@+id/TVusername"
android: layout width="65dp"
android: layout height="22dp"
android: layout marginTop="8dp"
 android:text="@string/emptyString"
app:layout constraintBottom toBottomOf="parent"
 app:layout_constraintEnd_toEndOf="parent"
app:layout_constraintHorizontal bias="0.444"
app:layout constraintStart toEndOf="@+id/welcome"
app:layout constraintTop toTopOf="parent"
app:layout constraintVertical bias="0.029999971" />
```
### </LinearLayout>

#### <TextView

android: layout width="wrap\_content" android: layout height="wrap content" android:paddingBottom="10dp" android:paddingLeft="130dp" android:paddingTop="10dp" android: layout gravity="left" android:textColor="@android:color/black" />

#### <android.support.v7.widget.RecyclerView

```
 android:id="@+id/recyclerViewProducts"
```

```
android: layout width="match parent"
android: layout height="wrap content"
 android:scrollbars="none" />
```
</LinearLayout>

Java:

```
package com.example.eleftheria.stockapp.Activities;
import android.content.Intent:
import android.database.Cursor;
import android.database.sqlite.SQLiteDatabase;
import android.os.Bundle;
import android.support.annotation.Nullable;
import android.support.v7.app.AppCompatActivity;
import android.support.v7.widget.AppCompatTextView;
import android.support.v7.widget.DefaultItemAnimator;
import android.support.v7.widget.LinearLayoutManager;
import android.support.v7.widget.RecyclerView;
import android.view.View;
import android.widget.ImageButton;
import android.widget.TextView;
import com.example.eleftheria.stockapp.Adapters.UserFitnessRecyclerAdapter;
import com.example.eleftheria.stockapp.Adapters.UserVideoRecyclerAdapter;
import com.example.eleftheria.stockapp.Database.DBHelper;
import com.example.eleftheria.stockapp.Database.Products;
import com.example.eleftheria.stockapp.Database.VideoClub;
import com.example.eleftheria.stockapp.R;
import java.util.ArrayList;
public class UserVideoActivity extends AppCompatActivity {
    private AppCompatTextView textViewName;
    private List<VideoClub> listVideo;
    private UserVideoRecyclerAdapter userVideoRecyclerAdapter;
    private DBHelper helper;
    SQLiteDatabase db;
     @Override
     protected void onCreate(@Nullable Bundle savedInstanceState) {
         super.onCreate(savedInstanceState);
       setContentView(R.layout.activity user);
        String Username = getIntent().getStringExtra("username");
        TextView uname = findViewById(R.id.TVusername);
       uname.setText(Username);
         textViewName = findViewById(R.id.textViewName);
         recyclerViewProducts = findViewById(R.id.recyclerViewProducts);
        ImageButton logBtn = findViewById(R.id.logBtn);
```

```
 logBtn.setOnClickListener(new View.OnClickListener() {
             @Override
             public void onClick(View view) {
                 Intent startIntent;
                 startIntent = new Intent(getApplicationContext(), 
LoginActivity.class);
                 startActivity(startIntent);
         listVideo = new ArrayList<>();
UserVideoRecyclerAdapter(this,listVideo);
         RecyclerView.LayoutManager mLayoutManager = new 
LinearLayoutManager(getApplicationContext());
         recyclerViewProducts.setLayoutManager(mLayoutManager);
         recyclerViewProducts.setItemAnimator(new DefaultItemAnimator());
         recyclerViewProducts.setHasFixedSize(true);
         recyclerViewProducts.setAdapter(userVideoRecyclerAdapter);
        helper = new DBHelper(UserVideoActivity.this);
        showProducts();
     public List showProducts()
         db=helper.getReadableDatabase();
         Cursor pcursor;
        String query="Select * From Fitness where isCheck = 1";
         pcursor =db.rawQuery(query,null);
         if(pcursor.moveToFirst())
             do
                     listVideo.add(new VideoClub(
                         pcursor.getString(1),
                              pcursor.getString(2),
                              pcursor.getInt(4)
             while(pcursor.moveToNext());
         pcursor.close();
```
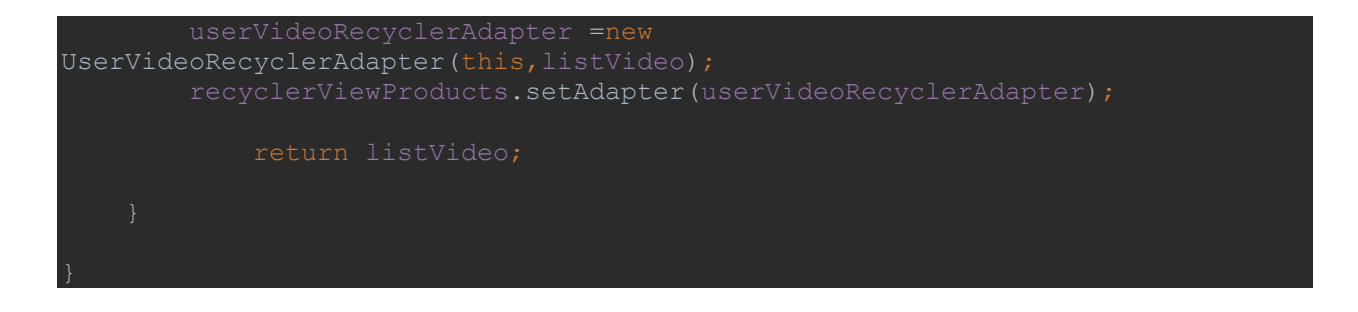

Ο κώδικας για τα εμφανίζοντα τα προιοντα στην αρχική οθόνη του user είναι:

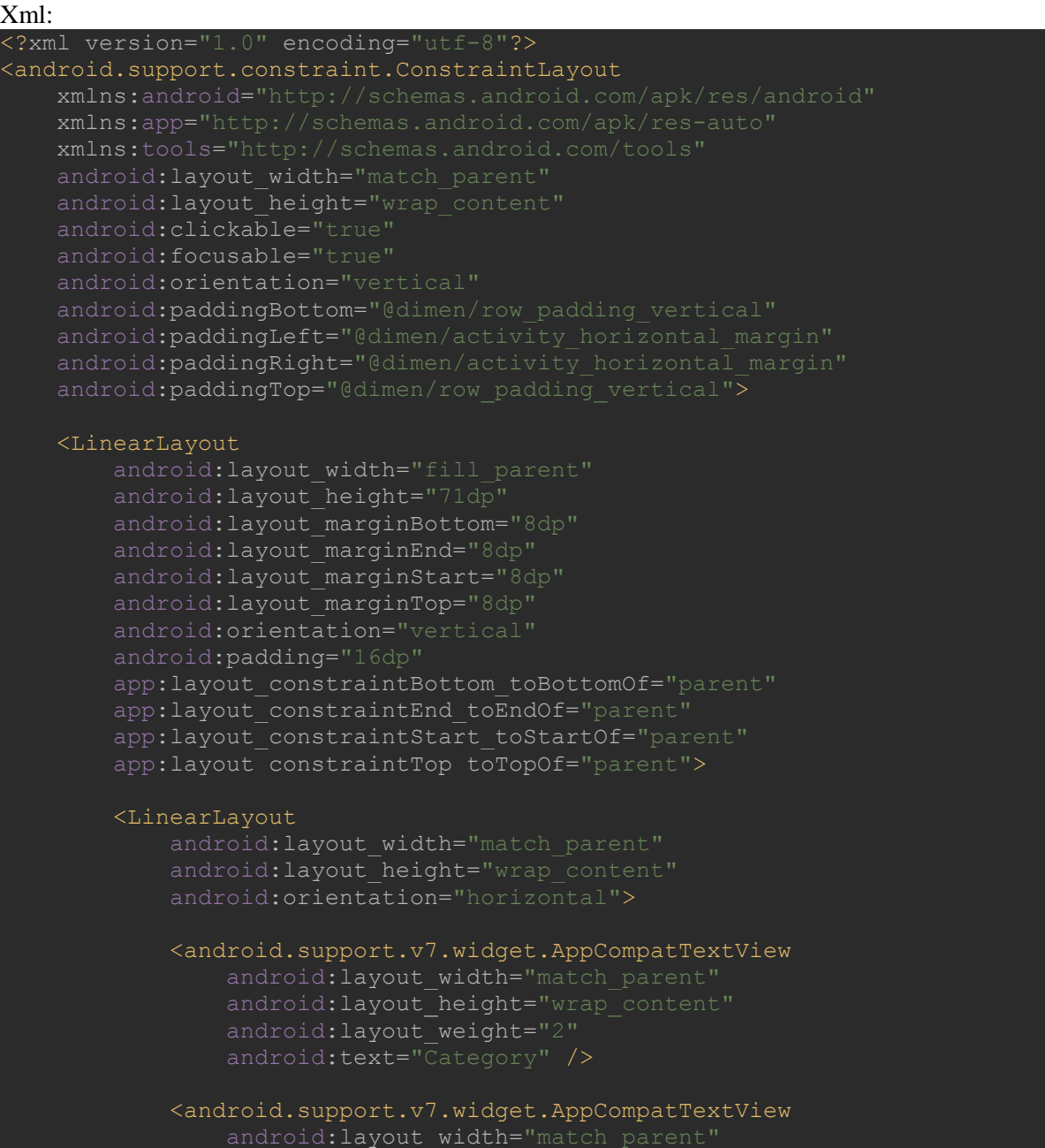

```
android: layout height="wrap content"
        android: layout weight="2"
         android:text="Name" />
     <android.support.v7.widget.AppCompatTextView
        android: layout width="match parent"
        android: layout height="wrap content"
        android: layout weight="2"
         android:text="Quantity"
         android:textAlignment="center" />
 </LinearLayout>
 <LinearLayout
    android: layout width="match parent"
    android:layout height="wrap content"
     android:layout_marginTop="5dp"
     android:orientation="horizontal">
     <android.support.v7.widget.AppCompatTextView
         android:id="@+id/textViewCategory"
         android:layout_width="203dp"
         android:layout_height="wrap_content"
         android:layout_weight="1"
         android:text="Category"
        android:textColor="@android:color/darker gray" />
     <android.support.v7.widget.AppCompatTextView
         android:id="@+id/textViewName"
         android:layout_width="match_parent"
         android:layout_height="wrap_content"
        android:layout_weight="2"
         android:text="Name"
        android:textColor="@android:color/darker gray" />
     <android.support.v7.widget.AppCompatTextView
         android:id="@+id/textViewQuantity"
        android: layout width="match parent"
        android: layout height="wrap content"
        android: layout weight="2"
         android:text="Quantity"
         android:textAlignment="center"
        android:textColor="@android:color/darker gray" />
 </LinearLayout>
```
</LinearLayout>

</android.support.constraint.ConstraintLayout>

#### Java:

package com.example.iwann.stockapp.Adapters;

```
import android.support.v7.widget.AppCompatTextView;
import android.support.v7.widget.RecyclerView;
import android.util.Log;
import android.view.LayoutInflater;
```

```
import android.view.View;
import android.view.ViewGroup;
import com.example.iwann.stockapp.Activities.UserVideoActivity;
import com.example.iwann.stockapp.Database.VideoClub;
import com.example.iwann.stockapp.R;
public class UserVideoRecyclerAdapter extends RecyclerView.Adapter 
<UserVideoRecyclerAdapter.VideoViewHolder> {
     private List<VideoClub> listVideo;
     private LayoutInflater inflater;
     public UserVideoRecyclerAdapter(UserVideoActivity userVideoActivity, 
List<VideoClub> listVideo) {
         inflater= LayoutInflater.from(userVideoActivity);
         this.listVideo = listVideo;
     @Override
     public VideoViewHolder onCreateViewHolder(ViewGroup parent, int viewType) 
         View itemView = 
inflater.from(parent.getContext()).inflate(R.layout.user_item_video_recycler, 
parent, false);
         VideoViewHolder holder=new VideoViewHolder(itemView);
         return new VideoViewHolder(itemView);
     @Override
     public void onBindViewHolder(VideoViewHolder holder, int position) {
holder.textViewCategory.setText(listVideo.get(position).getCategory());
        holder.textViewName.setText(listVideo.get(position).getName());
holder.textViewQuantity.setText(String.valueOf(listVideo.get(position).getQua
     @Override
     public int getItemCount() {
        Log.v(UserFitnessRecyclerAdapter.class.getSimpleName()," "
+listVideo.size());
         return listVideo.size();
     public class VideoViewHolder extends RecyclerView.ViewHolder {
         public AppCompatTextView textViewCategory;
         public AppCompatTextView textViewName;
         public AppCompatTextView textViewQuantity;
```

```
 public VideoViewHolder(View view) {
    textViewCategory = view.findViewById(R.id.textViewCategory);
    textViewName = view.findViewById(R.id.textViewName);
    textViewQuantity = view.findViewById(R.id.textViewQuantity);
```
Παράκατω φαίνεται το αρχείο strings.xml στο οποίο έχουμε δηλώσει τις μεταβλήτες μας και τους πίνακες που χρησιμοποιούμε για το spinner.

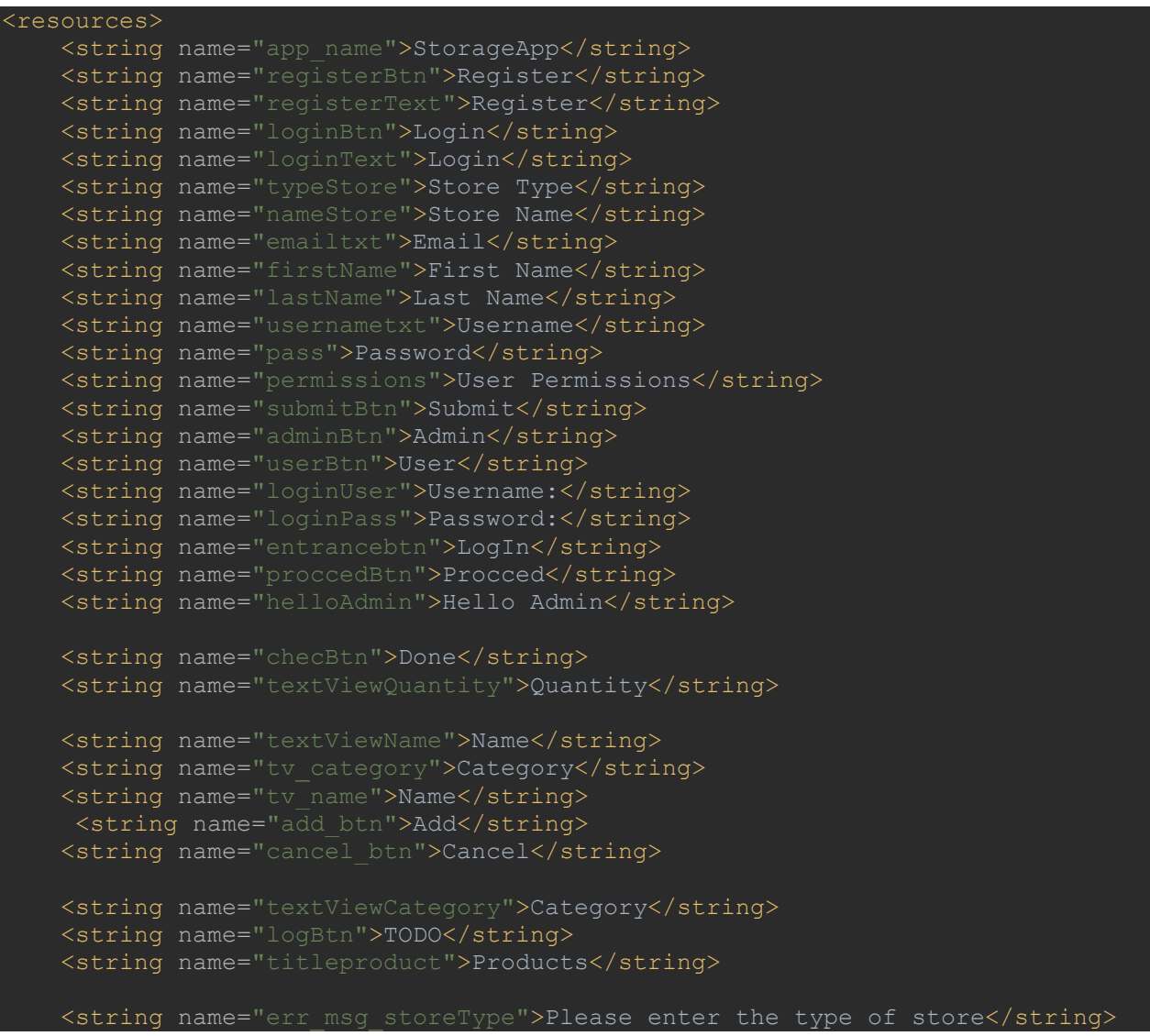

```
 <string name="err_msg_storeName">Please enter the name of store</string>
     <string name="err_msg_email">Please enter a valid email</string>
     <string name="err_msg_fname">Please enter a name</string>
     <string name="err_msg_lname">Please enter a name</string>
     <string name="err_msg_username">Please enter a username</string>
     <string name="err_msg_password">Please enter a password</string>
     <string name="err_msg_userPermission">Please check an Option</string>
     <string name="err_msg_required">Please Input Required</string>
    <string name="messageA">Your registration is successful and approved by 
your supervisor.</string>
    <string name="messageU">Your registration is successful.</string>
    <string name="codeMsg">Enter your verification code.</string>
    <string name="codeTxt"> </string>
     <string name="undoBtn">TODO</string>
     <string name="welcome">Welcome</string>
     <string name="menuImg">TODO</string>
    <string name="emptyString" />
     <string name="undobtn">undoBtn</string>
     <string name="email">Email</string>
     <string name="store_name">Store Name</string>
     <string name="first_name">First Name</string>
     <string name="last_name">Last Name</string>
     <string name="username">Username</string>
    <string name="password">Password</string>
     <string name="dialog_message">Enter quantity</string>
     <string name="dialog_title">Add</string>
     <string name="quantityDialog">Quantity</string>
     <string name="positiveButton">Ok</string>
     <string name="negativeButton">Cancel</string>
     <string name="quantityBtn">+</string>
     <string name="link_add">Missing Products? Add a new one</string>
     <string-array name="store_type">
         <item>Choose Your Store Type</item>
         <item>Auto-Moto</item>
        <item>Baby & amp; Kids</item>
         <item>Bookstore</item>
        <item>Clothing & amp; Footwear</item>
         <item>Multistore</item>
         <item>Music-Musical instruments</item>
         <item>Pharmacy</item>
         <item>Sports-Fitness equipment</item>
         <item>Supermarket</item>
        <item>Technology</item>
         <item>Toiletries</item>
         <item>Video club</item>
     </string-array>
     <string-array name="menuBtn">
         <item>Home Page</item>
         <item>Products</item>
         <item>Add Products</item>
     </string-array>
```
 $\leq$ string name="asset statements" translatable="false">[{\n \"relation\": [\"delegate permission/common.handle all urls\"],\n \"target\": {\n \"namespace\": \"web\",\n \"site\": \"https://stockapp.gr\",\n  $\ln{}j$ ] </string> /resources>

## **5.3 Μελλοντική Επέκταση Εφαρμογής**

Η συγκεκριμένη πτυχιακή εργασία είχε σαν στόχο, οι υπεύθυνοι της αποθήκης κάποιου καταστήματος να γνωρίζουν τα προϊόντα και την ποσότητα που διαθέτουν στο κατάστημα τους. Η εφαρμογή μας μπορεί να επεκταθεί σε δυο σημεία.

Αρχικά θα μπορούσε να προστεθεί στην εφαρμογή η επιλογή της παραγγελίας κάποιου προϊόντος μόλις η ποσότητα πέσει σε λιγότερα από 5 κομμάτια η και σε περισσότερα αναλόγως την ζήτηση τους.

Η δεύτερη επέκταση αφορά την καταγραφή των προϊόντων με την χρήση των barcode τους. Θα μπορούσε με την χρήση της κάμερας από την εφαρμογή, βγάζοντας το barcode μια φωτογραφία αυτόματα θα μας δίνει το όνομα του προϊόντος και εκείνος προσθέτει μόνο την ποσότητα.

# **6 ΒΙΒΛΙΟΓΡΑΦΙΑ**

**<https://el.wikipedia.org/wiki/Smartphone> [https://www.eleftherostypos.gr/istories/62000-i-istoria-tis-kinitis-tilefonias-apo-to-xthes-sto](https://www.eleftherostypos.gr/istories/62000-i-istoria-tis-kinitis-tilefonias-apo-to-xthes-sto-simera-kai-epistrofi-sto-xthes/)[simera-kai-epistrofi-sto-xthes/](https://www.eleftherostypos.gr/istories/62000-i-istoria-tis-kinitis-tilefonias-apo-to-xthes-sto-simera-kai-epistrofi-sto-xthes/) <https://el.wikipedia.org/wiki/Android>**

**[https://en.wikipedia.org/wiki/Android\\_Cupcake](https://en.wikipedia.org/wiki/Android_Cupcake)**

**[https://en.wikipedia.org/wiki/Android\\_Donut](https://en.wikipedia.org/wiki/Android_Donut)**

**[https://el.wikipedia.org/wiki/Android\\_Eclair](https://el.wikipedia.org/wiki/Android_Eclair)**

**[https://el.wikipedia.org/wiki/Android\\_Froyo](https://el.wikipedia.org/wiki/Android_Froyo)**

**[https://el.wikipedia.org/wiki/Android\\_Gingerbread](https://el.wikipedia.org/wiki/Android_Gingerbread)**

**[https://el.wikipedia.org/wiki/Android\\_Honeycomb](https://el.wikipedia.org/wiki/Android_Honeycomb)**

**[https://el.wikipedia.org/wiki/Android\\_Ice\\_Cream\\_Sandwich](https://el.wikipedia.org/wiki/Android_Ice_Cream_Sandwich)**

**[https://el.wikipedia.org/wiki/Android\\_Jelly\\_Bean](https://el.wikipedia.org/wiki/Android_Jelly_Bean)**

**[https://el.wikipedia.org/wiki/Android\\_KitKat](https://el.wikipedia.org/wiki/Android_KitKat)**

**[https://el.wikipedia.org/wiki/Android\\_Lollipop](https://el.wikipedia.org/wiki/Android_Lollipop)**

**[https://el.wikipedia.org/wiki/Android\\_Marshmallow](https://el.wikipedia.org/wiki/Android_Marshmallow)**

**[https://el.wikipedia.org/wiki/Android\\_Nougat](https://el.wikipedia.org/wiki/Android_Nougat)**

**[https://el.wikipedia.org/wiki/Android\\_Oreo](https://el.wikipedia.org/wiki/Android_Oreo)**

**<https://www.android.com/versions/oreo-8-0/>**

ΔΙΠΛΩΜΑΤΙΚΗ ΕΡΓΑΣΙΑ Ανάπτυξη εφαρμογών κινητών συσκευών Android με την χρήση του Android Studio-Θεόδωρος Κωνσταντόπουλος

**[https://el.wikipedia.org/wiki/Android\\_Studio](https://el.wikipedia.org/wiki/Android_Studio)**

**[http://index.lib.teithe.gr:8080/bitstream/handle/10184/10472/Pasxos\\_Markou.pdf?sequence](http://index.lib.teithe.gr:8080/bitstream/handle/10184/10472/Pasxos_Markou.pdf?sequence=1) [=1](http://index.lib.teithe.gr:8080/bitstream/handle/10184/10472/Pasxos_Markou.pdf?sequence=1)**

**<https://developer.android.com/guide/components/activities/intro-activities>**

**<https://developer.android.com/guide/components/services>**

**<https://developer.android.com/guide/topics/providers/content-providers>**

**<https://el.wikipedia.org/wiki/Java>**

**<https://www2.dmst.aueb.gr/dds/tecom/inet/feat.htm>**

**https://developer.android.com/guide/topics/manifest/uses-sdk-element**